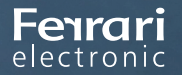

PRODUKTHANDBUCH OFFICEMASTER SUITE

# **OFFICEMASTER SUITE 7DX BASICS**

Handbuch für Administratoren

Version 1.5

13.03.2020 | Ferrari electronic AG

OfficeMaster ist Registered Trademark von Ferrari electronic AG. Alle Rechte vorbehalten. Kein Teil dieses Handbuches oder der Software darf ohne schriftliche Genehmigung der Ferrari electronic AG auf irgendeinem Wege kopiert werden. Alle in diesem Handbuch genannten Warenzeichen sind registrierte Warenzeichen der jeweiligen Warenzeicheninhaber. Änderungen der Software und des Handbuches, auch ohne vorherige Ankündigung, vorbehalten.

Die in diesem Buch enthaltenen Informationen wurden mit größter Sorgfalt zusammengestellt. Dennoch können fehlerhafte Angaben nicht völlig ausgeschlossen werden. Die Ferrari electronic AG haftet nicht für eventuelle Fehler und deren Folgen. Hinweise und Kommentare richten Sie bitte an:

#### info@ferrari-electronic.de

Dieses Handbuch enthält Informationen zur OfficeMaster Suite 7DX in allen Varianten. Zielgruppe sind Administratoren, die diese Lösung in Betrieb nehmen und konfigurieren wollen.

#### **Revision History**

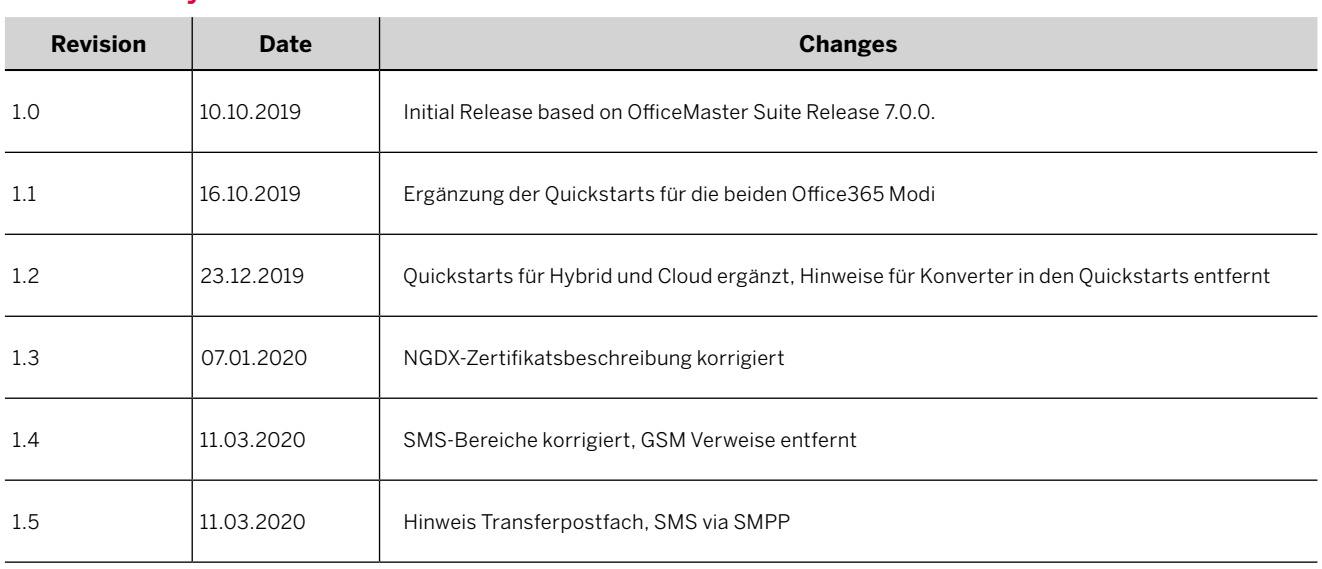

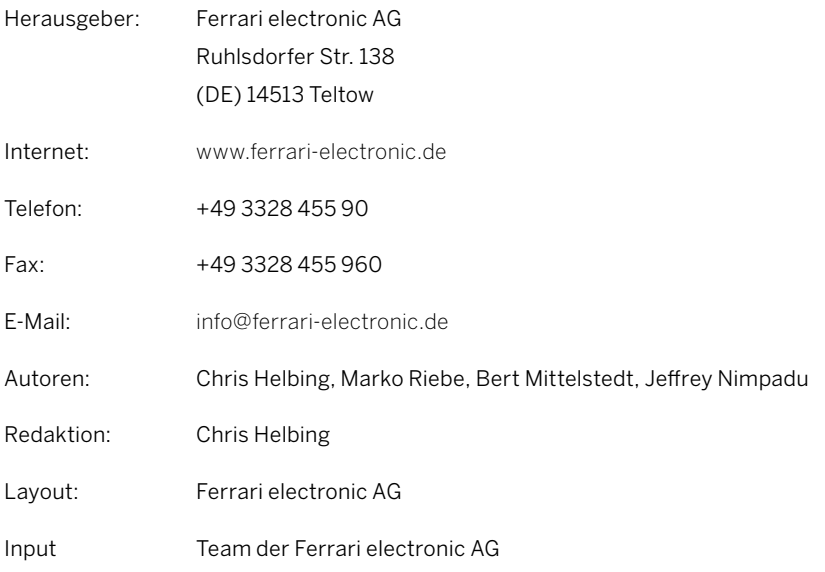

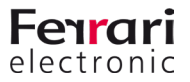

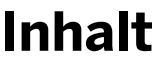

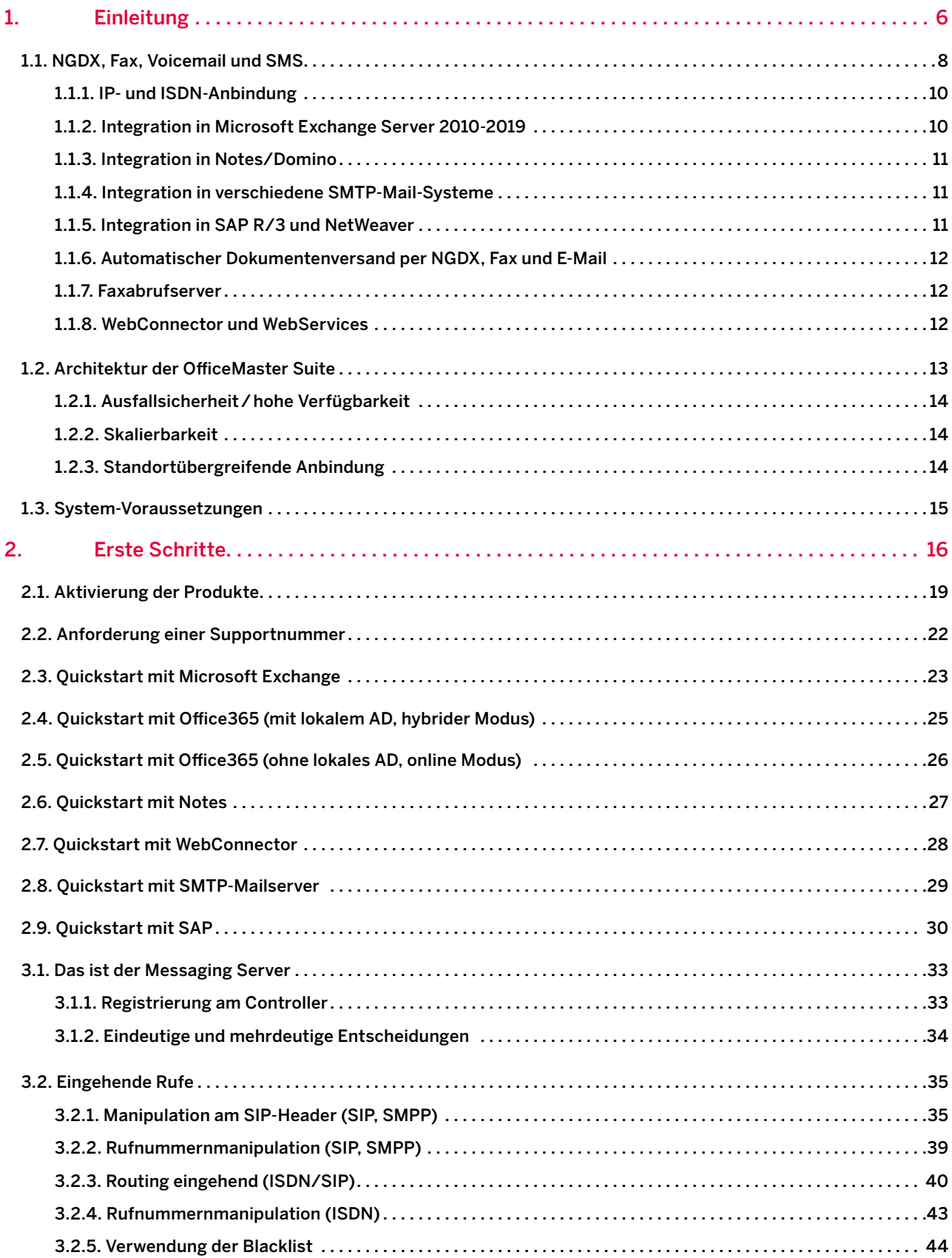

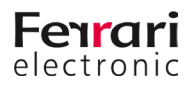

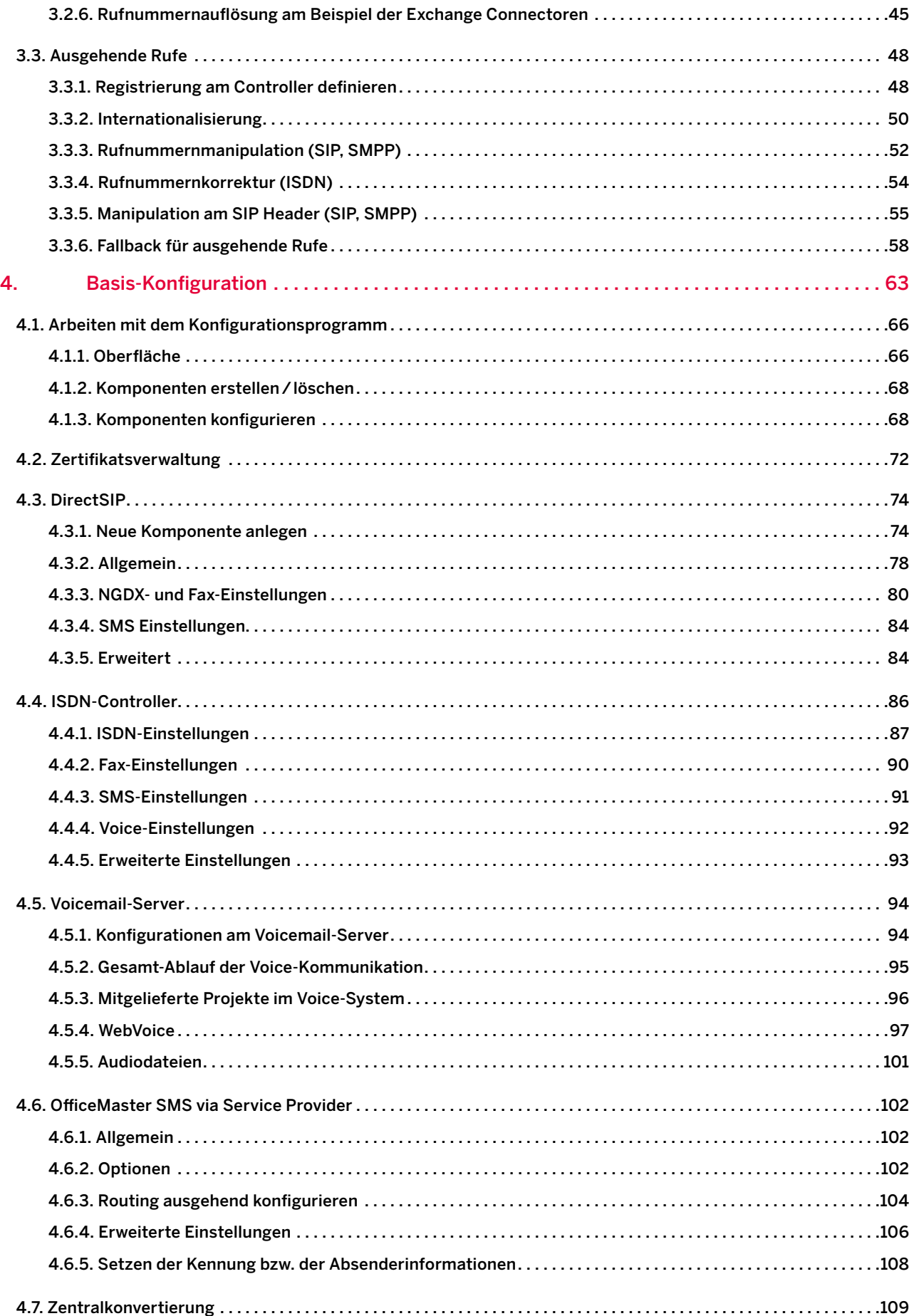

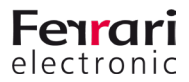

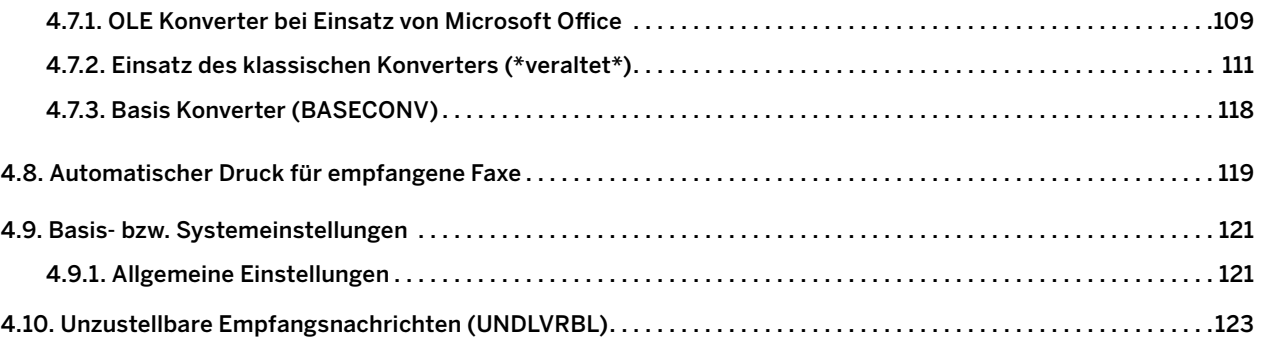

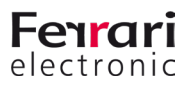

<span id="page-5-0"></span>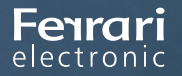

PRODUKTHANDBUCH OFFICEMASTER SUITE

# **1. Einleitung**

OfficeMaster Suite 7DX

Handbuchkapitel

Copyright © 2019 Ferrari electronic AG

[UNIFIED COMMUNICATIONS](https://www.ferrari-electronic.de/loesungen/unified-communications.html) [www.ferrari-electronic.de](https://www.ferrari-electronic.de/startseite.html)

© 2019 Ferrari electronic AG

#### **Inhalt des Kapitels**

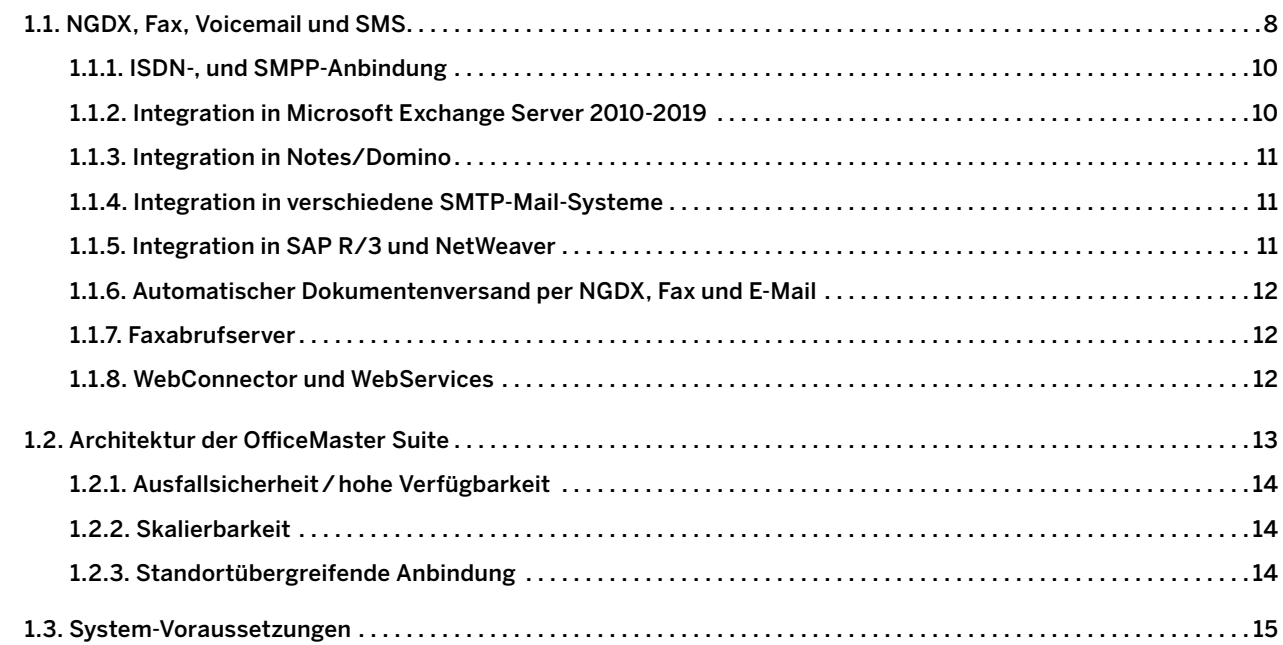

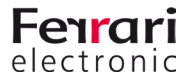

# <span id="page-7-0"></span>**1. Einleitung**

## **1.1. NGDX, Fax, Voicemail und SMS**

Die *OfficeMaster Suite* ist eine Kommunikationslösung für den Einsatz in heterogenen Computernetzwerken. Mit der *OfficeMaster Suite* können Dokumente und Nachrichten elektronisch als NGDX, Fax, SMS und E-Mail-Anhang versendet und empfangen werden.

NGDX, Fax- und SMS-Nachrichten können über ISDN- oder über IP-Netze versendet/empfangen werden (gemischte Umgebungen werden unterstützt).

Die in der *OfficeMaster Suite* integrierte Voicemaillösung nimmt Anrufe entgegen und sendet an das jeweilige Postfach des Benutzers eine E-Mail mit der Aufzeichnung als Anhang.

Bei allen Funktionen wird besonderes Augenmerk auf die Integration von OfficeMaster in die jeweils vorhandene Umgebung gelegt.

Die *OfficeMaster Suite* stellt Spezial-Connectoren für *Microsoft Exchange Server*, *Office 365*, *Notes/Domino Server* und *SAP* bereit und bedient auch Kunden ohne Mailsystem mit einem integriertem Webclient für die Benutzer.

Die nachfolgende Tabelle stellt die einzelnen Connectoren der *OfficeMaster Suite* gegenüber. Als optional gekennzeichnete Funktionen können durch zusätzliche Softwarelizenzen oder Hardware das jeweilige Hauptprodukt erweitern.

Tabelle 1.1: OfficeMaster Suite Produktübersicht

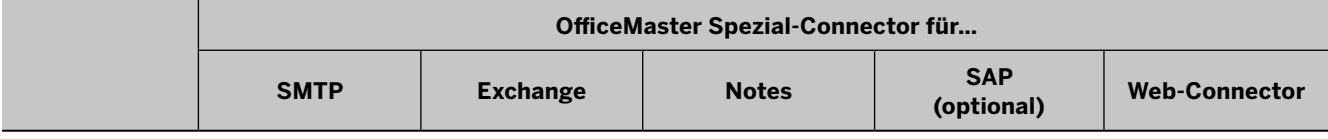

#### **Übergreifende Eigenschaften**

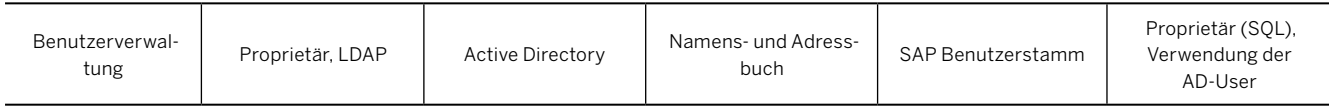

#### **Faxfunktionen**

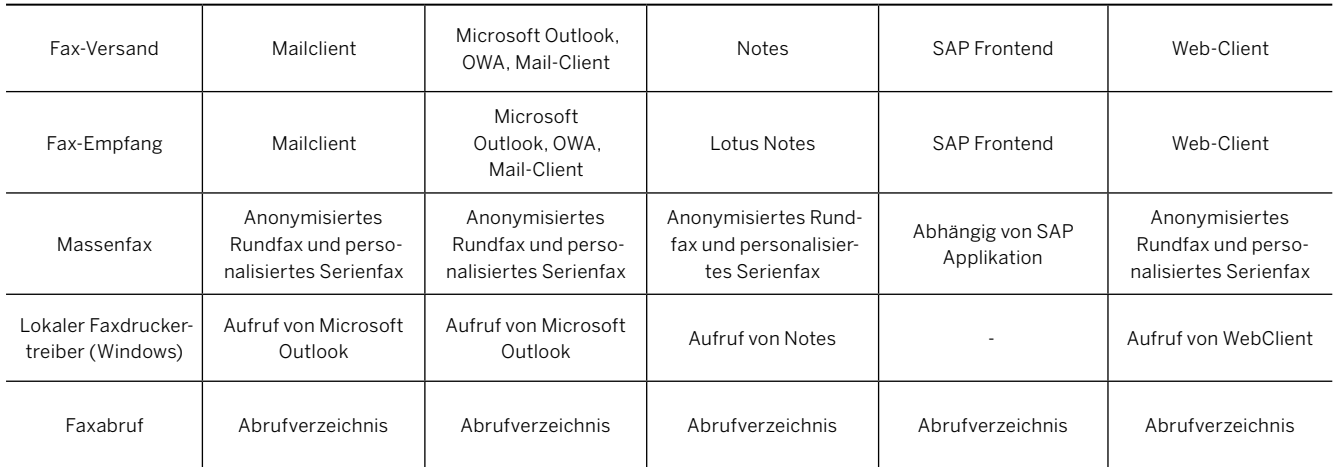

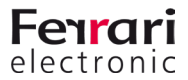

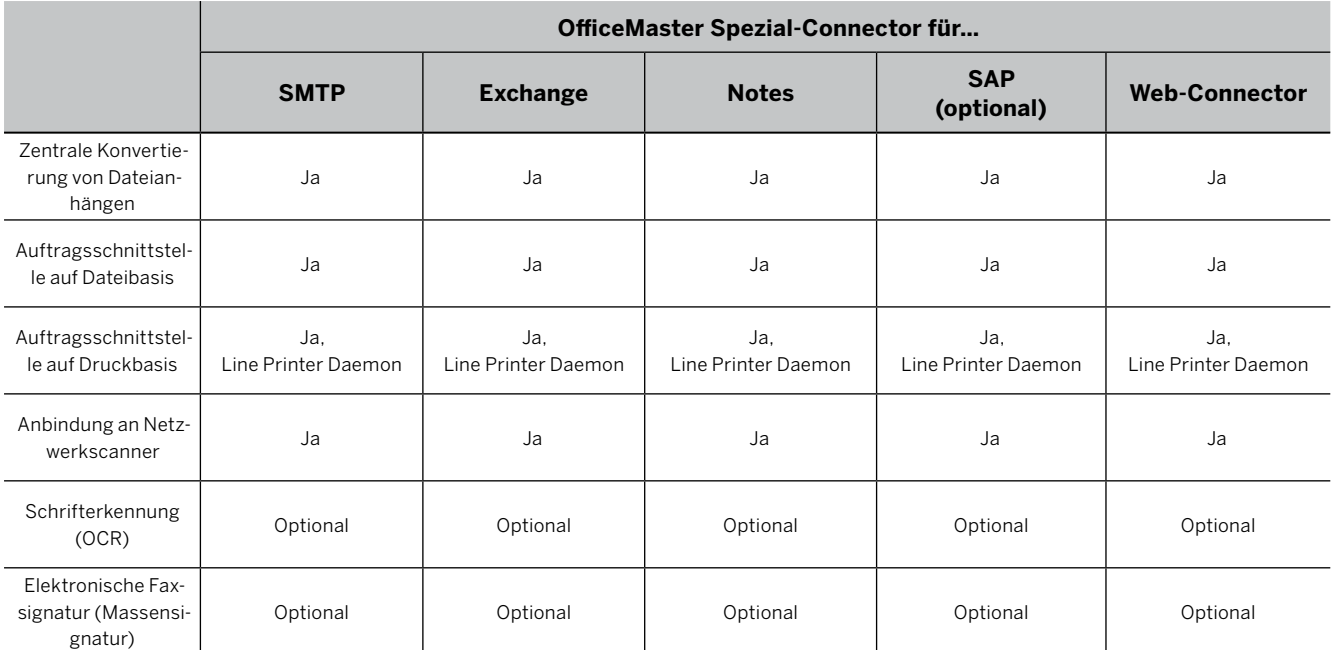

#### **Kurznachrichten/SMS**

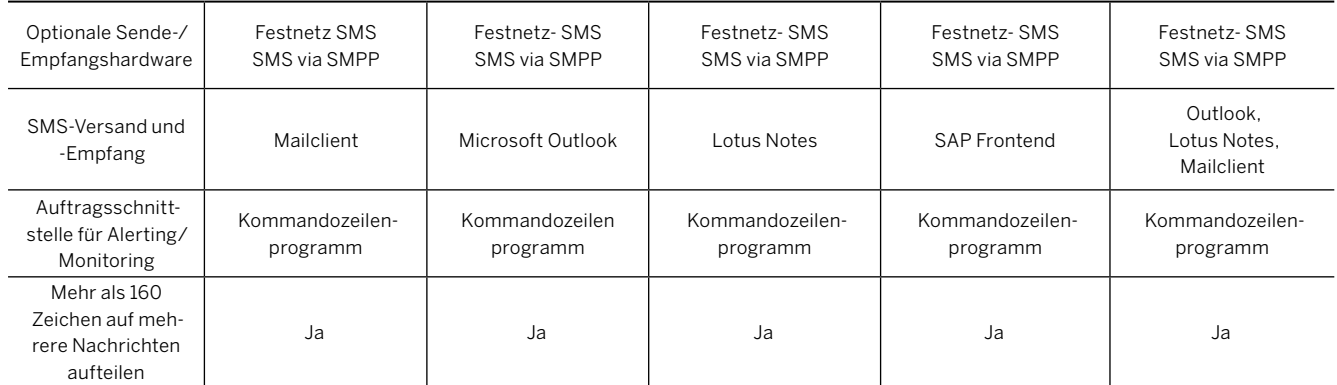

#### **E-Mail**

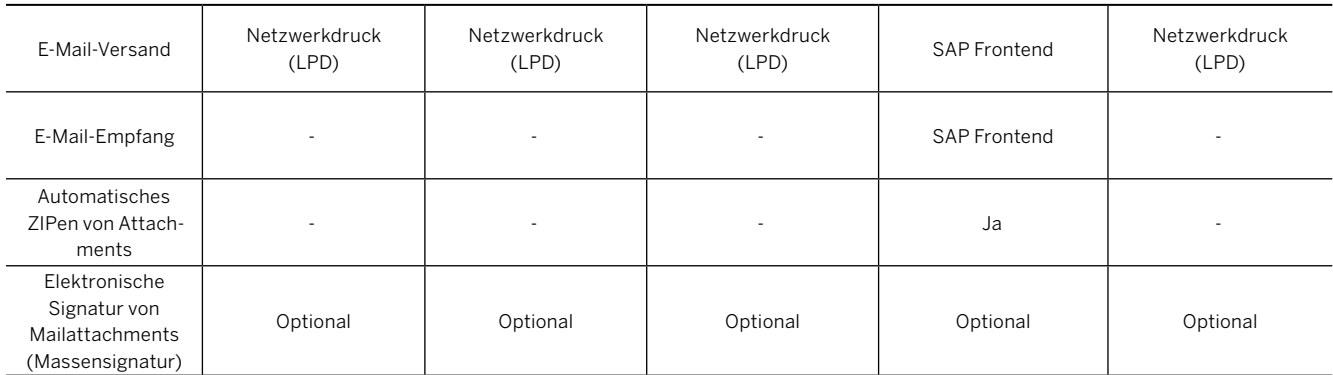

#### **Voicemail**

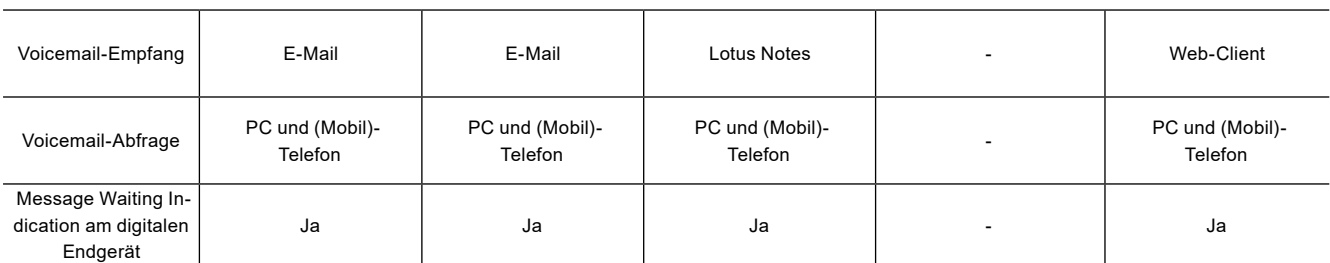

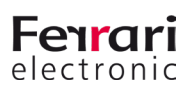

### <span id="page-9-0"></span>**1.1.1. IP- und ISDN-Anbindung**

*OfficeMaster Suite* wird auf einem Netzwerkcomputer unter Microsoft Windows installiert und stellt den Anwendern die Kommunikationsdienste Fax, SMS und Voicemail zur Verfügung. Dafür werden ISDN/IP-Schnittstellen von der vorhandenen Telefonanlage oder direkt von einem Telefondienstanbieter genutzt.

Für die ISDN/IP-Anbindung bietet die Ferrari electronic AG mit OfficeMaster Gate eine Produktfamilie an, die aus professioneller ISDN/IP-Hardware in verschiedenen Ausbaustufen besteht. Für SIP-Trunks und IP-Telefonanlagen wird eine direkte Anbindung (DirectSIP) und damit ohne zusätzliche Hardware oder Middelware empfohlen.

Der Versand und Empfang von Kurznachrichten erfolgt im Standard als Festnetz-SMS über die vorhandenen SIP -Trunks oder ISDN-Anschlüsse. Da Festnetz-SMS von einigen Telefondienstanbietern mittels Call-by-Call nicht unterstützt wird, können Versand und Empfang zusätzlich über einen Internet Service Provider (via SMPP) erfolgen.

### **1.1.2. Integration in Microsoft Exchange Server 2010-2019**

*OfficeMaster Suite* integriert sich mit einem speziellem SMTP-Connector in *Microsoft Exchange Server 2007- 2019*. Alle Kommunikationsdienste werden mit einem einzigen Connector erfasst, der auf beliebigen Servern innerhalb der Exchange-Organisation betrieben werden kann. Eine Installation von OfficeMaster Suite direkt auf dem Exchange Server ist unter Beachtung zusätzlicher Installationsschritte möglich. Meist kann dies aber dank der Virtualisierungsmöglichkeiten verhindert werden.

Der OfficeMaster Exchange-Connector greift per *Active Directory Service Interface* (*ADSI*) auf die im Active Directory gespeicherten Benutzerdaten zu. Alle für den Benutzer relevanten Parameter für Fax, SMS und Voicemail werden in der Exchange Verwaltungskonsole gepflegt. Dabei werden bereits vorhandene Felder genutzt, um das Active Directory Schema für den Einsatz von OfficeMaster nicht erweitern zu müssen.

Die Kommunikation zwischen Exchange und dem Connector erfolgt über das *Simple Mail Transfer Protocol* (*SMTP*), welches weltweit als Grundlage für die Anbindung von unabhängigen Mailclients an verschiedene Mailserver eingesetzt wird. Dabei werden gesendete und empfangene E-Mails sowie Statusmeldungen übertragen. Für die Funktion des personalisierten Anrufbeantworters wird das *Messaging Application Programming Interface* (*MAPI*) benutzt, welches einen einheitlichen Zugriff auf die Postfächer gewährleistet. Für Exchange 2010 - 2016 wird als Alternative zum MAPI-Zugriff auf die *Exchange Web Services* (*EWS*) gesetzt.

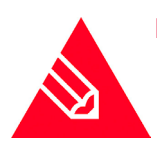

**◊Hinweis!** Da sowohl das Active Directory als auch der Exchange Server den Zugriff per ADSI bzw. MAPI und EWS nur bei Vorhandensein bestimmter Berechtigungen gewährt, ist bei der Inbetriebnahme von OfficeMaster besondere Sorgfalt auf das von den Connectoren genutzte Dienstkonto zu legen.

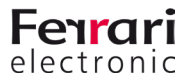

### <span id="page-10-0"></span>**1.1.3. Integration in Notes/Domino**

*OfficeMaster Suite* greift auf die im Domino-Directory gespeicherten Benutzerdaten zu, um alle für Fax, SMS und Voicemail notwendigen Informationen für den jeweiligen Benutzer oder die Benutzergruppe zu erhalten. Um erweiterte Optionen zu nutzen, kann *OfficeMaster* Informationen aus definierten Notes Feldern auslesen, wobei diese wiederum in beliebige Masken integrierbar sind.

Der Empfang von Fax-Nachrichten erfolgt als Notes-Mail an das jeweils zugewiesene Postfach. Durch die Wandlung in Notes-Mails werden auch Funktionen, wie die Weiterleitung oder der Abruf von Mail-In-Datenbanken unterstützt. Ausgehende Faxe werden von der OfficeMaster Suite zentral mit dem Notes Client konvertiert. Auf diese Weise lassen sich sämtliche Notesdokumente per Fax versenden, ohne dass Anpassungen durch den Benutzer notwendig sind. Innerhalb von Notes werden Fax und SMS wie Mails behandelt – unter Nutzung sämtlicher Notes- Mechanismen. So ist auch eine Einbindung von Workflow-Anwendungen in den Sendevorgang realisierbar.

Mit der Voice-Funktion der *OfficeMaster Suite* wird ein leistungsfähiger Anrufbeantworter in das Computernetzwerk integriert. Voraussetzung für den Einsatz ist eine Telefonanlage, die eingehende Anrufe auf den Voice-Server umleitet. Empfangene Sprachnachrichten werden dem Benutzer in Lotus Notes als Notes-Mail mit Audio-Dateianhang signalisiert. Er kann die Nachrichten zum Abhören entweder auf sein Telefon leiten, über eine Soundkarte und PC-Lautsprecher wiedergeben oder per Fernabfrage anhören.

### **1.1.4. Integration in verschiedene SMTP-Mail-Systeme**

Die *OfficeMaster Suite* hat die Möglichkeit, per SMTP Nachrichten zu empfangen und zu versenden. Damit kann jeder E-Mailserver angesprochen werden und, entsprechende Berechtigungen vorausgesetzt, in verschiedene Benutzerpostfächer eine Nachricht gesendet werden. Eine Integration in nahezu beliebige Mailsysteme ist dadurch mit *OfficeMaster* möglich.

Kann zusätzlich auf einen globalen Verzeichnisdienst zugegriffen werden, benutzt die *OfficeMaster Suite* die dort abgelegten Benutzerinformationen für die Verwaltung der Rufnummern.

Ohne Zugriff auf externe Verzeichnisdienste können im lokalen Benutzerspeicher von der OfficeMaster Suite sowohl die Benutzerdaten als auch die Nachrichten gespeichert werden.

### **1.1.5. Integration in SAP R/3 und NetWeaver**

Die Kommunikation mit SAP erfolgt über *SAPconnect*. Dies ist die einheitliche Kommunikationsschnittstelle der *SAP AG*. *SAPconnect* basiert auf Remote Function Calls (RFC) über TCP/IP in LAN/WAN Umgebungen.

Über RFC erhält die *OfficeMaster Suite* das zu versendende Dokument mit der dazugehörigen Empfängerliste und versendet es unter Nutzung von OfficeMaster Gate als Fax oder übergibt es zum Mailversand an den hausinternen E-Mailserver. Ist der Versand erfolgt, wird der Status zurück in das R/3 gemeldet, wo er dem im Business Workplace befindlichen Sendedokument zugeordnet wird.

In der *SAP Version 4.7* wurde *SAPconnect* um SMTP als Übergabeprotokoll zwischen SAP und den Kommunikationspartnern erweitert. Dabei wird der Sendeauftrag nicht per RFC, sondern per SMTP an *OfficeMaster*  geschickt. *OfficeMaster* übernimmt auch hier den Versand und informiert das SAP-System per E-Mail über den Sendestatus. Bei der Inbetriebnahme von *OfficeMaster* sollte je nach Installation entschieden werden, ob die RFC-Schnittstelle oder die SMTP-Schnittstelle eingesetzt wird (die SMTP-Schnittstelle bietet konzeptbedingt einen geringeren Funktionsumfang).

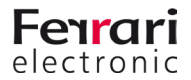

<span id="page-11-0"></span>OfficeMaster erhält vom R/3 für die zentrale Konvertierung der Fax-Dokumente Dateien in den Formaten *Printer Common Language* (PCL), *Postscript* (PS) oder *Portable Document Format* (PDF). Diese werden entweder mit dem internen PCL-Konverter, mit *Adobe Acrobat Reader* oder mit *GhostScript* in Grafiken umgesetzt.

Mit *Connector für SAP* versenden Einkäufer Bestellungen direkt aus *Materials Management* (MM), Verkäufer Angebote aus *Sales und Distribution Processing* (SD) und Buchhalter Avise aus *Financial Accounting* (FI), ohne die Dokumente zuvor auszudrucken. Durch die komplette Integration in SAP ist der Versand aus nahezu jeder SAP Anwendung möglich. Die Geschäftsdokumente werden entweder als Grafik per Fax oder als PDF per E-Mail versendet.

Empfangene Nachrichten und Statusmeldungen werden im *SAP Business Workplace* gespeichert. Beim Über- oder Unterschreiten von Schwellenwerten können aus dem *Alert Manager* (RZ20) automatisiert Kurznachrichten/SMS an die System-Administration gesendet werden.

### **1.1.6. Automatischer Dokumentenversand per NGDX, Fax und E-Mail**

Die Fax- und E-Mail-Funktion von OfficeMaster kann per LPD-Netzwerkdruck schnell und unkompliziert in vorhandene Warenwirtschaftsprogramme und andere Anwendungsprogramme integriert werden. Dazu wird in dem Formular, das von der Warenwirtschaft bzw. der Anwendung für den Druck genutzt wird, einmalig ein Steuerbefehl integriert, der die NGDX-, Faxnummer bzw. die E-Mailadresse des Empfängers so enthält, wie sie in den Stammdaten der Anwendung gespeichert ist. Nachdem OfficeMaster das Dokument per Druck erhalten hat, wird der Steuerbefehl interpretiert und der Sendeauftrag abgesetzt.

Optional kann das Dokument vor der Übertragung mit einer elektronischen Signatur versehen werden. Nach erfolgtem Versand erhält der Absender die finale Statusmeldung per E-Mail in sein Mail-Postfach.

### **1.1.7. Faxabrufserver**

Die meisten Faxgeräte bieten zusätzlich zum normalen Faxversand zwei weitere Betriebsarten:

- das gezielte Abrufen von Dokumenten, die ein anderer Faxteilnehmer bereitgestellt hat und
- das Bereitstellen von Dokumenten für den Abruf durch einen anderen Teilnehmer.

Beim Faxabruf wird die Faxnummer des Teilnehmers angewählt, von dem man weiß, dass er ein Dokument für den Abruf bereitgestellt hat. Dieses Dokument wird nach dem Aufbau der Verbindung übertragen. Bei OfficeMaster können praktisch beliebig viele Dokumente für den Faxabruf bereitgestellt werden. Jedes der Dokumente wird dabei unter einer anderen Faxnummer erreicht.

### **1.1.8. WebConnector und WebServices**

Mit den OfficeMaster WebServices stellt die Ferrari electronic AG eine Schnittstelle für eigene Anwendungen bereit, um die UM-Dienste der OfficeMaster Suite einzusetzen. Dabei ist es möglich, jede Programmierumgebung und Programmiersprache zu verwenden, welche die standardisierten Protokolle XML, SOAP und WSDL unterstützt.

Die WebServices basieren auf der gleichen Grundlage wie der OfficeMaster Suite Client. Hierfür wird u.U. ein

separater Connector benötigt. Bei der Installation ist entsprechend der Web-Connector auszuwählen.

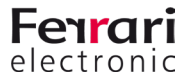

## <span id="page-12-1"></span><span id="page-12-0"></span>**1.2. Architektur der OfficeMaster Suite**

OfficeMaster Suite besteht aus dem *Messaging Server*, der die Basistechnik der Produkte der *Ferrari electronic* bildet. Diese Basistechnik besticht vor allem durch Modularität, Lastverteilung, Robustheit, Steuerbarkeit, Betriebssystemunabhängigkeit und Erweiterbarkeit. Der Messaging Server ist dabei nicht ein einzelnes Programm, sondern ein umfangreiches aber einfaches System, bestehend aus einer Reihe von Basiskomponenten, die den prinzipiellen Ablauf und Betrieb sicherstellen. Ergänzt werden die Basiskomponenten um Sende-/Empfangs- und Connector-Komponenten entsprechend der erworbenen Lizenzen. Folgende Komponenten sind derzeit verfügbar.

#### Tabelle 1.2: Übersicht der Komponenten

 $\overline{1}$ 

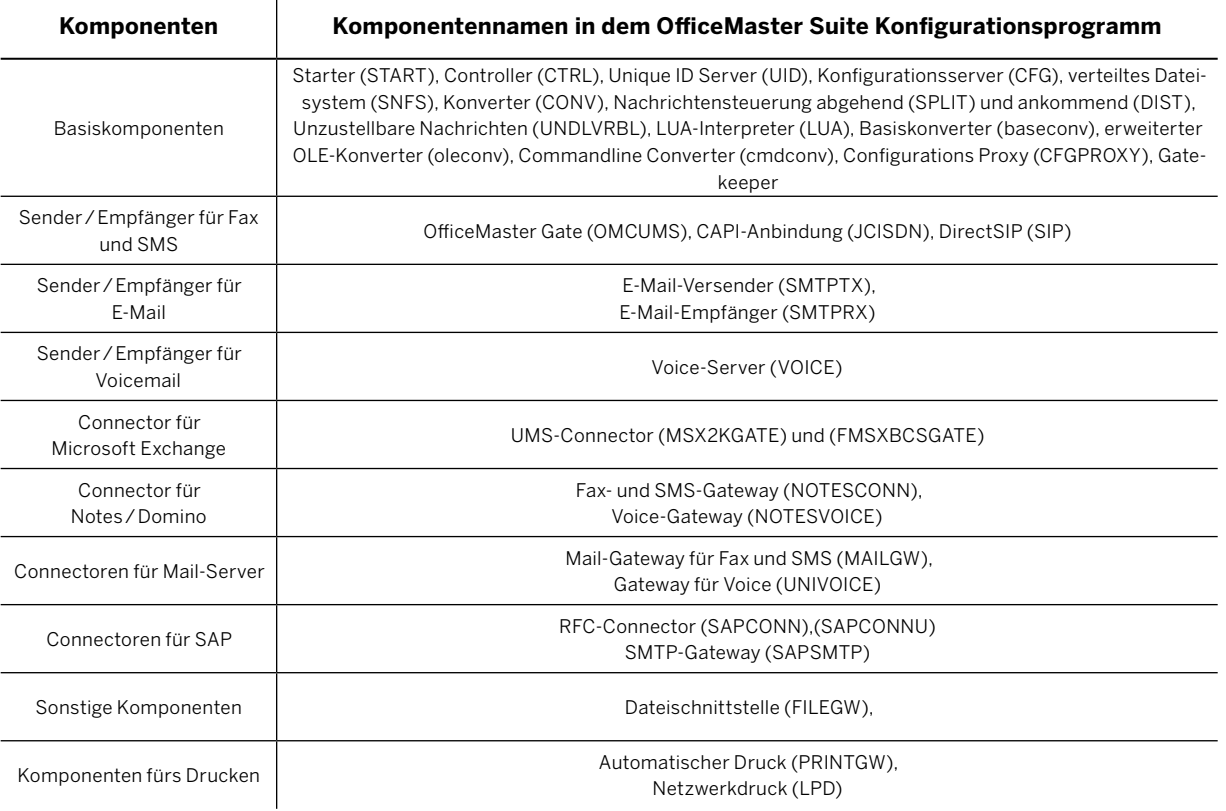

Alle Komponenten kommunizieren über das Netzwerk mit der Controllerkomponente (CTRL). Um u.a. Lastverteilungen zu ermöglichen, können Komponenten bei ausreichender Lizenzierung mehrfach gestartet werden. Die Konfiguration der OfficeMaster Suite erfolgt über das mitgelieferte Konfigurationsprogramm – *Messaging Server Konfiguration*.

Die *Messaging Server Konfiguration* kann auf beliebigen Computern unter Microsoft Windows gestartet werden, sofern die Computer über einen Netzwerkzugang und über eine IP-Verbindung zum Messaging Server verfügen.

OfficeMaster Suite unterstützt neben seiner zahlreichen Funktionalitäten durch die einzelnen Komponenten auch Aspekte wie Ausfallsicherheit, Skalierbarkeit, regionale Verteilbarkeit und Virtualisierung.

Im Folgenden werden diese Aspekte kurz beschrieben. Eine ausführliche Darlegung würde über den Rahmen dieses Handbuches hinausgehen. Bei weitergehenden Fragen können auf [www.ferrari-electronic.de](https://www.ferrari-electronic.de/startseite.html) verfügbare Whitepaper gelesen oder das technische Produktmarketing der Ferrari electronic AG konsultiert werden ([hotline@ferrari-electronic.de](mailto:hotline%40ferrari-electronic.de?subject=)).

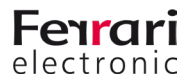

### <span id="page-13-0"></span>**1.2.1. Ausfallsicherheit/hohe Verfügbarkeit**

Ein Unified Communications System ist in eine komplexe Infrastruktur aus Mailservern, Kommunikationscontrollern und Telefonanlagen eingebettet. Für die Beurteilung der Verfügbarkeit dieser Infrastruktur müssen die Komponenten für sich und in ihrem Zusammenwirken betrachtet werden. Die OfficeMaster Suite hat eingebaute Überwachungsroutinen, die überprüfen, ob alle erforderlichen Programme laufen. Falls sich ein Programm unvorhergesehen beendet hat, wird es dementsprechend erneut gestartet.

Es gibt Installationen, bei denen sowohl der Mailserver als auch der Rechner, auf dem die OfficeMaster Suite installiert wurde, ausfallsicher ausgelegt sind und bei denen zusätzlich die Telefonanlagen als ausfallsicherer Anlagenverbund aufgebaut sind. In solchen Konzepten wird entweder eine entsprechende Anzahl an SIP-Trunks zur OfficeMaster Suite geroutet, oder ein oder mehrere OfficeMaster Gate werden über ISDN/IP an die Telefonanlagen angeschlossen und über eine Netzwerkverbindung mit dem Rechner verbunden, auf dem die OfficeMaster Suite läuft.

Fallen OfficeMaster Suite oder OfficeMaster Gate aus, können sie von der Telefonanlage nicht mehr angesprochen werden. Die Telefonanlage leitet alle Rufe an einen anderen Controller bzw. Server weiter.

### **1.2.2. Skalierbarkeit**

OfficeMaster Suite besteht aus einer größeren Zahl von Komponenten, zu denen je ein Konfigurationsset gehört. Die Komponenten kommunizieren untereinander über ein Netzwerkprotokoll (basierend auf TCP/IP), so dass sie auf unterschiedlichen Rechnern installiert werden können.

Die Verteilung auf verschiedene Rechner (Skalierbarkeit) vermeidet Leistungsengpässe, erhöht die Verfügbarkeit durch redundante Strukturen oder kann mehrere Standorte in eine Installation einbeziehen.

### **1.2.3. Standortübergreifende Anbindung**

Viele Unternehmen und Organisationen sind an mehr als einem Standort tätig und haben mehrere nationale oder internationale Niederlassungen. In der Regel besteht für diese Standorte ein EDV-Verbund, bei dem die Mitarbeiter aller Standorte über ein Intranet auf zentrale Dienste und Ressourcen zugreifen können.

Für ein Unified Communications System ist es wünschenswert, dass seine Dienste an allen Standorten zur Verfügung stehen und nur an einer zentralen Stelle das Know-How für seine Administration vorgehalten werden muss. Dienste wie Voicemail und der Dokumentenaustausch sind jedoch an die lokalen Telefonanlagen in den Niederlassungen gebunden und es besteht die Notwendigkeit, diese Telefonanlagen in das zentrale Unified Communications System zu integrieren. Mit OfficeMaster Gate ist dies auf eine elegante Weise möglich.

In jeder Niederlassung wird OfficeMaster Gate über ISDN/IP an die lokale Telefonanlage (oder das Amt) angeschlossen, die über das Intranet mit der zentralen OfficeMaster Suite verbunden wird. Das gesamte System einschließlich der OfficeMaster Gates wird zentral verwaltet. In den Niederlassungen bleiben alle eingeführten Rufnummern für die Kommunikation erhalten.

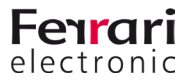

# <span id="page-14-0"></span>**1.3. System-Voraussetzungen**

#### **Kommunikations-Schnittstellen**

Zum Betrieb von OfficeMaster Suite benötigt der Messaging Server Zugang zum (öffentlichen) Telefonnetz, bspw. über eine Telefonanlage oder einen SIP-Trunk (möglicherweise hinter einem SBC) . Am gängigsten ist die Verbindung SIP, über die z.B. Dokumente, Faxe und Voicemails versendet und empfangen werden können.

#### Tabelle 1.3: Erforderliche Kommunikations-Schnittstelle

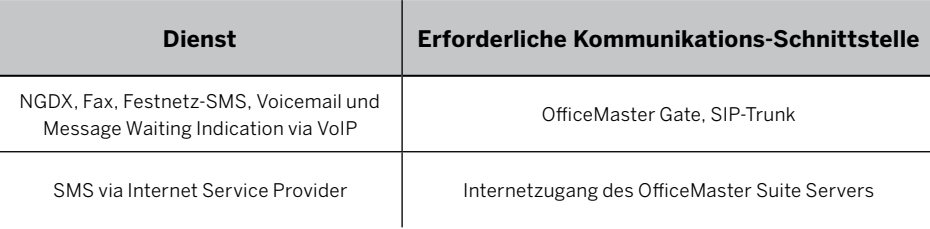

#### **Server-"Hardware", Betriebssystem und Software**

Die aktuellen Serveranforderungen entnehmen Sie bitte den Datenblättern.

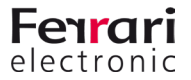

<span id="page-15-0"></span>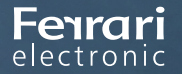

PRODUKTHANDBUCH OFFICEMASTER SUITE

# **2. Erste Schritte**

OfficeMaster Suite 7DX

Handbuchkapitel

Copyright © 2019 Ferrari electronic AG

[UNIFIED COMMUNICATIONS](https://www.ferrari-electronic.de/loesungen/unified-communications.html) [www.ferrari-electronic.de](https://www.ferrari-electronic.de/startseite.html)

© 2019 Ferrari electronic AG

#### **Inhalt des Kapitels**

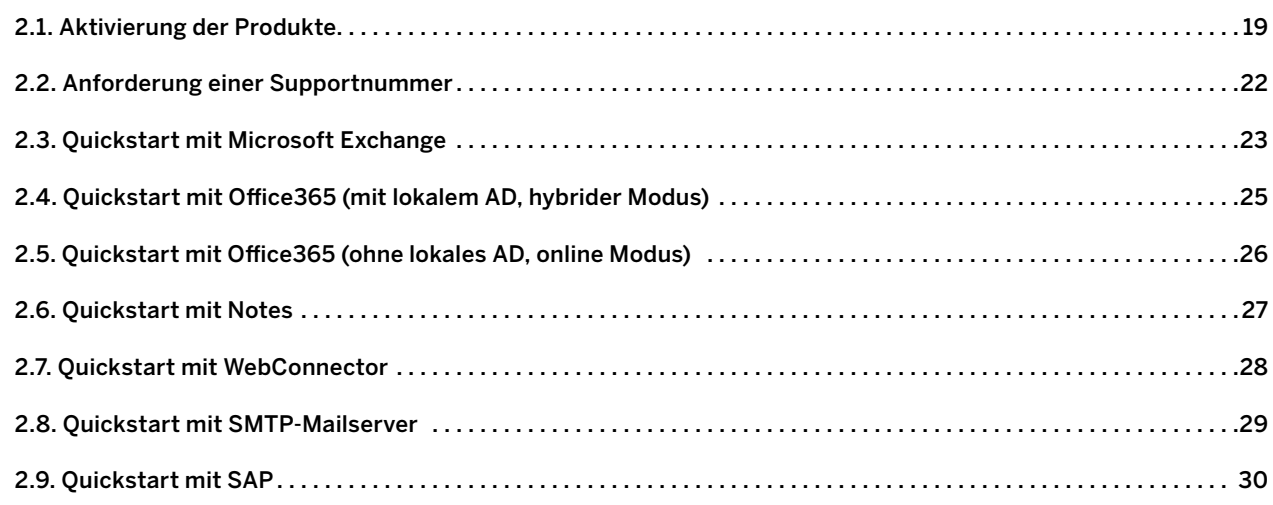

# **2. Erste Schritte**

Die in diesem Kapitel hinterlegten Beschreibungen für die einzelnen Anwendungsgebiete haben nicht den Anspruch, ein das vollständige Handbuch zu ersetzen und sie ersetzen auch keine Schulung. Diese kurzen Anleitungen benennen nur die zu tätigenden Schritte und gehen nicht auf Konfigurationsdetails ein.

In der nachfolgenden Tabelle finden Sie eine Kurzübersicht der benötigten Zugriffsrechte für die jeweiligen Connectoren und deren Inbetriebnahme.

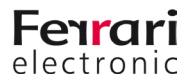

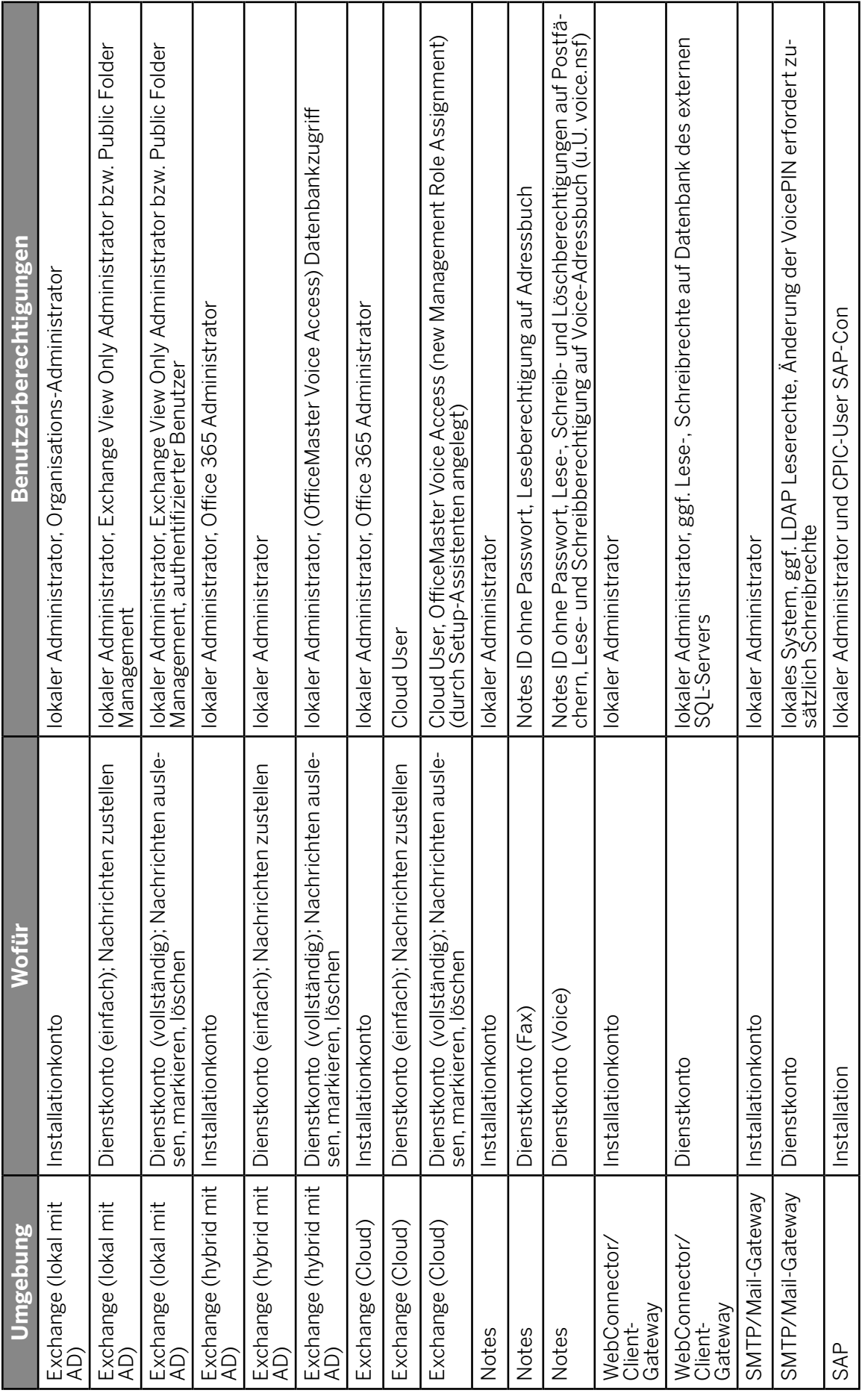

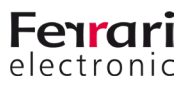

## <span id="page-18-0"></span>**2.1. Aktivierung der Produkte**

Zur Aktivierung der zugestellten Lizenzschlüssel starten Sie die OfficeMaster Konfiguration.

Der Login an der Konfigurationsoberfläche erfordert Benutzername und Passwort, beim ersten Einloggen mit dem Benutzer "admin", müssen Sie zudem das Passwort ändern.

Das Initialpasswort für den Benutzer "admin" lautet: OfficeMaster!

- Anschließend rufen Sie die Lizenzverwaltung über View > License oder über den License Status auf.
- Initial haben Sie keine Lizenzen in der Übersicht, gehen Sie also zunächst auf den Punkt Manage Licenses

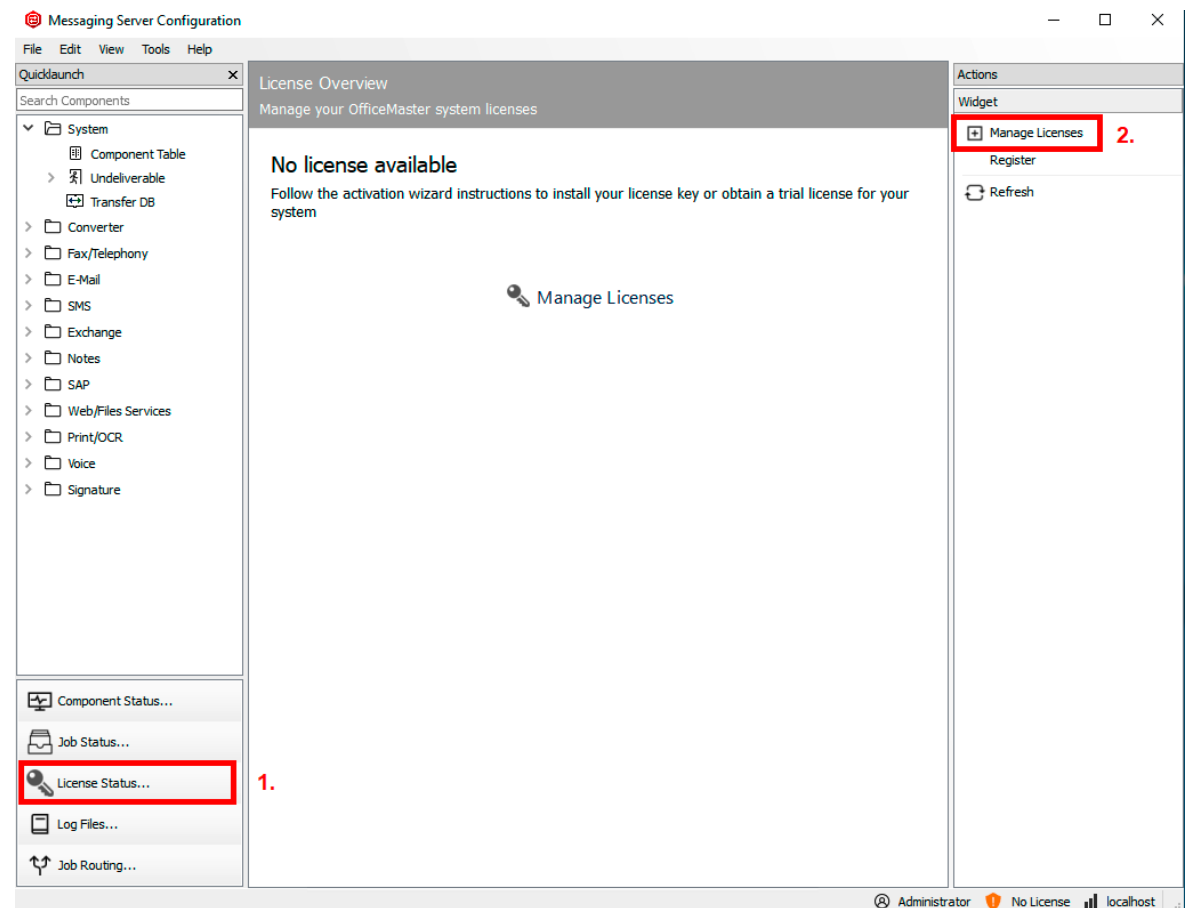

Abbildung 2.1: Starten des Lizenzdialoges

- Bei der anschließenden Frage entscheiden Sie über den Weg der Lizenzaktivierung. Online, oder Sie loggen sich am Portal ein und laden die fertig generierten Lizenzen herunter.
- Bitte geben Sie jetzt Ihren Portal-Account an, oder erzeugen einen neuen.

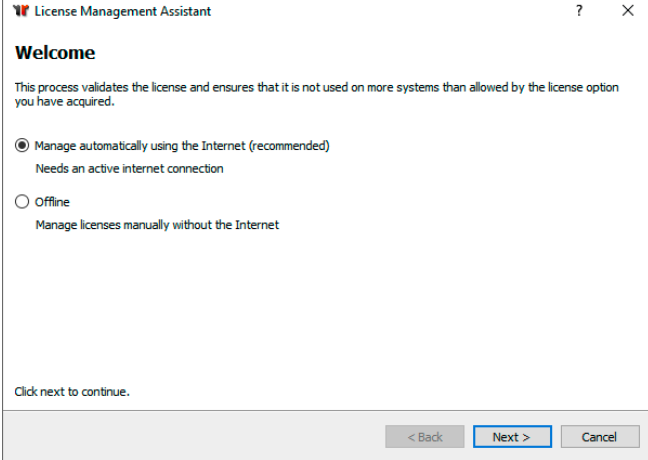

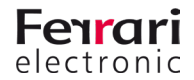

• Nachdem der Login erfolgreich durchgeführt wurde, stehen Ihnen die Optionen zur Aktivierung zur Verfügung:

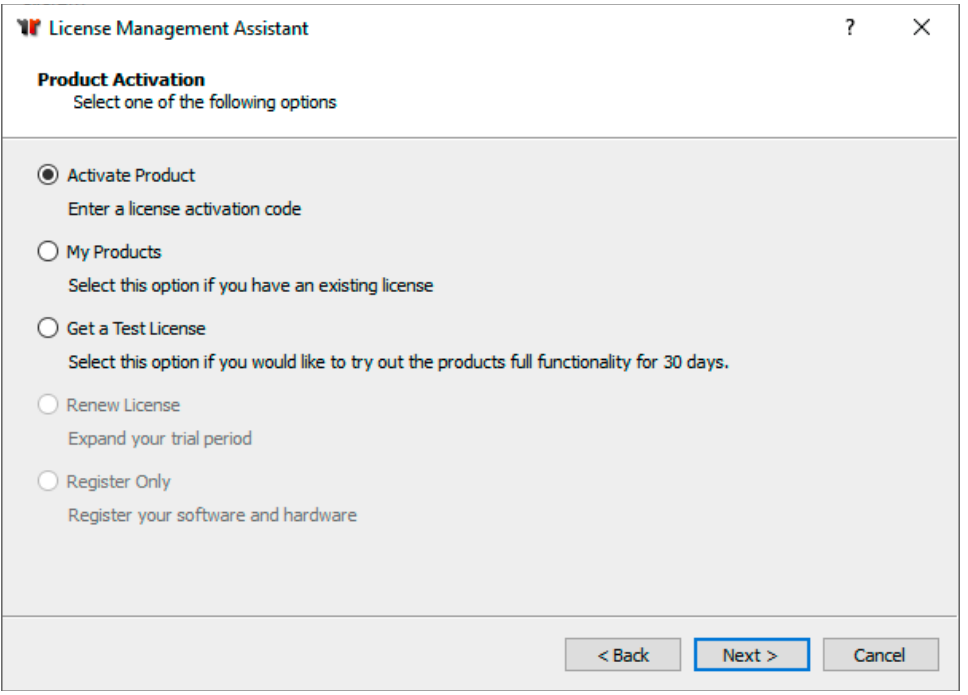

Abbildung 2.2: Art der Lizenz wählen

- Bei einer Neuinstallation verwenden Sie eine Testlizenz (Get a Trial License) oder Sie aktivieren Ihre zugesandten Lizenzschlüssel (Activate Products).
- Sie können bei der Aktivierung mehrere Schlüssel aktivieren. Kopieren Sie hierfür die zugesandten Schlüssel einfach in das Eingabefeld.

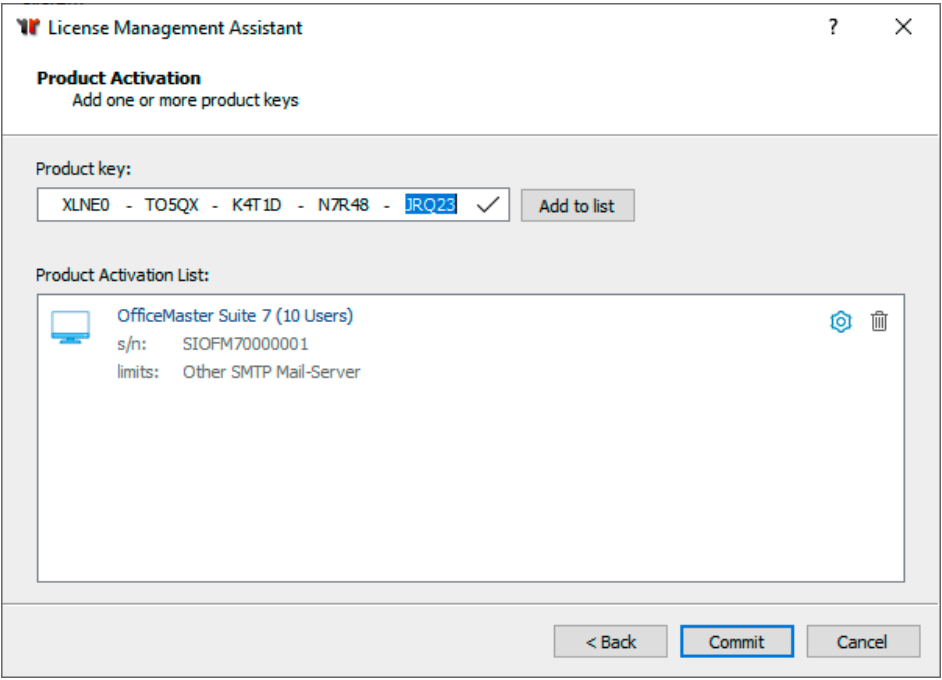

Abbildung 2.3: Lizenzschlüssel für Basislizenz und Erweiterung

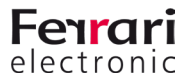

• Nachdem Sie die Lizenzen eingespielt haben, kehren Sie direkt auf die nun gefüllte Lizenzübersicht zurück.

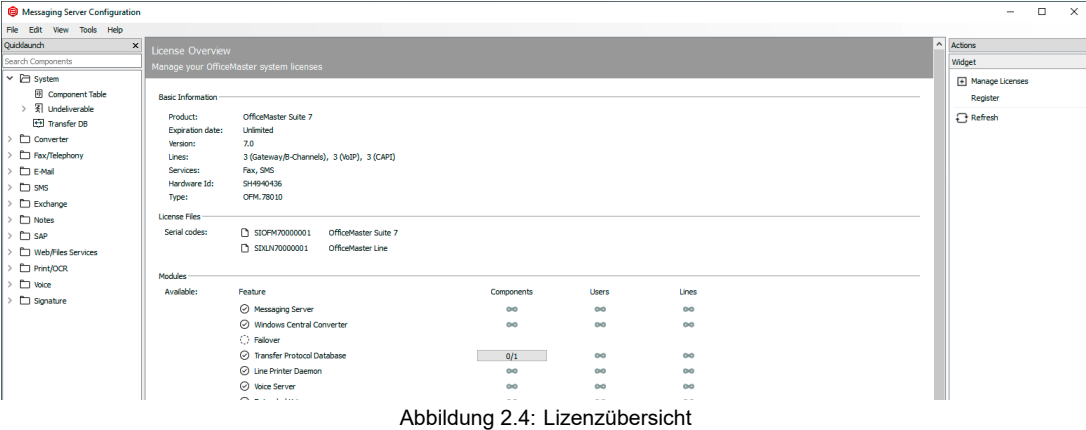

**◊Hinweis!** Sollten Sie keinen direkten Zugriff auf das Internet haben, ermöglicht Ihnen der Dialog, die erstellten Lizenzinformationen auf einem separaten Datenträger zu speichern und von einem anderen Rechner aus zu übermitteln. Folgen Sie hierzu bitte den angegebenen Schritten im Lizenzdialog.

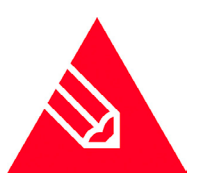

Portalseite für die Aktivierung der Lizenzschlüssel: https://service.ferrari-electronic.de

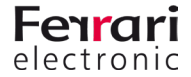

## <span id="page-21-0"></span>**2.2. Anforderung einer Supportnummer**

#### **Unterstützung bei der Installation und der Nutzung von Produkten der Ferrari electronic AG**

Da die Inbetriebnahme und Nutzung technisch anspruchsvoller Qualitätsprodukte in einer komplexen Umgebung von Netzwerken, Betriebssystemen und Telekommunikationsschnittstellen nicht immer ohne Anlaufschwierigkeiten abläuft, stellt Ihnen Ferrari electronic mit seiner Supportabteilung eine leistungsfähige Unterstützung bei Problemen zur Verfügung. Um diese Unterstützung für Sie möglichst effizient zu gestalten, bitten wir, die folgenden Hinweise zu beachten:

- 1. Der Erwerb unserer Produkte berechtigt Sie für einen Zeitraum von **einem Monat** ab Registrierung, technische Fragen an unsere Supportabteilung zu richten, die mit einer Reaktionszeit von höchstens 24 Stunden an normalen Werktagen (meist also am gleichen Tag) entweder schriftlich (Fax/E-Mail) oder per Rückruf reagiert.
- 2. Nach Ablauf des Monats ist die weitere Unterstützung **kostenpflichtig**. Sie können entweder ein auf 2 Wochen begrenztes Supportticket bestellen oder mit uns einen Supportvertrag abschließen.
- 3. Um unsere Supportabteilung zu kontaktieren benötigen Sie eine gültige Supportnummer, diese stellen wir Ihnen nach vollständiger Aktivierung Ihrer Produkte zu. Bedingung hierfür ist, dass Ihr Account im Serviceportal entsprechend verifiziert wurde. Den Status der Aktivierung sehen Sie im Serviceportal und dem Konfigurationsprogramm.
	- Die Supportabteilung erreichen Sie unter:
	- Fax: +49 3328 455 962
	- E-Mail: support@ferrari-electronic.de
- Um Ihnen die Beschreibung Ihres technischen Problems zu erleichtern, haben wir das Formular Supportanforderung vorbereitet, das Sie auf unserer Webseite finden: www.ferrari-electronic.de > Service > Support

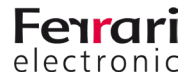

## <span id="page-22-0"></span>**2.3. Quickstart mit Microsoft Exchange**

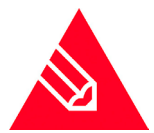

**◊Hinweis!** Verwenden Sie für die Installation des Exchange Connectors ein Konto mit folgenden Rechten:

- Domänenadministrator bzw. authentifizierter Benutzer mit den Rechten in der Domäne
- Exchange Organisationsadministrator (vollständig)
- Dieses Konto wird nur temporär für die Installation und ggf. Konfiguration benötigt und ist nicht gleichzusetzen mit dem Dienstkonto.

#### **Vorbereitung**

- Die Connector-Komponente greift auf das Postfach des Dienstkontos bzw. das Transferpostfach zu. Dies führt zu einer Bearbeitung von E-Mails. Um den Verlust von wichtigen persönlichen Postfachinhalten zu vermeiden, sollte nie ein existierendes persönliches Benutzerkonto als Dienstkonto verwendet werden.
- Über die Benutzerverwaltung bzw. der Microsoft Exchange Systemverwaltungskonsole wird ein Benutzerkonto angelegt, welches Mitglied der Domänen-Benutzer ist. Dieses Konto benötigt ein eigenes Postfach.
- Das Postfach darf nicht in der globalen Adressliste unterdrückt sein.
- Das Konto bekommt durch die Mitgliedschaft in der Gruppe Public Folder Management vollständige Leseberechtigungen der Exchange-Organisation.
- Das Konto wird in die Gruppe der lokalen Administratoren des Installationscomputers hinzugefügt.
- Bei Verwendung von Voicemail werden zusätzlich folgende Berechtigungen benötigt:
	- Beim Einsatz von Voicemail muss das Dienstkonto für den Exchange Connector Schreibrechte auf dem Benutzerobjekt haben, damit bspw. die PIN per Fernabfrage geändert werden kann.
	- Für eine Fernabfrage der Sprachmailboxen über den Exchange-Connector ist der Lese- und Schreibzugriff auf die entsprechenden Postfächer notwendig.

#### Tabelle 2.1: Zugriffsberechtigung auf Postfächer einstellen

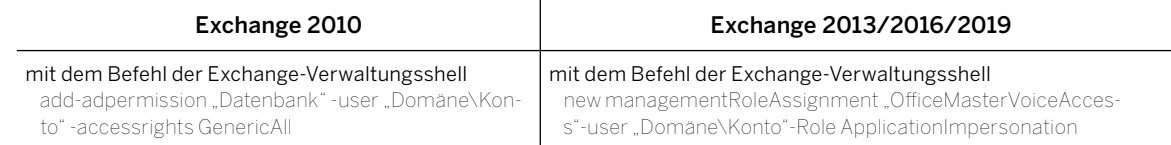

#### **Installation**

• Installieren Sie die OfficeMaster Suite

#### **Konfiguration**

- Gewähren Sie dem Dienstkonto Vollzugriff auf das Verzeichnis %ProgramData%\ffums.
- Konfigurieren Sie die SIP-Komponente für die Anbindung an einen SIP-Trunk, eine IP-TK oder einen SBC.
- Installieren Sie den Microsoft Exchange Connector über den integrierten Installationsassistenten. Während der Installation hinterlegen Sie das Dienstkonto.

#### **Installationsassistent des Exchange Connectors**

#### *►* Empfangsconnector

Das Anlegen eines Empfangsconnectors wird empfohlen, die dafür entsprechende Option ist vorausgewählt .

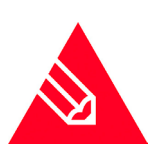

- **Hinweis!** Es wird ein Empfangsconnector mit folgenden Eigenschaften angelegt:
	- Name: Connector for UMS (ExchangeServer-MessagingServer)
		- Konfiguration des Empfangs nur über den angegebenen Port
		- keine anonyme Authentifikation

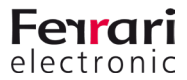

- NTLM-Authentifikation ist aktiviert
- Dienstkonto wird speziell für diesen Connector freigeschaltet
- Kommunikation zu diesem Connector wird nur von der IP-Adresse des Messaging Servers gestattet

**Hinweis!** Zudem wird folgender Sendeconnector installiert:

- Name: Connector for UMS (Exchange Server Messaging Server)
- SMTP Port 25
- Keine ausgehende Authentifikation aktiviert
- Sendeserver (Local Bridgehead) ist der ausgewählte Exchange Server
- Empfangsserver (Smarthost) ist der angegebene Messaging Server, der die Komponente des Connectors beherbergt

#### *►* Lizenzgruppe

Bei den benutzerlimitierten Varianten der OfficeMaster Suite muss eine Lizenzgruppe zur Verwaltung der autorisierten Benutzer angegeben werden. Standardmäßig wird die Lizenzgruppe automatisch im Container Users im Active Directory angelegt. Es können auch alternative Gruppen angegeben werden.

#### *►* Dienstkonto

Im Eingabefeld für das Dienstkonto wird das zuvor vorbereitete Konto der Komponente msx2kgate eingetragen. Das Konto wird für den Zugriff auf den Connector speziell berechtigt.

*►* Wichtige Entscheidung zur Installationsart des Konfigurationsobjektes!

#### *►* Basis-Konfigurationsobjekt global installieren (empfohlen)

Die globalen Benutzereinstellungen werden als Vorlage für alle Benutzer verwendet, die nicht direkt administriert werden. Diese Einstellungen werden in einem Objekt gespeichert, das zentral repliziert und organisationsweit zur Verfügung gestellt wird. Diese Einstellung ist die Standardeinstellung für Organisationen mit einer einzigen administrativen Gruppe oder nur einer Routinggruppe.

#### *►* Basis-Konfigurationsobjekt domänenweit installieren

In größeren Organisationen kann es vorkommen, dass das entsprechende Dienstkonto bzw. das höchstzulässige Installationskonto des Standortes nicht das Recht hat, die globalen Einstellungen organisationsweit zu speichern. In diesem Falle können die Einstellungen in das aktuelle Domänenobjekt geschrieben werden. Alle anderen Standorte sollten die Installationsform ebenfalls in dieser Weise durchführen. In jedem Standort (bzw. jeder Domäne) gelten dann andere globale Einstellungen.

#### **Start der Komponente**

Abschließend starten Sie die Komponente msx2kgate der OfficeMaster Suite.

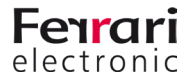

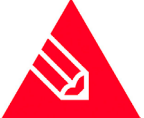

# <span id="page-24-0"></span>**2.4. Quickstart mit Office365 (mit lokalem AD, hybrider Modus)**

Dies ist der richtige Modus, wenn Sie die Nachrichtenspeicher zwar in der Cloud haben, aber trotzdem ein lokales Active Directory für die Benutzerverwaltung verwenden.

Die Hybridinstallation geht davon aus, dass benutzerspezifische Werte im Microsoft Active Directory abgespeichert werden können. Der Hauptzweck dieser Installationsform ist die Migration einer lokalen Exchange Installation in die Office365-Cloud. Dabei bleibt das lokale Active Directory, das die vorhandene Schema-Erweiterung der Exchange-Organisation besitzt, vorhanden. In den Benutzerobjekten sind dann die benötigten Attributfelder (proxyAddresses, extensionAttribute15) vorhanden.

Der Connector benötigt für den Zugriff zum Office365-Server eine Internetverbindung. Ausgehenden Fax-Nachrichten müssen ohne weitere Verarbeitung wie bspw. einer Signierung direkt in das Transferpostfach geroutet werden.

#### **Administratives Konto zum Einrichten**

- Anmeldung an Office365 mit einem Organisations-Admin, die Zwei-Faktor-Authentisierung muss falls aktiviert, temporär deaktiviert werden
- lokaler Domain-Benutzer

#### **Office365-Dienstkonto**

Dieses Dienstkonto kann als

- "Shared Mailbox" (kostet kein Geld, benötigt aber ein Passwort(!), unsere Empfehlung) oder als
- normales Benutzerpostfach angelegt werden.

Weitere Eigenschaften dieses Kontos:

- Mitglied der Gruppe der Domänenbenutzer
- lokaler Administrator des Installationsrechners
- für Voicemail werden zusätzlich folgende Berechtigungen benötigt:
	- Beim Einsatz von Voicemail muss das Dienstkonto für den Exchange Connector Schreibrechte auf dem Benutzerobjekt haben, damit bspw. die PIN per Fernabfrage geändert werden kann.
	- Für eine Fernabfrage der Sprachmailboxen über den Exchange-Connector ist der Lese- und Schreibzugriff auf die entsprechenden Postfächer notwendig.
- es sollte aus der Passwortrotation des Office365 entfernt werden

#### **Office365-Service-Transferkonto (es darf hier auch das Dienstkonto verwendet werden)**

In diesem Postfach werden die ausgehenden Nachrichten vorübergehend gepuffert, bevor die OfficeMaster Suite diese abholt. dafür sollte die Größenbeschränkung dieses Postfachs entsprechend angepasst werden

#### **Installation**

- OfficeMaster Suite installieren und legen Sie eine neue Komponente für den Exchange Hybrid Modus an
- Melden Sie sich nun mit Hilfe des Assistenten und dem zuvor beschriebenen administrativen Account an der Office365-Organisation an
- Nachrichtentransfer: wir empfehlen den Service-Transfermodus
- geben Sie Transferdomainen an: z.B. "fax.company.net", "fax.local" (Trennung mit Komma oder Semikolon)
- Dienstkonto hinterlegen
- Lizenzgruppe zur Verwaltung der berechtigten Benutzer auswählen (nur bei Versionen mit Benutzerlimit)
- Angabe des Speicherortes für Benutzerdaten (AD oder Benutzerpostfach)

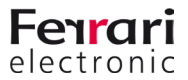

# <span id="page-25-0"></span>**2.5. Quickstart mit Office365 (ohne lokales AD, online Modus)**

Die Anbindung an Microsoft Office365 erfordert kein Active Directory. Die benutzerspezifischen Einstellungen werden direkt im Postfach des entsprechenden Benutzers gespeichert. Der Connector fragt diese Werte beim Versand oder Empfang von Dokumenten ab. Es werden bei dieser Anbindung alle Unified Messaging Dienste unterstützt, die auch bei einem normalen Exchange Connector verfügbar sind.

Der Connector benötigt für den Zugriff zum Office365-Server eine Internetverbindung. Ausgehenden Fax-Nachrichten müssen ohne weitere Verarbeitung wie bspw. einer Signierung direkt in das Transferpostfach geroutet werden.

#### **Anmeldung an Office365 mit einem Organisations-Admin**

Während der Installation wird eine Office365-Anmeldung vorgenommen. Diese Anmeldung bezieht sich auf ein administratives Konto, das die notwendigen Rechte enthält, Objekte im Office365-Exchange-Bereich anzulegen (Organisations-Administrator). Die Zwei-Faktor-Authentisierung muss falls aktiviert, temporär deaktiviert werden

#### **Office365-Dienstkonto zum Zugriff auf Adressbücher**

Für den Betrieb des Connectors wird ein separates Dienstkonto bzw. Postfach benötigt. Dieses Postfach sollte als normales Benutzerpostfach vorher manuell angelegt werden. Das Postfach dient zum Zugriff auf das öffentliche Adressbuch der Office365-Installation und wird im Connector hinterlegt.

Dieses Dienstkonto kann als

- "Shared Mailbox" (kostet kein Geld, benötigt aber ein Passwort(!), unsere Empfehlung) oder als
- normales Benutzerpostfach angelegt werden.

Weitere Eigenschaften dieses Kontos:

- für Voicemail werden zusätzlich folgende Berechtigungen benötigt:
	- Für eine Fernabfrage der Sprachmailboxen über den Exchange-Connector ist der Lese- und Schreibzugriff auf die entsprechenden Postfächer notwendig.
- es sollte aus der Passwortrotation des Office365 entfernt werden

#### **Office365-Service-Transferkonto (es darf hier auch das Dienstkonto verwendet werden)**

In diesem Postfach werden die ausgehenden Nachrichten vorübergehend gepuffert, bevor die OfficeMaster Suite diese abholt. dafür sollte die Größenbeschränkung dieses Postfachs entsprechend angepasst werden.

#### **Installation**

- Installieren Sie die OfficeMaster Suite
- Legen Sie eine neue Komponente für Online Modus an
- Melden Sie sich nun mit Hilfe des Assistenten und dem zuvor beschriebenen administrativen Account an der Office365-Organisation an
- Nachrichtentransfer: wir empfehlen den Service-Transfermodus
- geben Sie Transferdomainen an: z.B. "fax.company.net", "fax.local" (Trennung mit Komma oder Semikolon)
- Dienstkonto hinterlegen
- Lizenzgruppe zur Verwaltung der berechtigten Benutzer auswählen (nur bei Versionen mit Benutzerlimit)
- Angabe des Speicherortes für Benutzerdaten (AD oder Benutzerpostfach)

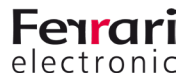

# <span id="page-26-0"></span>**2.6. Quickstart mit Notes**

#### **Vorbereitung**

- Legen Sie ein Dienstkonto an und fügen es der Gruppe der lokalen Administratoren auf dem Betriebssystem des künftigen Faxservers hinzu. Legen Sie einen Notes Benutzer ohne Passwort an.
- Weiterhin benötigt die Notes-User-ID uneingeschränkten Zugriff auf die Notes-Postfächer der Anwender, die Voicemails mittels Telefonanruf abfragen möchten. Der Empfang von Voicemails ist auch ohne diesen Vollzugriff möglich.

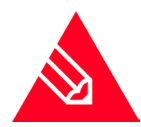

**Hinweis!** Eine Notes-User-ID ohne Kennwort kann nicht im Namens- und Adressbuch gespeichert werden. Bei der Registrierung der Notes-User-ID ist die Speicherung im Namens- und Adressbuch zu deaktivieren.

- Legen Sie im Domino Adressbuch eine "Fremde Domäne" FAX an und lassen diese auf die Mail-Datenbank des angelegten Benutzers zeigen.
- Installieren Sie den Notes Client im Einzelplatzmodus und richten ihn mit der erstellten Notes-ID ein.
- Installieren Sie die zum Konvertieren benötigten Programme
- Starten Sie die installierten Programme mit dem Dienstkonto.

#### *►* User-Mailbox der Notes-User-ID als Übergabedatenbank

Standardmäßig nutzt der Notes Connector der OfficeMaster Suite die User-Mailbox der Notes-User-ID als Übergabedatenbank. Dadurch müssen keine speziellen Zugriffsberechtigungen konfiguriert werden. Test-Faxund SMS müssen jedoch immer von einem Arbeitsplatz-Computer mit eigener User-ID versendet werden.

#### *►* Separate Mailbox als Übergabedatenbank

Alternativ zur User-Mailbox der Notes-User-ID kann eine separate Mailbox als Übergabedatenbank angelegt werden. Dies muss manuell auf dem für NOTESCONN zuständigen Domino-Server erfolgen. Der Standardname der separaten Mailbox lautet ffax.box.

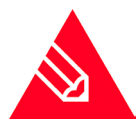

**◊Hinweis!** Um Berechtigungskonflikten aus dem Weg zu gehen, ist es ratsam, die Mailbox mit dem Notes Client vom OfficeMaster Messaging Server aus anzulegen. Hierfür wählt man in Notes die Menüfolge Datei > Datenbank > Neu ENG: (File > Application > New).

#### **Installation**

• Anschließend installieren Sie die OfficeMaster Suite

#### **Konfiguration**

- Gewähren Sie dem Dienstkonto Vollzugriff auf das Verzeichnis %ProgramData%\ffums.
- Konfigurieren Sie die SIP/ISDN-Komponente OfficeMaster Gate Controller (omcums0) oder für die direkte SIP-Anbindung (sip0).
- Konfigurieren Sie den Notes Connector.

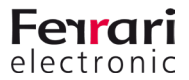

# <span id="page-27-0"></span>**2.7. Quickstart mit WebConnector**

#### **Vorbereitung**

- Legen Sie ein Dienstkonto an und fügen es der Gruppe der lokalen Administratoren auf dem Betriebssystem des künftigen Faxservers hinzu. Das Dienstkonto muss später zum Datenbank-Administrator ernannt werden.
- Installieren Sie die zum Konvertieren benötigten Programme, wie z. B. Adobe Acrobat Reader, GPL Ghost-Script, Lame und Microsoft Office (ohne Outlook!).
- Starten Sie die installierten Programme mit dem Dienstkonto.

#### **Installation**

• Installieren Sie die OfficeMaster Suite mit der Auswahl WebConnector.

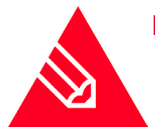

**◊Hinweis!** Soll der WebConnector nachträglich installiert werden, ist eine Änderungsinstallation notwendig, um die benötigte IIS Komponente am Server zu aktivieren.

#### **Konfiguration**

- Gewähren Sie dem Dienstkonto Vollzugriff auf das Verzeichnis %ProgramData%\ffums.
- Konfigurieren Sie die SIP/ISDN-Komponente OfficeMaster Gate Controller (omcums0) oder für die direkte SIP-Anbindung (sip0).
- Installieren Sie eine neue Komponente vom Typ clientgw und wählen Sie während des Installationsassistenten die gewünschte Datenspeicherung aus.
	- Neue SQL-Server-Instanz; es folgt ein automatischer Installationsvorgang eines SQL-Server 2018 Express.
	- Auswahl eines bereits vorhandenen SQL-Servers in Ihrer Umgebung.
- Tragen Sie das zu verwendende Dienstkonto ein (analog zu convO).

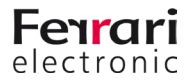

# <span id="page-28-0"></span>**2.8. Quickstart mit SMTP-Mailserver**

#### **Vorbereitung**

- Legen Sie ein Dienstkonto an und fügen es der Gruppe der lokalen Administratoren auf dem Betriebssystem des künftigen Faxservers hinzu.
- Installieren Sie die zum Konvertieren benötigten Programme, wie z. B. Adobe Acrobat Reader, GPL Ghost-Script und Microsoft Office.

#### **Installation**

- Starten Sie die installierten Programme mit dem Dienstkonto.
- Installieren Sie die OfficeMaster Suite und wählen bei der Produktauswahl OfficeMaster für SMTP aus.

#### **Konfiguration**

- Gewähren Sie dem Dienstkonto Vollzugriff auf das Verzeichnis %ProgramData%\ffums.
- Konfigurieren Sie die SIP/ISDN-Komponente OfficeMaster Gate Controller (omcums0) oder für die direkte SIP-Anbindung (sip0).
- Konfigurieren Sie den vorinstallierten SMTP-Connector (mailgw0), die Anbindung an den Mailserver und den Benutzerdatenspeicher.

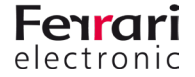

# <span id="page-29-0"></span>**2.9. Quickstart mit SAP**

#### **Vorbereitung**

- Legen Sie ein Dienstkonto an und fügen es der Gruppe der lokalen Administratoren auf dem Betriebssystem des künftigen Faxservers hinzu.
- Installieren Sie die zum Konvertieren benötigten Programme, wie z. B. Adobe Acrobat Reader, GPL Ghost-Script und Microsoft Office.

#### **Installation**

• Starten Sie die installierten Programme mit dem Dienstkonto.

#### **Konfiguration**

- Gewähren Sie dem Dienstkonto Vollzugriff auf das Verzeichnis %ProgramData%\ffums.
- Stoppen Sie die Komponente convO und hinterlegen Sie das Dienstkonto und aktivieren Sie es mit der Option als Dienst ausführen.
- Hinterlegen Sie die Pfade für Acrobat Reader etc. in der Konfiguration des Zentralkonverters.
- Konfigurieren Sie die SIP/ISDN-Komponente OfficeMaster Gate Controller (omcums0) oder für die direkte SIP-Anbindung (sip0).

#### **Konfiguration im SAP**

- CPIC User
- Knoten mit zugehöriger RFC Destination (in neueren Systemen kann die RFC Destination nur im klassischem Modus angelegt werden)
- Job

#### **Konfiguration in OfficeMaster Suite**

- Legen Sie über die Schnellstartleiste einen SAP RFC oder Unicode Connector an.
- Hinterlegen Sie die zuvor im SAP eingerichteten bzw. vorgegebenen Daten:
- R3-Server
- Systemnummer
- Mandant
- Programm-ID

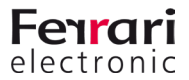

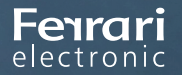

PRODUKTHANDBUCH OFFICEMASTER SUITE

# **3.Call Routing der OfficeMaster Suite**

OfficeMaster Suite 7DX

Handbuchkapitel

Copyright © 2019 Ferrari electronic AG

#### **Inhalt des Kapitels**

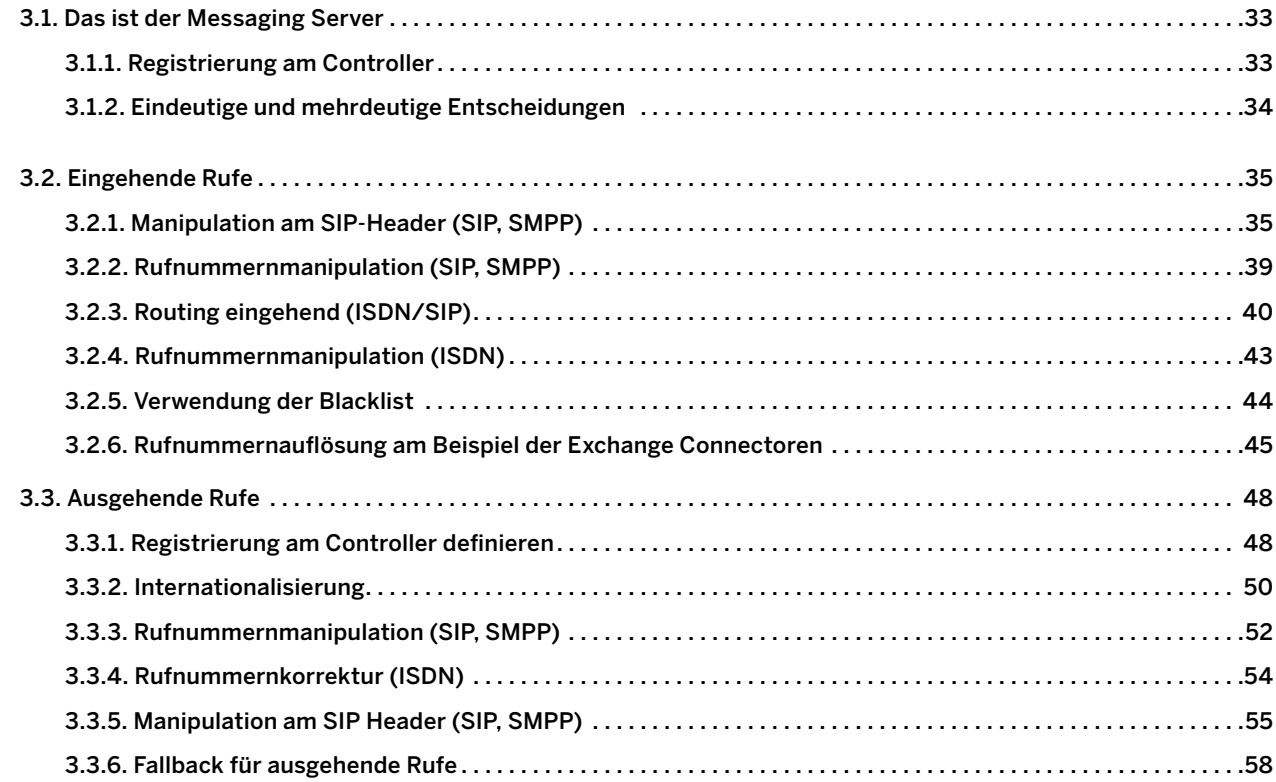

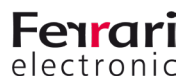

# <span id="page-32-0"></span>**3. Call Routing in der OfficeMaster Suite**

Die OfficeMaster Suite kann, durch ein flexibles Routing der Rufe, sehr gut in komplexen Umgebungen eingesetzt werden.

Wenn Sie dabei einige grundlegenden Eigenschaften der Lösung beachten und eine Vorlage haben, wann welcher Ruf wie behandelt werden soll, steht einer erfolgreichen Einrichtung nichts im Wege.

## **3.1. Das ist der Messaging Server**

Die OfficeMaster Suite besteht aus dem Messaging Server, der kein einzelnes Programm ist, sondern sich aus verschiedenen Komponenten zusammensetzt. Dabei wird zwischen den Basiskomponenten, die den prinzipiellen Ablauf und Betrieb sicherstellen und den Sende- und Empfangskomponenten sowie den Connectoren unterschieden. Alle Komponenten kommunizieren direkt mit dem Controller (CTRL). Diese zentrale Einheit ist für das Jobhandling verantwortlich.

Eine genauerer Blick auf die Zusammenhänge im Messaging Server wird Ihnen im Abschnitt ["1.2. Architektur](#page-12-1) [der OfficeMaster Suite" auf Seite 13](#page-12-1) ermöglicht.

### **3.1.1. Registrierung am Controller**

Alle Komponenten registrieren sich am Controller um dort zu hinterlegen, für welche Art von Nachrichten sie sich interessieren. Der Controller pflegt auf Basis dieser Registrierungen eine Routingtabelle, um Nachrichten an die jeweils richtige Komponente weiterzuleiten.

Folgende Eigenschaften werden mit der Registrierung hinterlegt:

- Jobtyp, wie SMS, Fax, NGDX, Voice
- Eingangsformat der Nachricht, wie PDF, RTF, DOCX
- Ausgangsformat der Nachricht, wie PDF, BFF
- Zielrufnummer, Absenderrufnummer, ...

#### Beispiel 3.1.

• Ziel:

Eine aus dem E-Mail-System empfangene Nachricht mit Anhang (Worddatei) soll als PDF über SIP versendet werden.

• Ablauf:

Am Controller gibt es die Registrierung einer SIP-Komponente, für alle Zielrufnummern und der Anforderung, dass Nachrichten sowohl als PDF als auch als BFF versendet werden können. Der Controller sucht nach einer registrierten Komponente, die die empfangene E-Mail in PDF und BFF wandeln kann. Hierfür

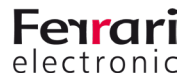

<span id="page-33-0"></span>findet sich in den Registrierungen beispielsweise ein Konverter, der die Schritte HTML zu PDF, DOCX zu PDF und PDF zu BFF durchführen kann. Der Controller berechnet darauf basierend ein Routing, bei dem der Job erst zum Converter und anschließend zur SIP-Komponente geleitet wird.

»» Beispiel End

### **3.1.2. Eindeutige und mehrdeutige Entscheidungen**

Grundsätzlich gilt es die Art und die Richtung eines jeden Rufes zu betrachten. Bei eingehenden Dokumenten, Faxnachrichten oder SMS kann es sein, dass auch bei nur einer Zielrufnummer im Messaging Server der OfficeMaster Suite mehr als ein Ziel definiert wurde. So tritt die häufigste "Dopplung" beim Einsatz von Archivlösungen auf. Eingehende Nachrichten werden dabei meist an den oder die Empfänger übermittelt und zusätzlich in ein Archiv gelegt.

Es ist bei solchen Lösungen genau zu definieren, wann Rufe und die damit übermittelten Nachrichten angenommen werden sollen. Sollen unbekannte Zielrufnummern geblockt werden, ist es u.U. notwendig an zwei Stellen diese Adressen zu pflegen.

Anders sieht es beim Empfang von Sprachnachrichten beziehungsweise Anrufen aus. Hier erfolgt die Rufannahmeentscheidung und das dazugehörende Verhalten direkt auf Basis des im Benutzerdirektory hinterlegten Voiceprofils. Die Entscheidung zur Verwendung des eingesetzten Connectors muss dabei eindeutig sein.

Bei ausgehenden Nachrichten können sich zwar mehrere Versendekomponenten für den Rufaufbau und damit verbundenen Versand registrieren, aber am Ende wird nur ein Ruf aufgebaut.

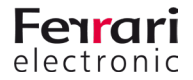

## <span id="page-34-0"></span>**3.2. Eingehende Rufe**

In diesem Abschnitt geht es um Rufe aus dem Telefonnetz zum Messaging Server. Hier werden sie terminiert und erkannte Faxe, Dokumente, Kurznachrichten oder Sprachnachrichten werden an die entsprechenden Spezial-Connectoren weitergereicht.

Eintrittskomponenten in den Messaging Server für eingehende Rufe sind demnach SIP, OMCUMS und auch SMPP (für SMS).

#### **Rufannahme-Entscheidung**

- 1. Header-Manipulation (nur SIP, SMPP)
- 2. Rufnummernmanipulation (SIP, SMPP)
- 3. Routing/Dienstauswahl eingehend (ISDN/SIP)
- 4. Rufnummernmanipulation (ISDN)
- 5. Abfrage am Controller Blacklist/Whitelist
- 6. Abfrage am Connector ob Rufnummer vorhanden
- 7. Übergabe an Controller (alle)

### **3.2.1. Manipulation am SIP-Header (SIP, SMPP)**

Laut SIP RFC sind diverse Stellen im SIP-Header möglich um beispielsweise Rufumleitungsinformationen zu übermitteln. Auch ist es nicht immer eindeutig, welche Job-Parameter aus der OfficeMaster Suite an welche Stelle in den SIP-Header übernommen werden sollen. Hierfür können Sie im Bereich der SIP-Header die entsprechenden Zuweisungen vornehmen. Haben Sie beim Anlegen ein zu Ihrem Anschluss passendes Profil ausgewählt, werden Sie diese Einstellungen im Normalfall nicht anpassen müssen, da dies bereits durch den Assistenten vorgenommen wurde.

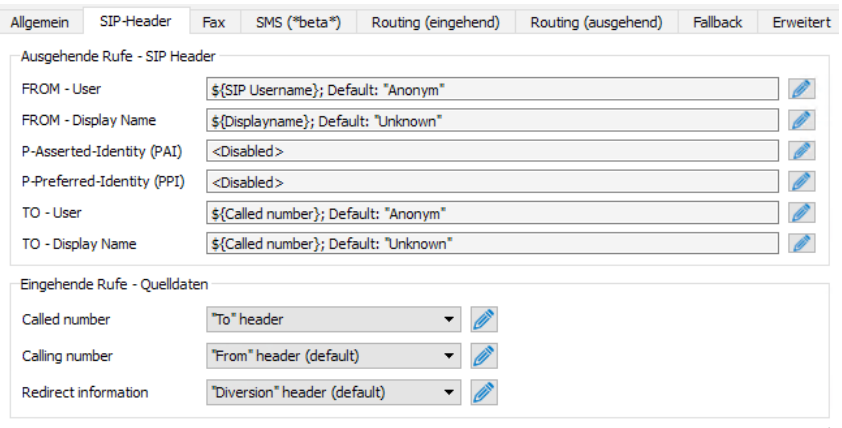

Abbildung 3.1: Erweiterte Einstellungen für den SIP Header

#### *►* Ausgehende Rufe - SIP Header

Die Bearbeitung der Header für ausgehende Rufe startet auch in diesem Dialog, eine Beschreibung erfolgt jedoch in einem späteren Abschnitt.

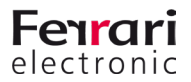

#### *►* Eingehende Rufe - Quelldaten

Bei eingehenden Rufen wird durch den (NGDX/Fax/Voice/SMS) Job in der OfficeMaster Suite der SIP-Header ausgewertet. Dabei ist es abhängig von der Gegenstelle, in welche Felder die Ruf-Informationen übernommen werden sollen.

Hier geben Sie die entsprechenden Quelldaten für die drei durch die OfficeMaster Suite verwendeten Werte *Called Party Number*, *Calling Party Number* und *Redirecting Number* an.

Haben Sie bei der Konfiguration der SIP-Komponente ein Template Ihres IP-Trunks auswählen können, sind diese Einstellungen im Normalfall soweit korrekt und müssen nicht angepasst werden.

B. Sollte in Ihrer Umgebung jedoch eine Anpassung notwendig sein, können Sie durch Klick auf das Stift-Symbol einen Dialog zum Editieren der Zuordnung öffnen.

#### **Dialog "SIP-Header anpassen"**

Für die Zuordnung (auch Mapping genannt) können Sie verschiedene feste Werte angeben oder auch vom jeweiligen Job abhängige, damit also flexible Inhalte transportieren.

Abhängig vom gewählten Eintrag unter *Art des Wertes* gestalten sich die verfügbaren Optionen.

#### *►* Art des Wertes - Fester Wert

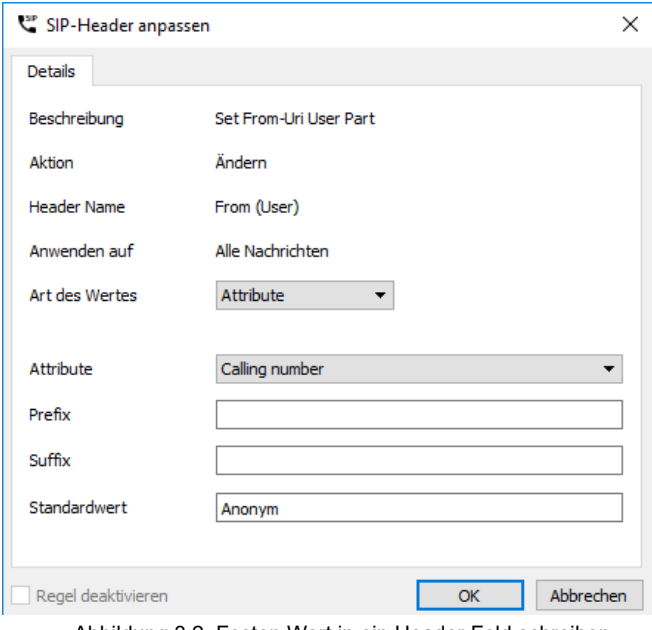

Abbildung 3.2: Festen Wert in ein Header Feld schreiben

#### *►* Attribute

Hier können Sie einen festen Wert, beispielsweise eine zentrale Absender-Rufnummer hinterlegen.

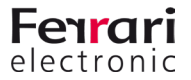
#### *►* Art des Wertes - Attribute

Wollen Sie ein Attribut aus den Job-Parametern der OfficeMaster Suite oder einen festen Wert aus den allgemeinen Einstellungen für dieses Feld verwenden, können Sie dies hier konfigurieren.

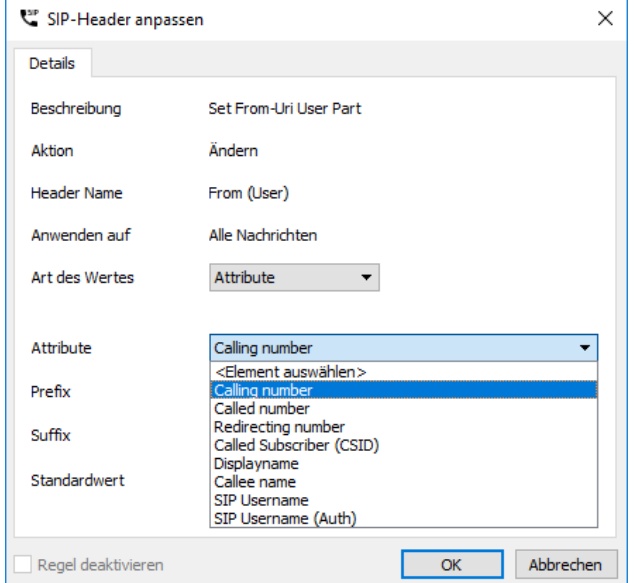

Abbildung 3.3: Art des Wertes auf Basis eines Attributes

#### *►* Attribute

Wählen Sie hier das Attribut, aus dem der Wert für das Feld im SIP-Header verwendet werden soll. Verfügbare Attribute sind in der Abbildung oben gelistet.

#### *►* Prefix, Suffix

Sie können dem Attribute einen festen Prefix oder Suffix zuteilen.

#### *►* Standardwert

Sollte es nicht möglich sein, aus dem Attribut zu lesen, weil es im Job leer oder nicht vorhanden ist, können Sie hier einen Standardwert angeben.

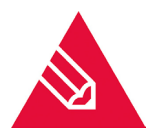

**◊Hinweis!** Wenn Sie eine absenderbasierte OAD konfigurieren wollen, können Sie als Standardwert beispielsweise den SIP Benutzernamen eintragen und als Attribut die *Calling Party Number* verwenden.

#### *►* Art des Wertes - Regulärer Ausdruck

*►* Regex Match

Hier können Sie eine Matching-Regel definieren. Die nachfolgende Regel matcht beispielsweise alle Rufnummern mit drei Stellen nach *...455*

*(\+493328455)(...)*

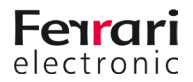

Durch die Klammerausdrücke teilen Sie die Rufnummer in zwei (zumindest in diesem Beispiel) anwendbare Blöcke

#### *►* Regex Replace

Hier hinterlegen Sie den Zielwert. Durch *\1*, *\2* und so weiter referenzieren Sie die gespeicherten Blöcke

Wenn wir das obige Beispiel aufgreifen, können Sie durch *\191* den Wert *+49332845591* für alle durch die Regex Match Regel erfasste Rufe erreichen.

#### *►* Standardwert

#### *+49332845590*

Sollte es nicht möglich sein, anhand der Quelle und des regulären Ausdrucks einen Wert zu hinterlegen, wird auf diesen hier hinterlegten Standardwert zugegriffen.

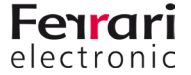

### **3.2.2. Rufnummernmanipulation (SIP, SMPP)**

Anschließend prüft der Messaging Server, ob Ersetzungsregeln (unter Erweitert > Ersetzungsregeln) konfiguriert wurden. Diese werden dann angewandt.

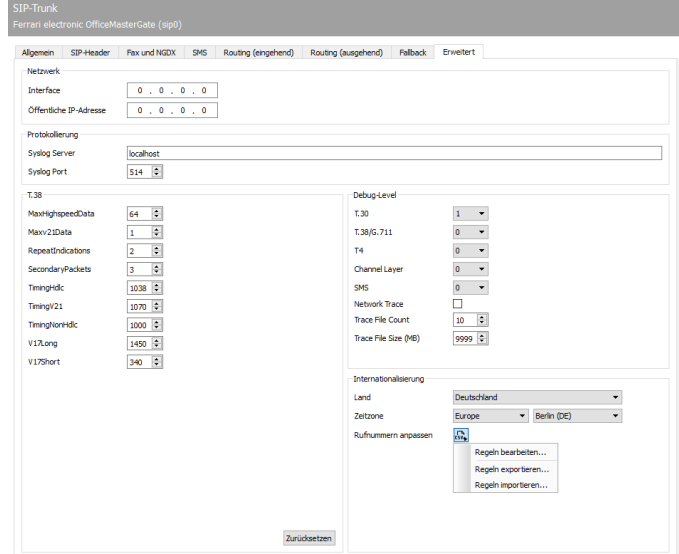

Abbildung 3.4: Erweiterte Einstellungen mit der Möglichkeit zur Rufnummernmanipulation (SIP)

*►*Ersetzungsregeln

Hier können Sie Ersetzungsregeln hinterlegen. Diese Regeln tauschen die Zeichen einer Telefonnummer gegen andere Zeichen aus oder löschen sie.

Diese Möglichkeit ist insbesondere für folgende Situationen sinnvoll:

- Um Rufe an eine interne Nummer auch bei Angabe der vollständigen Telefonnummer intern durchzuführen (03328455 > <nichts>)
- Für eine Providerwahl bei Rufen in bestimmte Länder (0081 > 010780081)
- Um Eventualitäten und Lücken der automatischen Korrektur zu schließen

Über die in der obigen Abbildung gewählte Schaltfläche und mit der Auswahl von *Regeln bearbeiten...* gelangen Sie auf die Einrichtungsoberfläche. Wählen Sie dort *Hinzufügen...*, um eine Übersicht der angelegten Regeln zu erhalten.

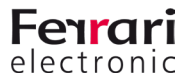

Die Übersicht stellt Regeln für eingehende und ausgehende Nachrichten getrennt dar. Im abgebildeten Beispiel ist exemplarisch eine einfache Korrektur dargestellt.

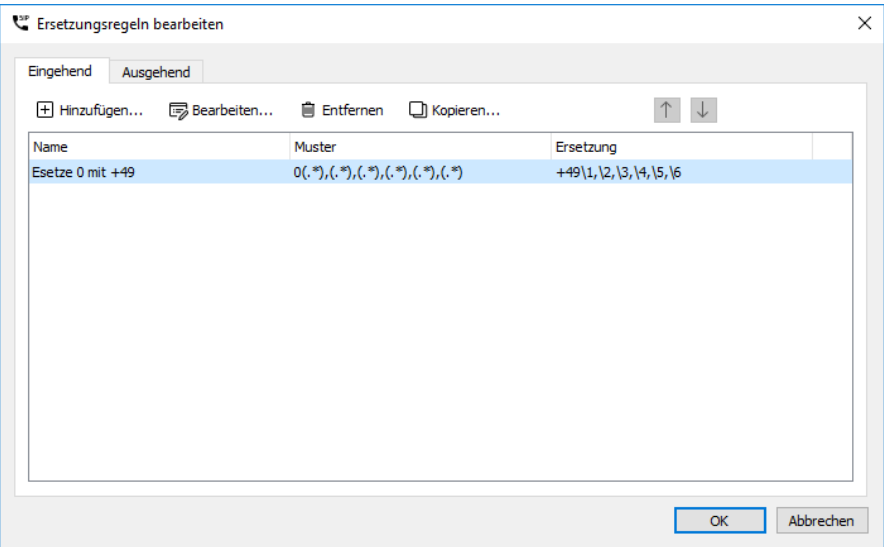

Abbildung 3.5: Übersicht der angelegten Regeln zur Manipulation der Rufnummern für eingehende Rufe

Bearbeiten Sie mit "Edit..." vorhandene Regeln oder fügen mit "Add..." neue hinzu.

Abbildung 3.6: Übersicht der angelegten Regeln zur Manipulation der Rufnummern für eingehende Rufe

Für angelegte Regeln gilt das Top-Down-Prinzip. Oben stehende Regeln werden zuerst abgearbeitet. Dabei wird mittels regulärer Ausdrücke geprüft, ob diese Regel auf den aktuellen Ruf angewandt werden kann. Nur wenn alle Ausdrücke der linken Seite für den Ruf "matchen" werden die Rufnummern entsprechend bearbeitet. Nach diesem Schritt wird entsprechend der Auswahl unter "Nach Anwendung dieser Regel" entweder die nächste Regel angewandt oder die Bearbeitung abgeschlossen.

### **3.2.3. Routing eingehend (ISDN/SIP)**

Ankommende Rufe werden entweder geblockt oder als NGDX/Fax, SMS bzw. als Voicemail angenommen. In der Karteikarte *Routing eingehend* können Sie anhand der übermittelten Rufnummern entscheiden, wie die OfficeMaster Suite auf den entsprechenden Ruf reagiert. Für diese Entscheidung stehen die klassischen Telefonie-Merkmale *To (Calling Party Number)*, *Diversion (Redirecting Number)* und *From (Called Party Number)*  zur Verfügung.

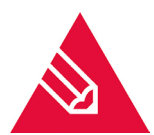

**◊Hinweis!** Welche Felder aus dem SIP-Header verwendet werden, um genau diese Telefonie-Merkmale zu setzen, unterscheidet sich je nach Anbieter und Art des SIP-Trunks. Sollten Sie bei diesen Zuweisungen Änderungen vornehmen müssen, gehen Sie wie im Abschnitt zuvor beschrieben wurde vor.

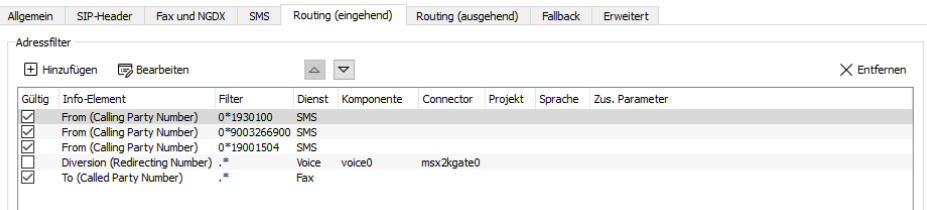

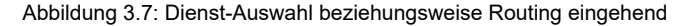

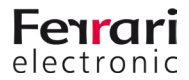

#### *►* Adressfilter

Der *Adressfilter* wird mit einer Standard-Belegung angelegt.

Um Voicemails zuverlässig als solche zu identifizieren, kann die Nummer der umleitenden Nebenstelle (*Redirecting Number*) genutzt werden. Sobald Sie diese Regel aktivieren, werden alle umgeleiteten Rufe als Voicemails verarbeitet.

» Jeder Ruf, der nicht als Voicemail identifiziert wurde, wird mit dieser Standardbelegung als Fax entgegen genommen.

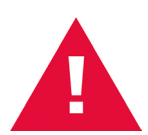

**◊Achtung!** Die OfficeMaster Suite benötigt für den gleichzeitigen Betrieb von Fax und Voicemail eine zusätzliche Lizenz. Bitte beachten Sie bei den Regeln, dass der gewünschte Dienst (Fax, Voice) auch lizenziert ist. Erfolgt ein Routing auf einen nicht lizenzierten Dienst, wird der Ruf abgelehnt.

Diese Zuordnung der Nummern kann je SIP-Komponente beziehungsweise je SIP-Gegenstelle variieren. Dementsprechend können Sie jede Komponente unterschiedlich konfigurieren.

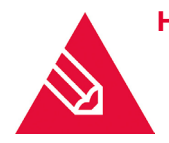

**◊Hinweis!** Mit Rechts-Maus-Klick öffnet sich das Kontextmenü, in dem die *Werkseinstellungen* für die Dienst-Auswahl gesetzt werden können.

#### *►* Hinzufügen

Die Dienstauswahl erfolgt anhand einer Liste mit Filtern, die nacheinander auf die Informationen des Anrufes angewendet werden. Ein Filter besteht dabei im einfachsten Fall aus der kompletten Rufnummer. Die Angabe der kompletten Rufnummer als Filter ist jedoch nicht zwingend erforderlich, da die Filterangabe ebenso unter Verwendung von regulären Ausdrücken erfolgen kann.

Die eingestellten Filter werden beginnend beim Ersten nacheinander auf die empfangenen Telefonnummern angewendet. Ankommende Rufe werden gemäß dem ersten passenden Filter (First Match) behandelt. Mit *Nach oben* und *Nach unten* kann die Rangfolge der Filter angepasst werden.

#### **Erkennen von Voicemails**

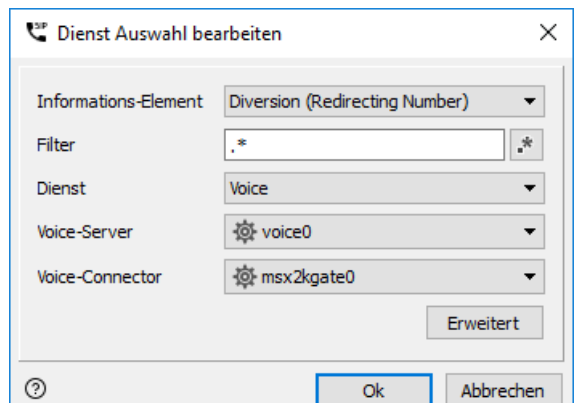

Abbildung 3.8: Konfiguration für eingehende Anrufe für den Dienst Voice

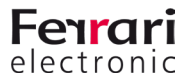

#### *►* Informations-Element; Filter; Dienst; Voice-Server; Voice-Connector

Zur Erkennung von Voicemails kann als Informations-Element entweder die *Redirecting Number,* die *Calling Party Number* oder die *Called Party Number* genutzt werden. Passt das ausgewählte Informations-Element auf den konfigurierten Filter, wird dieser angewendet.

Sollen beispielsweise alle Rufe mit einer dreistelligen *Redirecting Number* (=interne Rufnummer der umleitenden Nebenstelle) als Voicemail entgegengenommen werden, können drei Punkte (…) als Filter genutzt werden.

Steht jedoch die *Redirecting Number* an einem Punkt-zu-Punkt-Anschluss nicht zur Verfügung, muss ein separater Nummernbereich für Voice bereitgestellt werden.

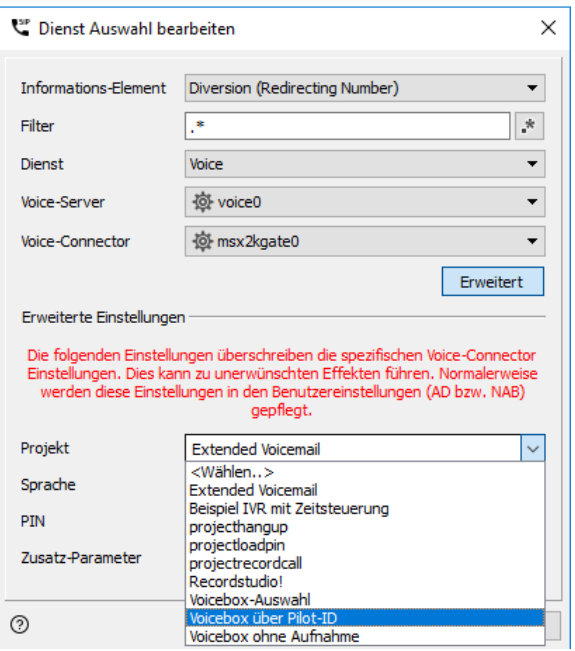

Abbildung 3.9: Projekt zum "Drehen" der Rufumleitungsinformationen

Damit die übertragene Redirecting Number auch als Ziel (*Called Party Number*) verwendet werden kann, klicken Sie hier auf Erweitert und hinterlegen das Projekt "Voicebox über Pilot-ID". Mithilfe dieses Projektes werden die Rufnummern entsprechend angepasst und anschließend wird das am Benutzer hinterlegte Voicemailprojekt aufgerufen.

#### *►* Sprache, PIN, Zusatzparameter

In Sonderfällen kann es sinnvoll sein, dass Sie diese Felder ausfüllen. Im Standard tragen Sie hier nichts ein.

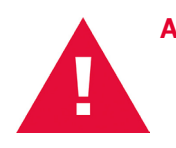

**◊Achtung!** Bei Installationen mit dem Hardwarecontroller (*OMCUMS*) wird bei Verwendung der *Redirecting Number* ein Automatismus aktiviert, der Rufe nur noch anhand dieser *Redirecting Number* verarbeitet. Diese Nummer wird dabei in allen folgenden Prozessen als Called Party Number verwendet. Dieser Automatismus wurde aus Komplexitätsgründen entfernt. In einem auf OfficeMaster Suite 6.1 folgendem Release wird dies auch im *OMCUMS* entfernt.

#### **Erkennen von Faxen**

Am Ende des Adressfilters, das heißt, wenn es sich nicht um Voicemail handelt, sollten Sie einen Filter für die *Called Party Number* einrichten, welcher dafür sorgt, dass alle restlichen Rufe als Fax entgegen genommen werden.

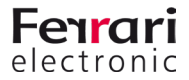

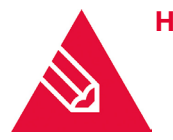

**◊Hinweis!** Beim Empfang von Nachrichten (Fax, NGDX) müssen Sie keine weiteren Einstellungen vornehmen. Ein eingehendes Dokument kann an alle Connectoren weitergeleitet werden, die sich für den Vorgang registrieren. Ein häufiges Szenario dabei ist beispielsweise die parallele Verwendung einer Dateischnittstelle mit dem Exchange Connector. An beide Empfänger wird das gleiche Dokument übertragen.

### **3.2.4. Rufnummernmanipulation (ISDN)**

Die Optionen auf der Karteikarte *Erweiterte Einstellungen* des Hardwarecontrollers können Sie die Rufnummernkorrektur konfigurieren, um falsche Empfängerrufnummern zu korrigieren und umzulenken.

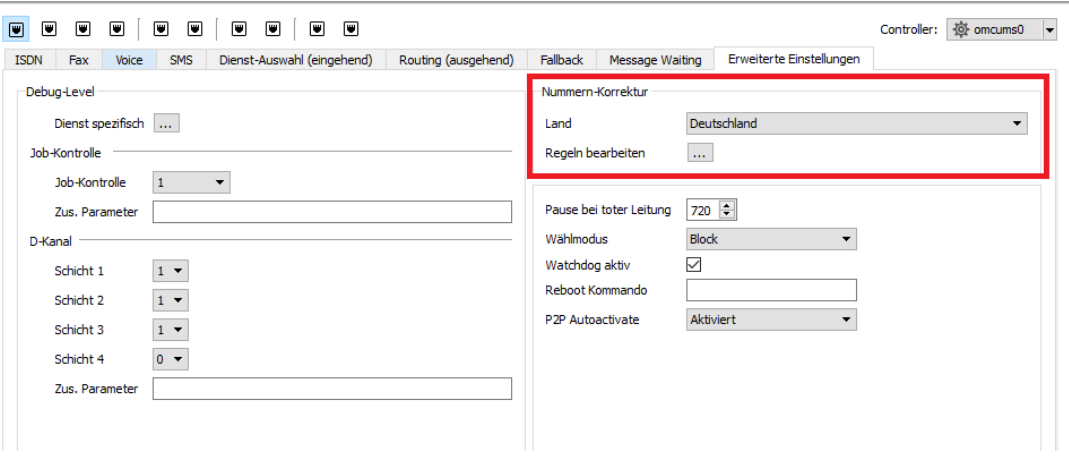

Abbildung 3.10: Erweiterte Einstellungen

#### *►* Rufnummernkorrektur

OfficeMaster Messaging Server kann die Rufnummern-Syntax von Sendevorgängen analysieren und die Rufnummer bei Bedarf korrigieren. Es ist also für die hier betrachteten eingehenden Nachrichten nicht von Relevanz.

#### *►* Edit Rules

Als Erweiterung zur automatischen Korrektur kann eine Ersetzungstabelle gepflegt werden, welche die Zeichen einer Telefonnummer gegen andere Zeichen austauscht oder löscht.

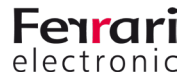

Über die Schaltfläche *Regeln bearbeiten* wird die entsprechende Konfigurationsoberfläche erreicht. Diese Einstellungen gelten nur für den jeweils ausgewählten ISDN-Kanal. Es können Regeln für eingehende und ausgehende Rufe auf verschiedene Art und Weise bearbeitet, hinzugefügt und gelöscht werden.

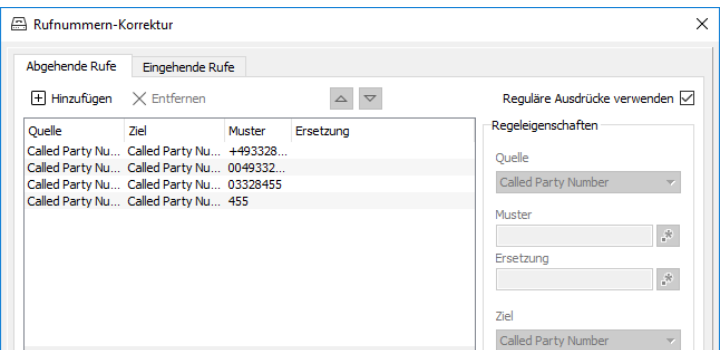

Abbildung 3.11: Rufnummernkorrektur; Ersetzungstabelle

#### Beispiel 3.2.

Die Telefonanlage der Ferrari electronic AG in *03328* Teltow hat die Stammnummer *455* und dreistellige Durchwahlen. Ein Fax/NGDX oder Voice-Ruf an die Nummer *03328-455-200* würde selbst bei aktivierter Nummernkorrektur unweigerlich über das Amt abgewickelt werden, obwohl es sich um den internen Teilnehmer *200* handelt. Damit OfficeMaster Rufe an diese Nummer dennoch intern durchführen kann, werden in der Ersetzungstabelle die aufgeführten Präfixe ohne Ersatz hinterlegt:

#### • *+493328455, 00493328455, 03328455, 455*

Als Ergebnis wird bei Vorgängen, deren Rufnummern mit den oben genannten Zeichen beginnen, die angegebenen Zeichenfolgen entfernt und durch die in *Ersetzung* eingetragenen Werte ausgetauscht. Somit werden die Vorgänge in diesem Beispiel intern vermittelt.

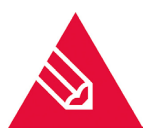

**◊Hinweis!** Die Ersetzungstabelle kann nur bei aktivierter Rufnummernkorrektur (*Use Regular Expressions*) genutzt werden.

### **3.2.5. Verwendung der Blacklist**

Über die Konfigurationsoberfläche ("Tools/Extras" > "Black-/Whitelist") des Messaging Servers kann eine globale Rufnummernliste hinterlegt werden. Diese wird entweder als Blacklist oder als Whitelist verwendet.

Es ist wichtig zu wissen, dass bei dieser Liste nicht zwischen einzelnen Komponenten unterschieden werden kann und auch nur eine Rufnummer, die des externen Teilnehmers, berücksichtigt wird.

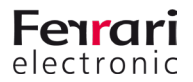

Bei den Listen handelt es sich um TXT-Dateien. Zur Erstellung der Listen eignet sich das Tool "Directory Service", dabei können automatisiert LDAP-fähige Verzeichnisse, wie das Active Directory, nach bestimmten Kriterien ausgelesen werden.

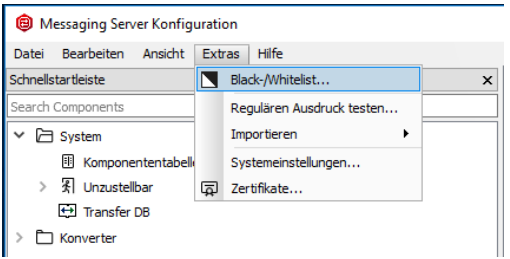

Abbildung 3.12: Aufruf der Black/Whitelist

Kurz bevor der Ruf durchgestellt wird, durchläuft die Rufnummer nun noch eine *Black-/Whitelist* (kann unter Extras > Black-/Whitelist... hinterlegt werden). Diese sortiert ggf. nun die Rufnummer aus.

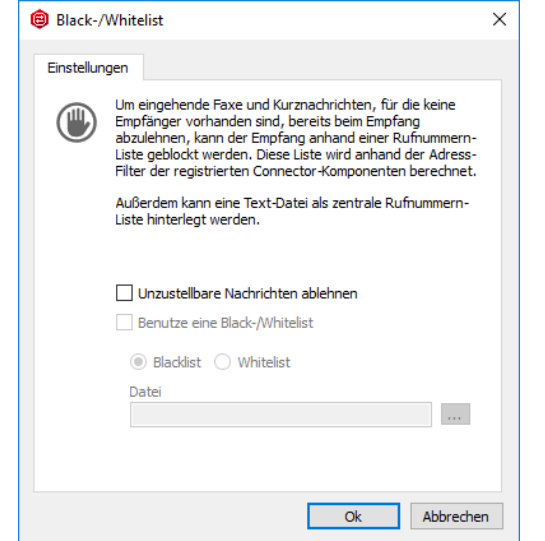

Abbildung 3.13: Rufnummernmanipulation Inbound: Schritt 4

## **3.2.6. Rufnummernauflösung am Beispiel der Exchange Connectoren**

Die Benutzerauflösung der eingehenden Informationen des Exchange- und des BCS-Connectors benutzt bei eingehenden Faxdokumenten zu Auflösung des Absenders folgende Informationen:

- 1. Es wird die CSID des Absenders eingetragen
- 2. Wenn die CSID leer ist, wird die Absender-Rufnummer hinterlegt
- 3. Wenn die Absender-Rufnummer leer ist wird "Fax-Connector"gesetzt

#### **Einschub: Rufnummernnormalisierung**

Eine normalisierte Suche normalisiert die Quellnummer und die Suchnummer:

- a. E.164 wird in 0-Präfix gewandelt.
- b. Führende Nullen werden entfernt

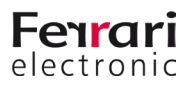

c. Alphanumerische Zeichen werden entfernt.

#### Beispiel 3.3.

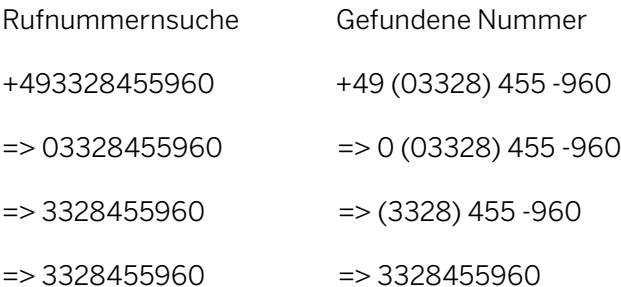

»» Beispiel End

#### **Zur Auflösung des Empfängers werden nachfolgende Schritte abgearbeitet**

#### *►* Wird der Metacache verwendet?

- » Wenn ja wird nach den Daten gesucht. Im Metacache werden alle Rufzifferndaten normalisiert gesucht.
- » Wenn nichts gefunden wurde, wird als nächstes im AD gesucht.

#### *►* Die Suche im AD

- » Domänen werden gemäß der Domänenliste ermittelt
- » Globaler Katalog wird alternativ geöffnet
- » Anschließend wird entweder im Domänen oder im GC eine Subtree-Suche geöffnet, in der ein Objekt gesucht wird, dessen letzte Ziffern mit dem Ende der Dateninhalte übereinstimmt. Es werden vom Suchstring die ersten drei alphanumerischen Zeichen entfernt.

Z.B. CSID = +493328455960 => 3328455960 => ergibt folgende Suche:

(|(proxyAddresses=FAX:\*3328455960)(facsimileTelephoneNumber=\*3328455960)(telephoneNumber=\*3328455960)(homePhone=\*3328455960)(mobile=\*3328455960))

#### **Namensauflösung des Absenders**

Zunächst wird analog zur Auflösung des Empfängers auch der Absender versucht zu identifizieren.

Die erweiterte Namensauflösung des Absenders wird per Option am Exchange Connector aktiviert. Wenn dies der Fall ist, erfolgt sie nach diesen Kriterien:

#### *►* Suche in den Public Foldern

Folgender Ablauf gilt bei der Suche in den Public Foldern:

- » Public Folder Root wird per Exchange Web Services geöffnet
- » Rekursive Suche wird über die zugreifbaren Public Folder durchgeführt
- » Es wird eine normalisierte Suche in den Rufnummernfeldern vorgenommen.

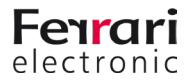

#### *►* Suche in den Private Folder des Empfängerbenutzers

Folgender Ablauf gilt bei der Suche im Private Folder Store:

- » Private Folder Root "Contacts" wird per Exchange Web Services geöffnet
- » Über die Unterordner wird eine rekursive Suche durchgeführt
- » Es wird eine normalisierte Suche in den Rufnummernfeldern vorgenommen

## **3.3. Ausgehende Rufe**

Ausgehende Rufe, Fax, Voicemail sind eindeutig, ein Ziel, wenn mehrere Registrierungen für einen Job vorliegen, gilt die höchste Priorität. Bei gleichen Prioritäten wird

- der erste Kanal gefüllt bis er voll ist, dann der nächste

- es erfolgt ein Verteilung auf Basis der Auslastung über alle verfügbaren Kanäle

#### **Reihenfolge der Abarbeitung**

- 1. Registrierung am Controller (alle)
- 2. Internationalisierung (alle)
- 3. Rufnummernmanipulation (SIP, SMPP)
- 4. Rufnummernmanipulation (ISDN)
- 5. SIP Header Manipulation (SIP, SMPP)
- 6. Fallback (alle)

### **3.3.1. Registrierung am Controller definieren**

Alle Komponenten der OfficeMaster Suite registrieren sich für bestimmte Aufgaben am Controller.

Bei der Installation mit mehreren Telefonie-Schnittstellen (verschiedene ISDN-Kanäle, mehrere SIP-Trunks, ...), werden Sendeaufträge je nach Auslastung auf die zur Verfügung stehenden Schnittstellen verteilt.

In den meisten Installationen mit mehreren Schnittstellen, soll das Routing der Rufe nicht wahllos über die Schnittstellen erfolgen. Mit Hilfe regulärer Ausdrücke können Sie auf Basis des Ziels und des Absenders entsprechende Routing Regeln erstellen.

Wenn Sie die Komponenten des Typs SIP und OMCUMS anlegen und ohne jegliche Einschränkungen auf dem ausgehenden Routing konfigurieren, werden ausgehende Rufe zufällig über die verfügbaren Kanäle verteilt. Bezogen auf eine Installation mit mehreren SIP-Gegenstellen, also bei beispielsweise redundant ausgelegten Telefonanlagen oder bei der Verwendung mehrerer gleichberechtigter SIP-Provider erreichen Sie eine Lastverteilung und zugleich automatische Auswahl des aktuell verfügbaren Versandweges.

Beim Routing wird zwischen den Servicetypen Fax, Voice, SMS und MWI unterschieden. Für alle gilt dabei, eine Unterscheidung in Empfänger und Absender. Für jeden einzelnen Service kann ausgehend über eine Schaltfläche kontrolliert werden, ob die aktuell konfigurierte Komponente Rufe nach extern aufbaut.

Grundlagen:

- *-.\** verhindert den Match aller Rufnummern
- *.\** matcht auf alle Rufnummern

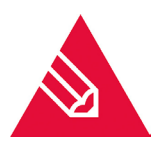

**◊Hinweis!** Mit den Einstellungen unter dem Kartenreiter *Fallback* können Sie diese SIP-Komponente für das Fallbackverhalten registrieren.

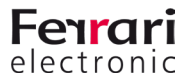

Hier können Sie das ausgehende Routing für NGDX und Fax, Voice, SMS sowie MWI in der Regel als *Least Cost Routing* oder als *Location Based Routing* einrichten.

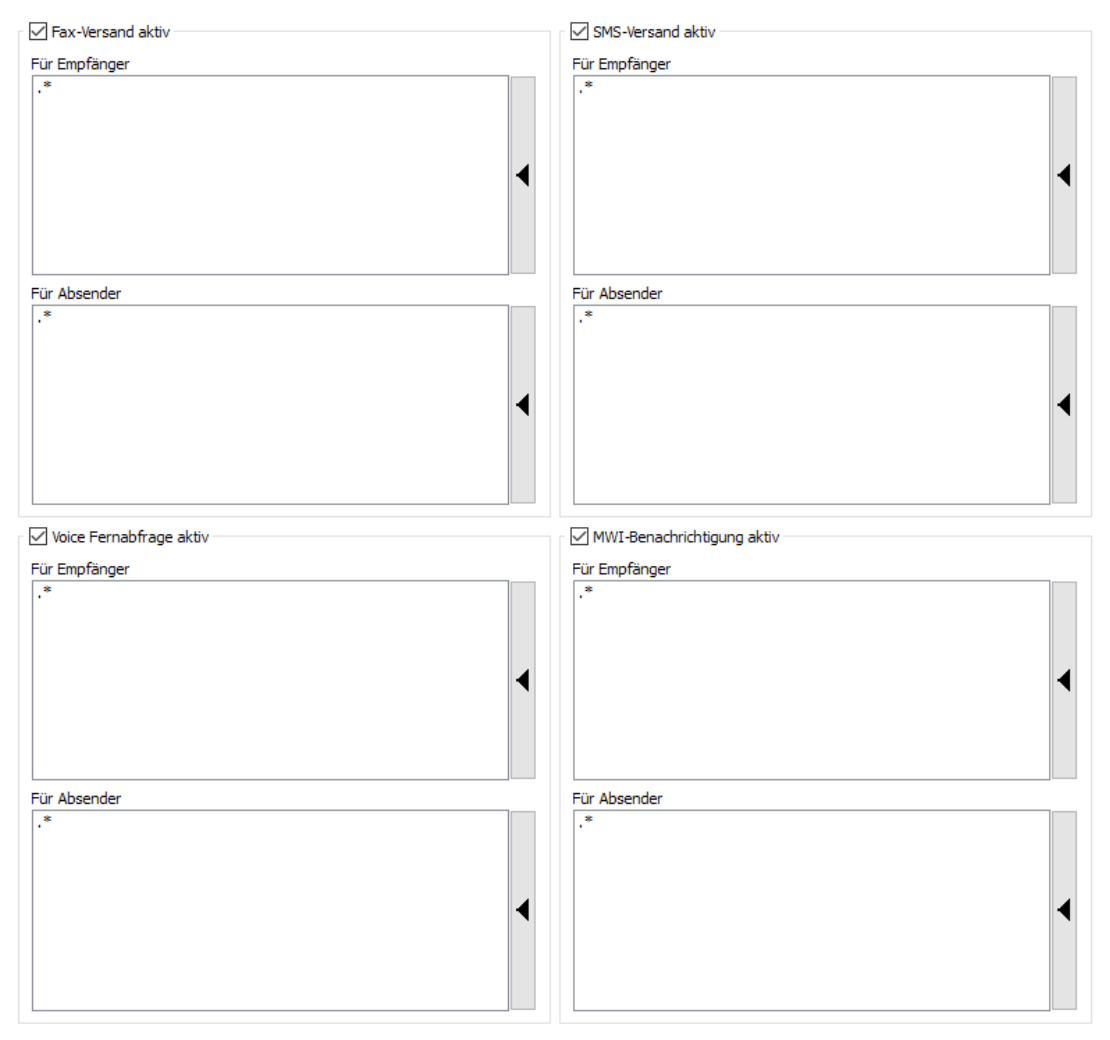

Abbildung 3.14: Standard-Einstellungen für ausgehendes Routing

#### **Least Cost Routing**

Sendeaufträge werden über den SIP-Anschluss verschickt, der die geringsten Übertragungskosten zum Empfänger verursacht.

#### **Location Based Routing**

*Location Based Routing* findet anhand der Absenderinformation statt. Die Absenderinformation ist im einfachsten Fall die NGDX/Fax- bzw. Voice-Nummer des Absenders.

Seit der Liberalisierung des bundesdeutschen Telefonmarktes rentiert sich *Least Cost Routing* nur noch auf internationaler Ebene. Unterschiedliche IP-Anschlüsse einer OfficeMaster Suite innerhalb eines Landes werden meistens auf *Location Based Routing* eingestellt, das heißt dass die Übertragungskosten dort anfallen, wo sie verursacht werden. *Location Based Routing* wird auch vermehrt international angewendet.

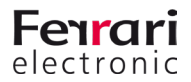

### **3.3.2. Internationalisierung**

Mit der Internationalisierung werden die Rufnummern auf das für den betreffenden Telefonkanal (SIP-Trunk oder ISDN-Anbindung) gültige Format normalisiert. Die Landeskennung kann je D-Kanal (ISDN) oder SIP-Trunk konfiguriert werden.

Mit der Internationalisierung werden Klammerausdrücke, Leerzeichen, Sonderzeichen und auch die nationale Landeskennung (standordabhängig) entfernt.

So wird bei Rufen über einen deutschen Anschluss immer die "0049" oder auch die "+49" entfernt und nur mit der normalisierten lokalen Rufnummer gearbeitet.

Die Internationalisierung ist dabei deutlich einfacher zu handhaben, als die um vorherigen Abschnitt beschriebene Rufnummernmanipulation, aber bei weitem nicht so mächtig.

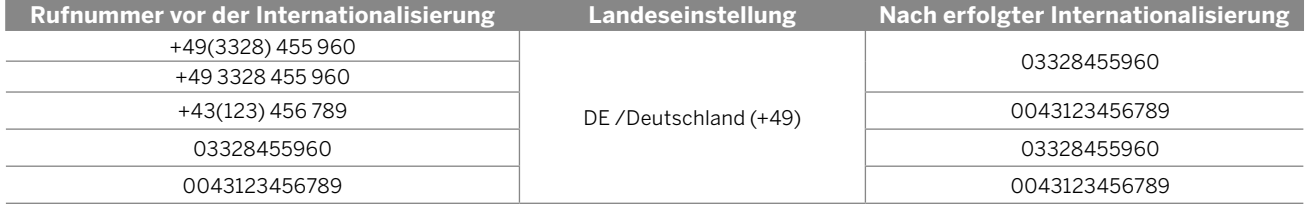

Stellen Sie keine Landeskennung ein, müssen die Rufnummern vollständig am eingesetzten OfficeMaster Gate bzw. der SIP-Komponenten (vorher in der Rufnummernmanipulation) korrigiert werden.

Einen detaillierteren Blick in die Auswirkungen der Internationalisierung können Sie in der Konfiguration unter "*International*" (*Extras > Systemeinstellungen*) werfen. Hier finden Sie die Anpassungen für verschiedene Länder. Bei Bedarf kann dies natürlich auch angepasst werden.

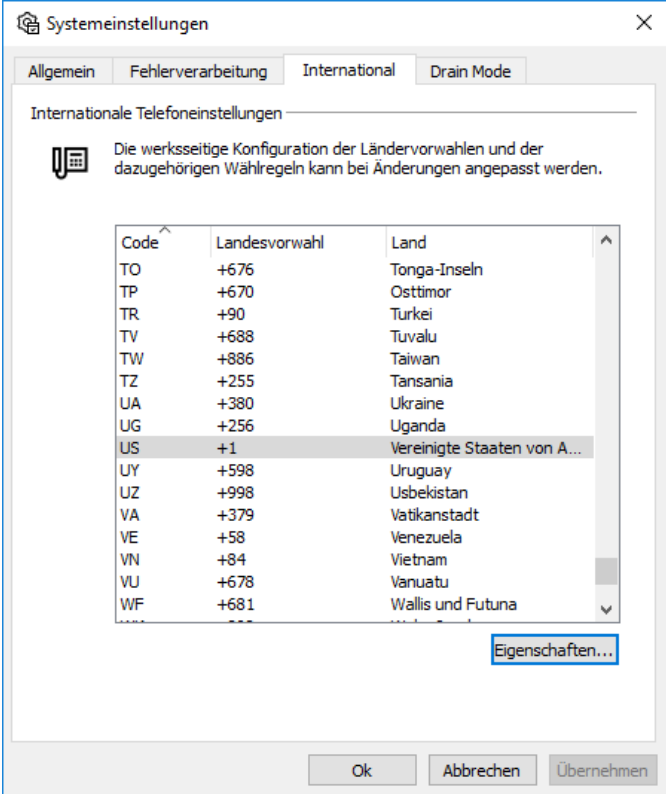

Abbildung 3.15: Internationalisierung mit Rufnummernmanipulation

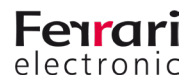

Wählen Sie hier das gewünschte Land aus und klicken auf "*Eigenschaften*" um die spezifischen Einstellungen zu sehen und ggf. anzupassen. In den USA wird beispielsweise national ein 011 vorgewählt. Sollte OfficeMaster hinter eine TK stehen und diese dies bereits übernehmen, können Sie dies entsprechend so anpassen, dass die Anlage den Call korrekt verarbeitet.

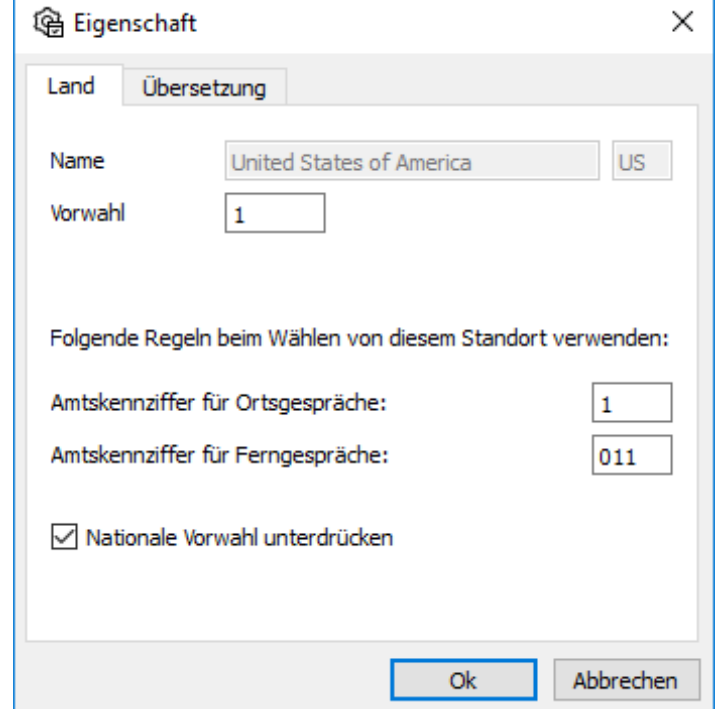

Abbildung 3.16: Rufnummernkorrektur für Anschlüsse in den Vereinigten Staaten

#### **◊Achtung!**

Eine weitere Besonderheit gibt es bei den Exchange Connectoren, hier kann zusätzlich eine Korrektur aktiviert werden. Wird an den Connectoren die Landeskennung auf beispielsweise "+49" eingestellt, wird die in manchen Adressbüchern zusätzlich gepflegte "0" nach der Landeskennung entfernt.

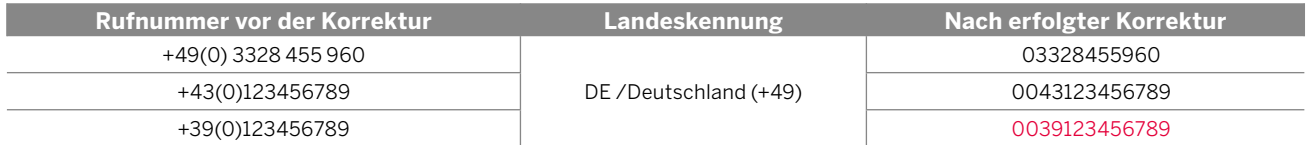

Das letztgenannte Beispiel zeigt die Korrektur für einen Ruf nach Italien. Für Italien ist es aber notwendig, dass die "0" vor der Ortskennzahl immer gewählt wird. Für dieses Beispiel würde das bedeuten, dass folgende Rufnummer benötigt werden würde: "00390123456789". Demnach raten wir davon ab, die Landeskennung am Connector einzutragen und stattdessen darauf zu achten, dass sie am eingesetzten Exchange Connector leer ist!

Sollten in den Adressbüchern der Anwender die Rufnummern in diesem nicht standardkonformen Format mit der geklammerten Null gepflegt sein, empfiehlt es sich hierfür entsprechende Regeln mit Rufnummernkorrektur am OfficeMaster Gate oder der SIP-Komponente vorzunehmen oder noch besser die Datenbasis zu korrigieren.

#### **Zeitzone**

Die getrennt über Kontinent und Stadt einzustellende Zeitzone hat keinen Einfluss auf die Behandlung der Rufnummern.

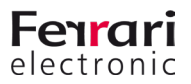

Die Zeitzone ist jedoch entscheidend für den Zeitstempel auf den Faxnachrichten. Sollten Sie das Betriebssystem auf einer anderen Zeitzone konfiguriert haben, als die für die Nachrichten sinnvolle Zone müssen Sie hier die entsprechende Einstellung vornehmen.

Bei einer zentralen Lösung für international (oder über mehrere Zeitzonen) verteilte Benutzer kann somit auf Basis des SIP-Trunks die korrekte Zeitzone gewählt werden.

### **3.3.3. Rufnummernmanipulation (SIP, SMPP)**

Anschließend prüft der Messaging Server, ob Ersetzungsregeln (unter Erweitert > Ersetzungsregeln) konfiguriert wurden. Diese werden dann angewandt.

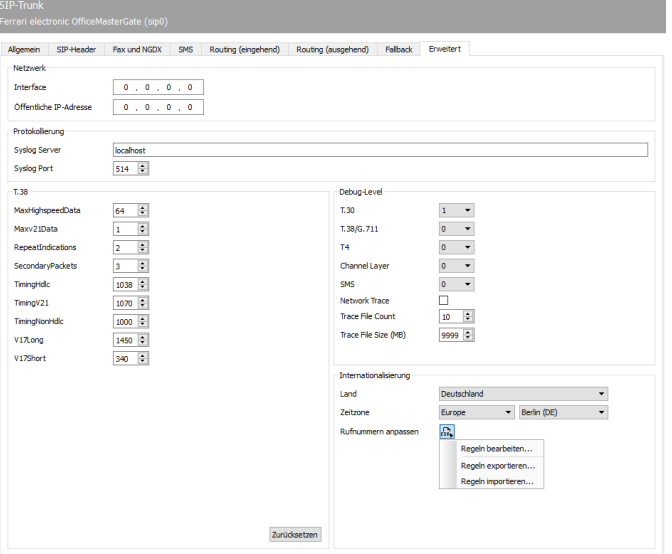

Abbildung 3.17: Erweiterte Einstellungen mit der Möglichkeit zur Rufnummernmanipulation (SIP)

#### *►*Ersetzungsregeln

Hier können Sie Ersetzungsregeln eintragen. Diese Regeln tauschen die Zeichen einer Telefonnummer gegen andere Zeichen aus oder löschen sie.

Diese Möglichkeit ist insbesondere für folgende Situationen sinnvoll:

- Um Rufe an eine interne Nummer auch bei Angabe der vollständigen Telefonnummer intern durchzuführen (03328455 > <nichts>)
- Für eine Providerwahl bei Rufen in bestimmte Länder (0081 > 010780081)
- Um Eventualitäten und Lücken der automatischen Korrektur zu schließen

Über die in der obigen Abbildung gewählte Schaltfläche und mit der Auswahl von *Regeln bearbeiten...* gelangen Sie auf die Einrichtungsoberfläche. Wählen Sie *Hinzufügen...*, um eine Übersicht der angelegten Regeln zu erhalten.

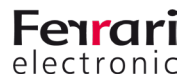

Die Übersicht stellt Regeln für eingehende und ausgehende Nachrichten getrennt dar. Im abgebildeten Beispiel ist exemplarisch eine einfache Korrektur dargestellt.

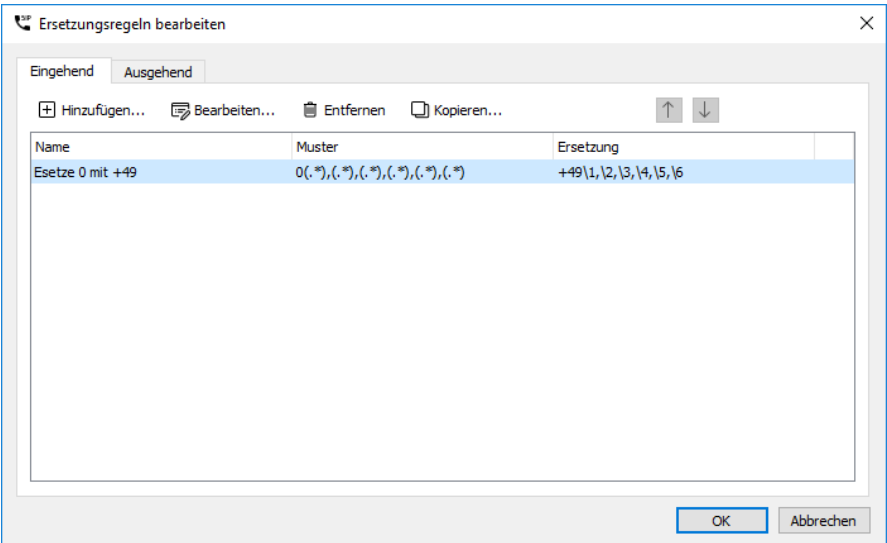

Abbildung 3.18: Übersicht der angelegten Regeln zur Manipulation der Rufnummern für eingehende Rufe

Bearbeiten Sie mit "Edit..." vorhandene Regeln oder fügen mit "Add..." neue hinzu.

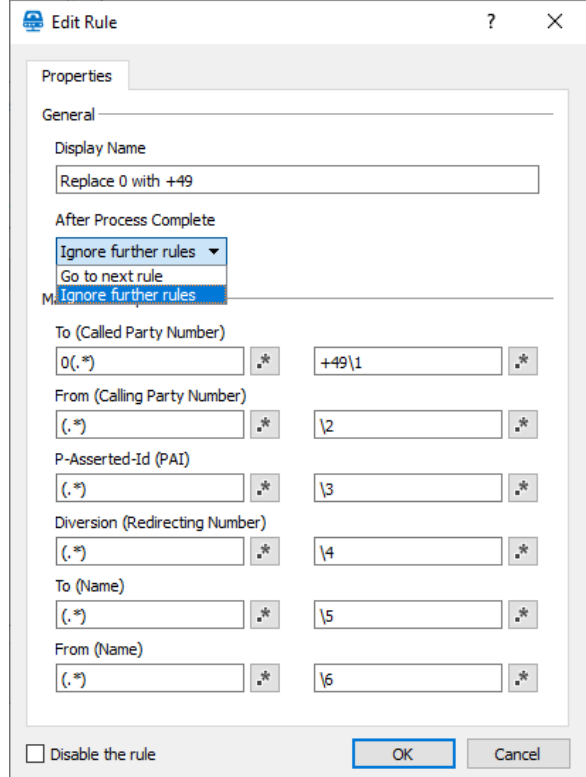

Abbildung 3.19: Übersicht der angelegten Regeln zur Manipulation der Rufnummern für eingehende Rufe

Für angelegte Regeln gilt das Top-Down-Prinzip. Oben stehende Regeln werden zuerst abgearbeitet. Dabei wird mittels regulärer Ausdrücke geprüft, ob diese Regel auf den aktuellen Ruf angewandt werden kann. Nur wenn alle Ausdrücke der linken Seite für den Ruf "matchen" werden die Rufnummern entsprechend bearbeitet. Nach diesem Schritt wird entsprechend der Auswahl unter "After Process Complete" entweder die nächste Regel angewandt oder die Bearbeitung abgeschlossen.

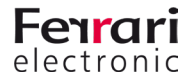

### **3.3.4. Rufnummernkorrektur (ISDN)**

OfficeMaster Messaging Server kann die Rufnummern-Syntax von Sendevorgängen analysieren und die Rufnummer bei Bedarf korrigieren.

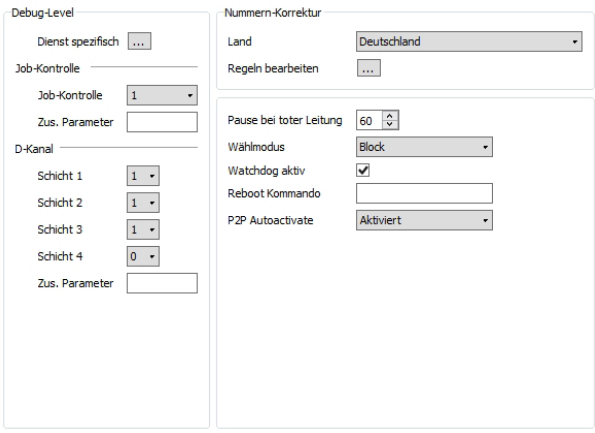

Abbildung 3.20: Erweiterte Einstellungen am Hardware Controller

»» Beispiel End

#### *►* Edit Rules

Als Erweiterung zur automatischen Korrektur kann eine Ersetzungstabelle gepflegt werden, welche die Zeichen einer Telefonnummer gegen andere Zeichen austauscht oder löscht.

Dies ist eventuell notwendig:

- um Rufe an eine interne Nummer auch bei Angabe der vollständigen Telefonnummer intern durchzuführen (*03328455 > <nichts>*)
- für eine Providerwahl bei Rufen in bestimmte Länder (*0081 > 010780081*)
- für Call by Call (*3U > 01078*; sofern vom Gateway unterstützt)
- um Eventualitäten und Lücken der automatischen Korrektur zu schließen

Über die Schaltfläche *Regeln bearbeiten* wird die entsprechende Konfigurationsoberfläche erreicht. Diese Einstellungen gelten nur für den jeweils ausgewählten ISDN-Kanal. Es können Regeln für eingehende und ausgehende Rufe auf verschiedene Art und Weise bearbeitet, hinzugefügt und gelöscht werden.

| Abgehende Rufe<br>$H$ Hinzufügen $\times$ Entfernen | Eingehende Rufe                          |        |                 |                              |
|-----------------------------------------------------|------------------------------------------|--------|-----------------|------------------------------|
|                                                     |                                          |        | $\triangledown$ | Reguläre Ausdrücke verwenden |
| Quelle                                              | Ziel                                     | Muster | Ersetzung       | Regeleigenschaften           |
|                                                     | Called Party Nu Called Party Nu +493328  |        |                 | Ouelle                       |
|                                                     | Called Party Nu Called Party Nu 0049332  |        |                 |                              |
|                                                     | Called Party Nu Called Party Nu 03328455 |        |                 | Called Party Number          |
|                                                     | Called Party Nu Called Party Nu 455      |        |                 |                              |
|                                                     |                                          |        |                 | Muster                       |
|                                                     |                                          |        |                 | $\mathcal{R}$                |
|                                                     |                                          |        |                 | Ersetzung                    |
|                                                     |                                          |        |                 | $\mathcal{R}$                |
|                                                     |                                          |        |                 |                              |

Abbildung 3.21: Rufnummernkorrektur; Ersetzungstabelle

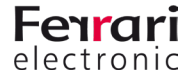

#### Beispiel 3.4.

Die Telefonanlage der Ferrari electronic AG in *03328* Teltow hat die Stammnummer *455* und dreistellige Durchwahlen. Ein Fax oder Voice-Ruf an die Nummer *03328-455-200* würde selbst bei aktivierter Nummernkorrektur unweigerlich über das Amt abgewickelt werden, obwohl es sich um den internen Teilnehmer *200* handelt. Damit OfficeMaster Rufe an diese Nummer dennoch intern durchführen kann, werden in der Ersetzungstabelle die aufgeführten Präfixe ohne Ersatz hinterlegt:

#### • *+493328455, 00493328455, 03328455, 455*

Als Ergebnis wird bei Vorgängen, deren Rufnummern mit den oben genannten Zeichen beginnen, die angegebenen Zeichenfolgen entfernt und durch die in *Ersetzung* eingetragenen Werte ausgetauscht. Somit werden die Vorgänge in diesem Beispiel intern vermittelt.

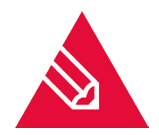

**◊Hinweis!** Die Ersetzungstabelle kann nur bei aktivierter Rufnummernkorrektur (*Use Regular Expressions*) genutzt werden.

»» Beispiel End

### **3.3.5. Manipulation am SIP Header (SIP, SMPP)**

Laut SIP RFC sind diverse Stellen im SIP-Header möglich um beispielsweise Rufumleitungsinformationen zu übermitteln. Auch ist es nicht immer eindeutig, welche Job-Parameter aus der OfficeMaster Suite an welche Stelle in den SIP-Header übernommen werden sollen. Hierfür können Sie im erweiterten Modus unter SIP-Header die entsprechenden Zuweisungen vornehmen. Haben Sie beim Anlegen ein zu Ihrem Anschluss passendes Profil ausgewählt, werden Sie diese Einstellungen im Normalfall nicht anpassen müssen, da dies entsprechend durch den Assistenten vorgenommen wurde.

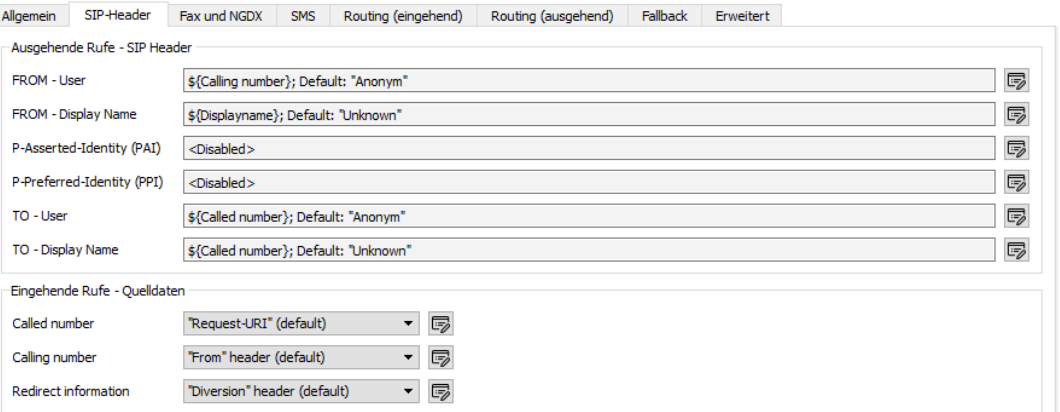

Abbildung 3.22: Erweiterte Einstellungen für den SIP Header

#### *►* Ausgehende Rufe - SIP Header

Bei ausgehenden Rufen wird durch den (Fax/Voice) Job in der OfficeMaster Suite der SIP-Header belegt, dabei sind abhängig von der Gegenstelle bis zu sechs Felder auszufüllen. Durch Klick auf die "Editieren"-Schaltfläche können Sie im sich öffnenden Dialog die Werte anpassen.

Diese Möglichkeit betrifft die folgenden SIP-Header Attribute:

• FROM - User

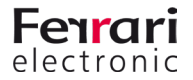

- From Display Name
- P-Asserted Identity (PAI)
- P-Preferred-Identity (PPI)
- TO User
- TO User Name

Abhängig vom gewählten Eintrag unter *Art des Wertes* gestalten sich die verfügbaren Optionen.

*►* Art des Wertes - Fester Wert

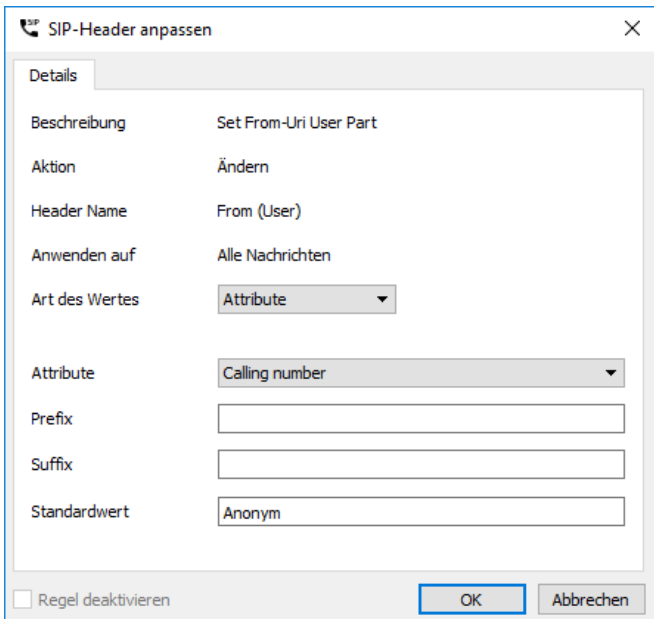

Abbildung 3.23: Festen Wert in ein Header Feld schreiben

#### *►* Attribute

Hier können Sie einen festen Wert, beispielsweise eine zentrale Absender-Rufnummer hinterlegen.

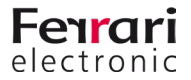

#### *►* Art des Wertes - Attribute

Wollen Sie ein Attribut aus den Job-Parametern der OfficeMaster Suite oder einen festen Wert aus den allgemeinen Einstellungen für dieses Feld verwenden, können Sie dies hier konfigurieren.

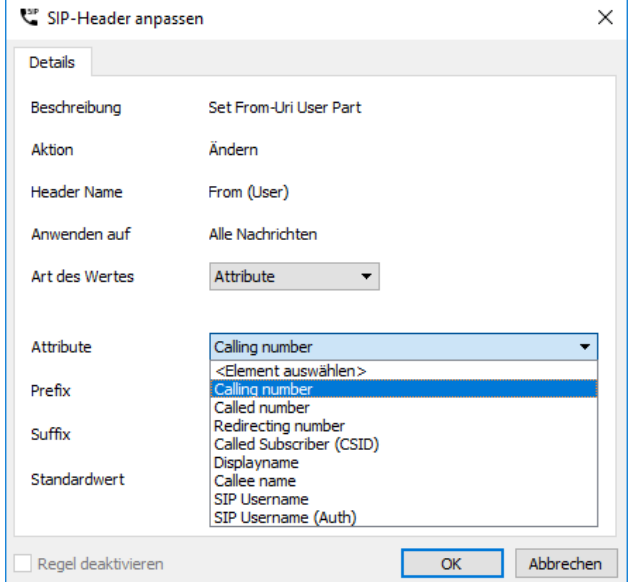

Abbildung 3.24: Art des Wertes auf Basis eines Attributes

#### *►* Attribute

Wählen Sie hier das Attribut, aus dem der Wert für das Feld im SIP-Header verwendet werden soll. Verfügbare Attribute sind in der Abbildung oben gelistet.

#### *►* Prefix, Suffix

Sie können dem Attribute einen festen Prefix oder Suffix zuteilen.

#### *►* Standardwert

Sollte es nicht möglich sein, aus dem Attribut zu lesen, weil es im Job leer oder nicht vorhanden ist, können Sie hier einen Standardwert angeben.

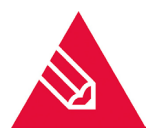

**◊Hinweis!** Wenn Sie eine absenderbasierte OAD konfigurieren wollen, können Sie als Standardwert beispielsweise den SIP Benutzernamen eintragen und als Attribut die *Calling Party Number* verwenden.

#### *►* Art des Wertes - Regulärer Ausdruck

*►* Regex Match

Hier können Sie eine Matching-Regel definieren. Die nachfolgende Regel matcht beispielsweise alle Rufnummern mit drei Stellen nach *...455*

*(\+493328455)(...)*

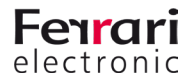

Durch die Klammerausdrücke teilen Sie die Rufnummer in zwei (zumindest in diesem Beispiel) anwendbare Blöcke

#### *►* Regex Replace

Hier hinterlegen Sie den Zielwert. Durch \1, \2 und

Wenn wir das obige Beispiel aufgreifen, können § die Regex Match Regel erfasste Rufe erreichen.

#### *►* Standardwert

#### *+49332845590*

Sollte es nicht möglich sein, anhand der Quelle un wird auf diesen hier hinterlegten Standardwert zu

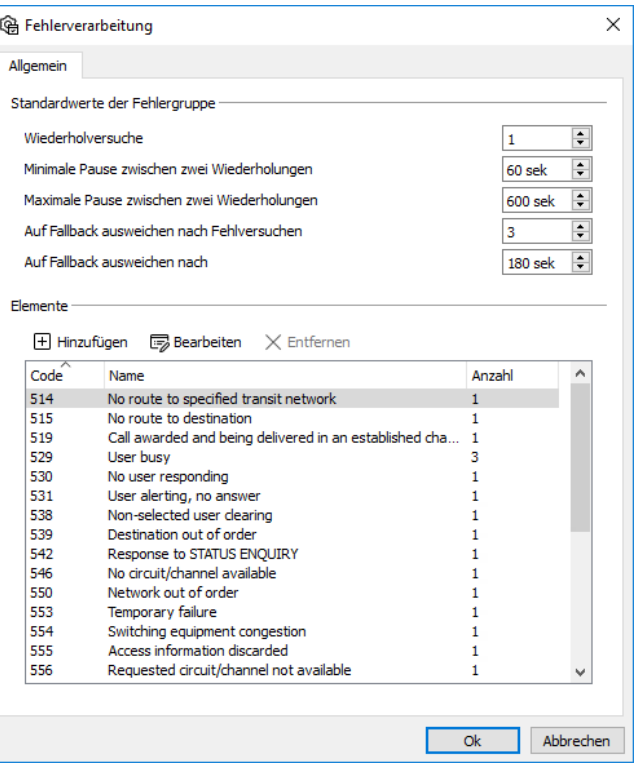

### **3.3.6. Fallback für ausgehende Ru**

Das Fallback wurde mit OfficeMaster Suite 5 eingebaut um zum ausgehenden Routing eine häufig notwendige Ergänzung zu schaffen. Relevanz bekommen diese Einstellungen jedoch erst, wenn mehr als ein ISDN Kanal oder SIP-Trunk verwendet werden soll.

Die Einstellungen für das Fallback-Verhalten der OfficeMaster Suite werden an zwei Stellen vorgenommen. Der erste Schritt ist die Definition, wann ein Fallback eintreten soll. Ein Fallback auf einen anderen Kanal ist nicht immer sinnvoll oder aber je nach Kundenszenario unterschiedlich erforderlich.

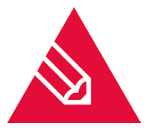

**Hinweis!** Der Fallback muss unter Extras > Systemeinstellungen aktiviert werden

OfficeMaster Suite kennt verschiedene Fehlerszenarien und für jeden dieser Fälle kann das Verhalten definiert werden. Eine Vorbelegung wird von OfficeMaster Suite natürlich mitgeliefert, kann jedoch von Ihnen jederzeit angepasst werden.

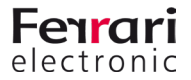

#### **Schritt 0 – Wann greifen Fallback-Einstellungen?**

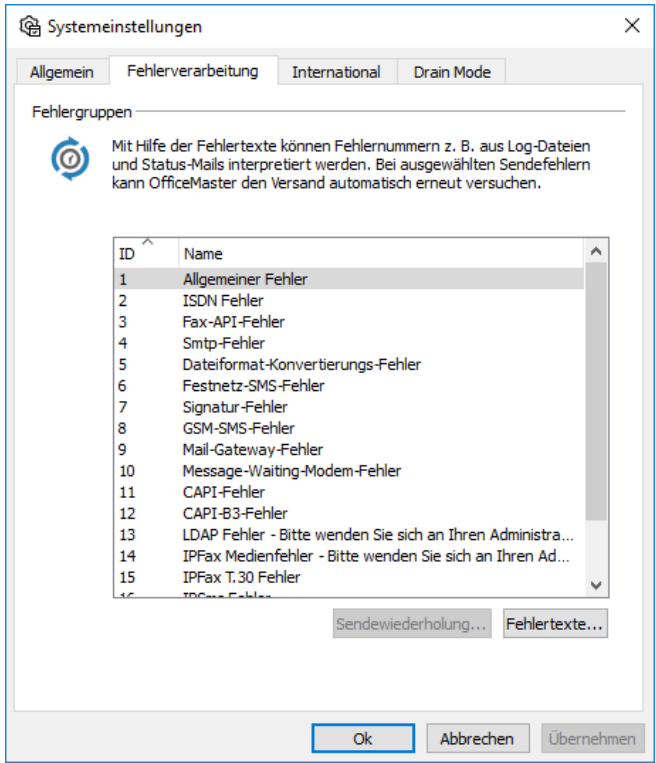

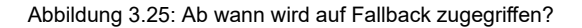

Unter dem Menüpunkt Tools >System Settings wird auf dem Kartenreiter *Error Processing* ein Fehlertyp ausgewählt und anschließend mit *Auto Resend* der nächste Unterdialog aufgerufen.

#### *►* Standardwerte der Fehlergruppe

In diesem Dialog für die Fehlerverarbeitung kann für alle Fehler diesen Typs (bspw. ISDN-Fehler) das gleiche Verhalten definiert werden.

Die Einstellungen lassen sich auch in den Fehlern finden und entsprechend individuell anpassen.

#### *►* Wiederholversuche

Anzahl der versuchten Wiederholungen bei Auftreten eines Fehlers der entsprechenden Definition.

#### *►* Minimale Pause zwischen zwei Wiederholungen

Wie lange soll minimal zwischen zwei Versuchen gewartet werden. Bei besetzter Gegenstelle ist ein erneuter Anwahlversuch meist erst nach einer gewissen Zeitspanne sinnvoll.

#### *►* Maximale Pause zwischen zwei Wiederholungen

Wann soll der Versende Job spätestens wieder (hoch priorisiert) eingereiht werden.

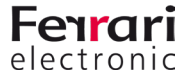

*►* Auf Fallback ausweichen nach Fehlversuchen

Die Anzahl der Versuche vor dem Eingreifen des Fallback-Mechanismus wird hier hinterlegt. Ist die Anzahl der Versuche kleiner als die Anzahl der eingestellten Sendewiederholungen, wird für diesen Fehler oder diese Fehlergruppe kein Fallback ausgeführt und der Job als fehlerhaft zurückgestellt.

*►* Auf Fallback ausweichen nach

Die zusätzliche Verzögerung vor dem Eintreten der Fallback-Mechanismen kann hier in Sekunden eingestellt werden

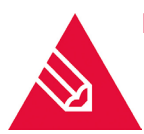

**◊Hinweis!** Unter dem Menüpunkt Fehlertexte, können Sie die Fehlermeldungen global anpassen. Dies ist u.U. sinnvoll, wenn Sie den Anwendern direkt mitteilen wollen, was sie bei welchen Fehlern unternehmen sollen.

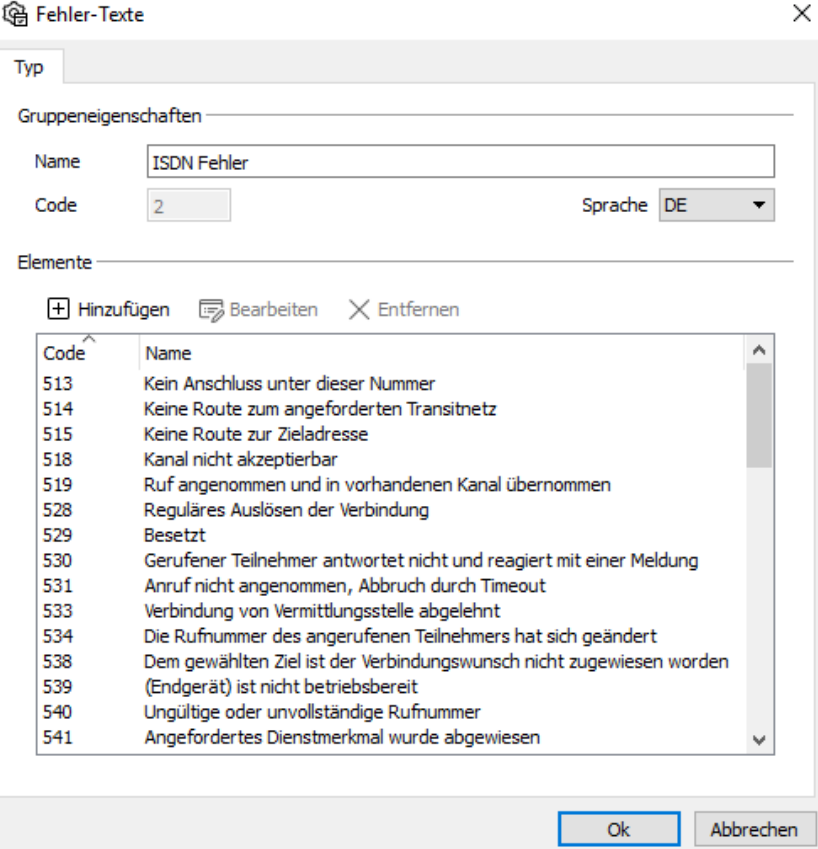

Abbildung 3.26: Fehlertexte individuell anpassen

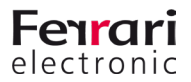

#### **Schritt 1 – Routing-Einstellungen**

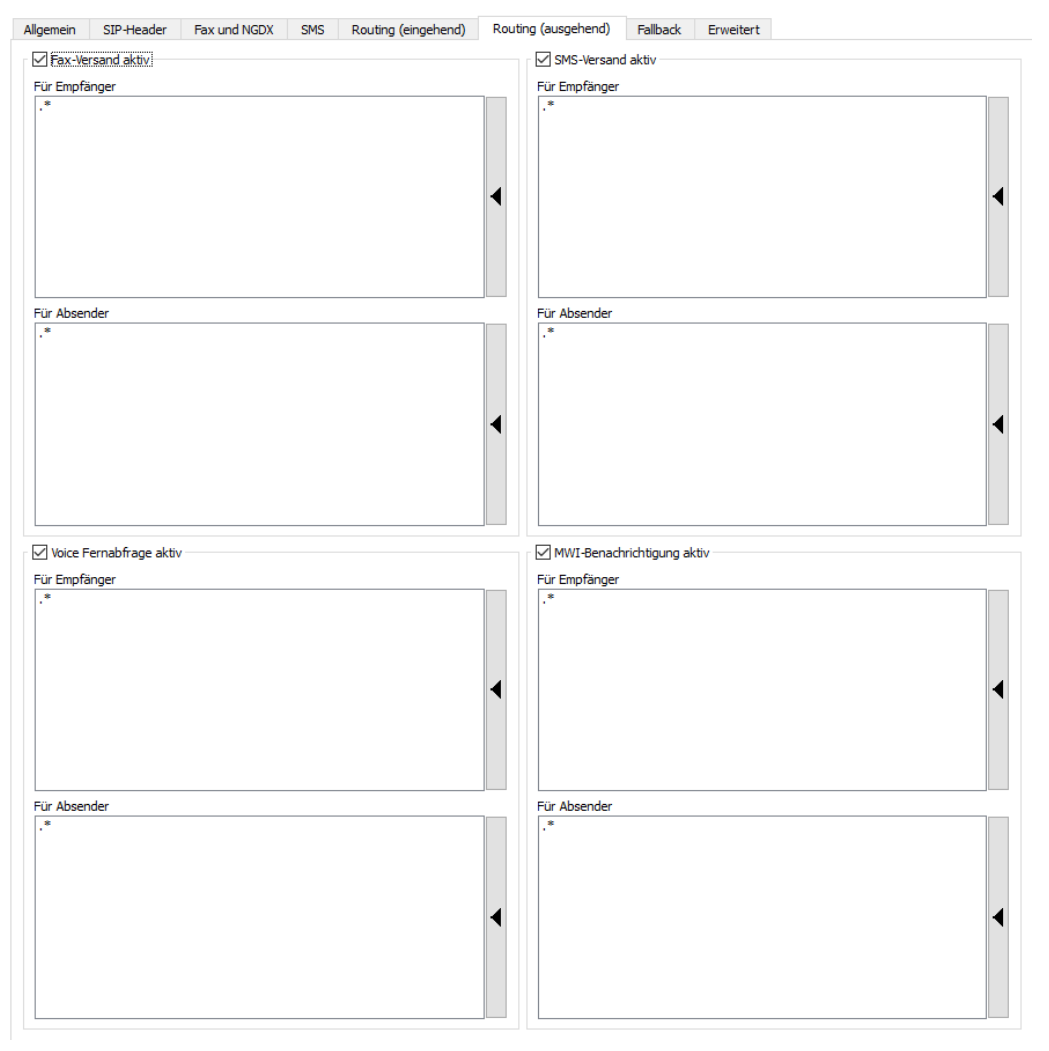

Abbildung 3.27: Fallback-Einstellungen je D-Kanal

Sind alle Filter auf *.\** gesetzt, übernimmt dieser Kanal, unabhängig von den Einstellungen unter *Outbound Routing* im Fallback-Fall den Versand der Dokumente. Eine Änderung an dieser Stelle ist nur sinnvoll, wenn:

- 1. mehr als zwei D-Kanäle verfügbar sind oder
- 2. für einzelne Ziel- oder Absenderrufnummern ein erneuter Anwahlversuch nicht gewünscht ist.

Die Einstellungen unter Fallback konfigurieren das Verhalten des D-Kanals wenn ein Fehler auftritt und ob dieser D-Kanal für die Übernahme des Jobs geeignet ist und ihn übernimmt. Dies betrifft alle D-Kanal übergreifende Fehler (also auch über mehrere Devices/OfficeMaster Gate).

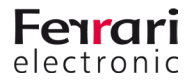

Beispiel 3.5. Der Versand von Nachrichten über das lokale OfficeMaster Gate mit Fallback auf einen anderen Standort.

#### Tabelle 3.1: Fallback Routing-Einstellungen

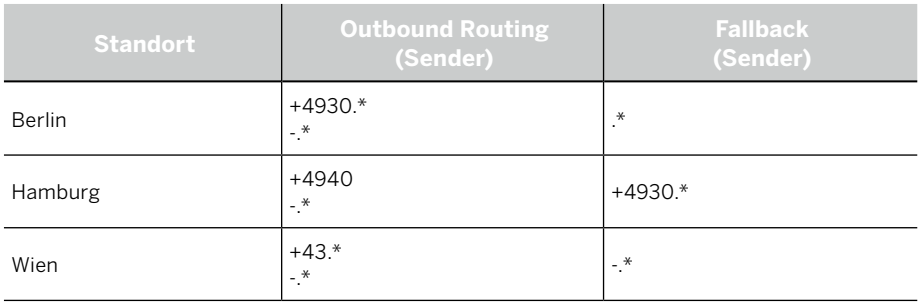

- Das OfficeMaster Gate (OMG) in Berlin übernimmt in diesem Fall den Versand für Wien und Hamburg sobald dort der Versand nicht möglich ist.
- OMG in Hamburg übernimmt für Berlin, falls dort das Fallback benötigt wird.
- OMG in Wien übernimmt keine Fallback-Aufgaben.

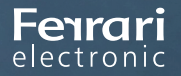

PRODUKTHANDBUCH OFFICEMASTER SUITE

# **4. Basis-Konfiguration**

### OfficeMaster Suite 7DX

#### Handbuchkapitel

Copyright © 2019 Ferrari electronic AG

#### **Inhalt des Kapitels**

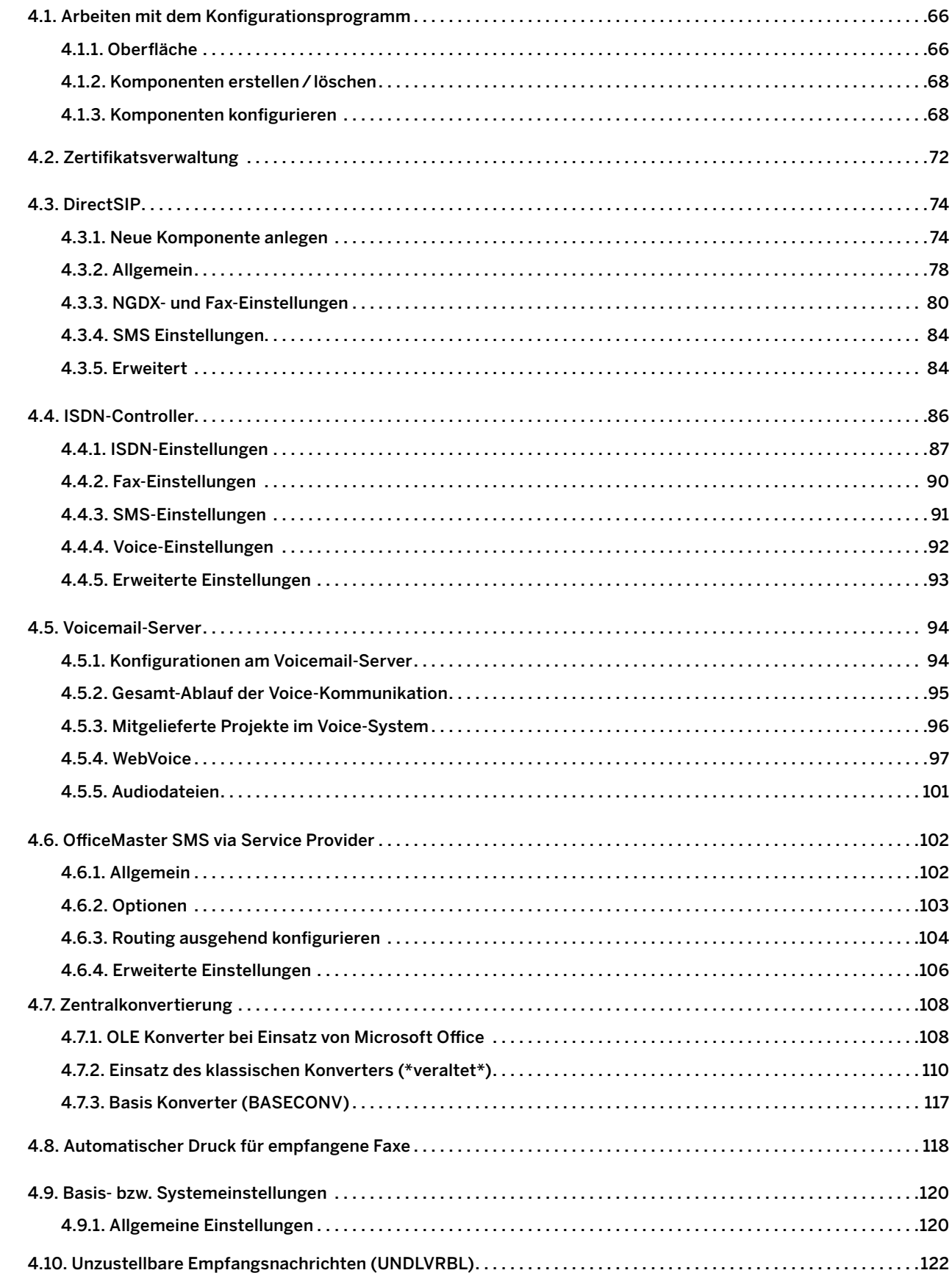

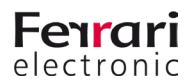

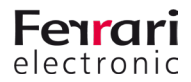

# <span id="page-65-0"></span>**4. Basis-Konfiguration**

Zur Inbetriebnahme von OfficeMaster Messaging Server wird die *Messaging Server Konfiguration* genutzt – ein Programm, das sowohl auf dem Server als auch auf administrativen Arbeitsplätzen installiert und benutzt werden kann.

Die Messaging Server Konfiguration wird wie folgt geöffnet:

Start > Programme > OfficeMaster > Messaging Server Konfiguration

# **4.1. Arbeiten mit dem Konfigurationsprogramm**

### **4.1.1. Oberfläche**

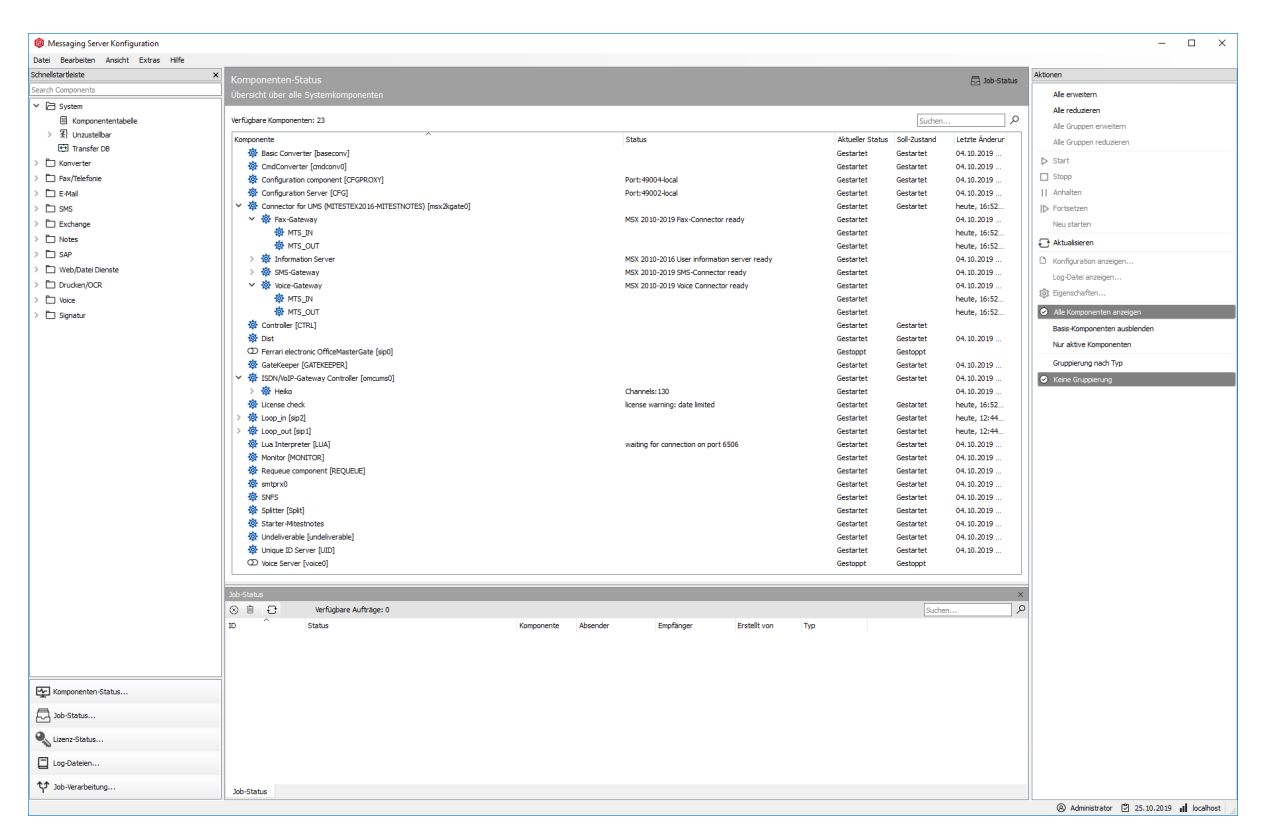

Abbildung 4.1: Aufteilung der Messaging Server Konfigurationsoberfläche

Die Oberfläche der Messaging Server Konfiguration lässt sich in folgende Teile gliedern:

- Menübar (oben)
- Schnellstart (links oben)
- Toolbar (links unten)
- Hauptfeld
- Aktionsfeld (rechts)

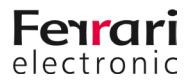

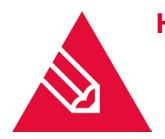

**Hinweis!** Im Hauptfeld wird immer das aktuell zu sichtende oder bearbeitende Interface dargestellt. Eine Besonderheit gibt es bei den Punkten Komponentenstatus und Jobstatus. Diese beiden können parallel dargestellt werden. Für den obigen Screenshot wurde dies so ausgewählt. Wählen Sie hierfür eines der beiden Felder aus und klicken dann im Hauptfeld oben rechts auf "Jobstatus" oder "Komponentenstatus". Das zuerst geklickte Fenster ist dabei immer oben in der Darstellung.

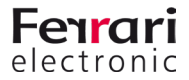

### <span id="page-67-0"></span>**4.1.2. Komponenten erstellen/löschen**

Das Erstellen neuer Komponenten ist auf mehreren Wegen möglich:

- 1. Menübar: Neu
- 2. Schnellstart: Komponententabelle > Neue Komponente...

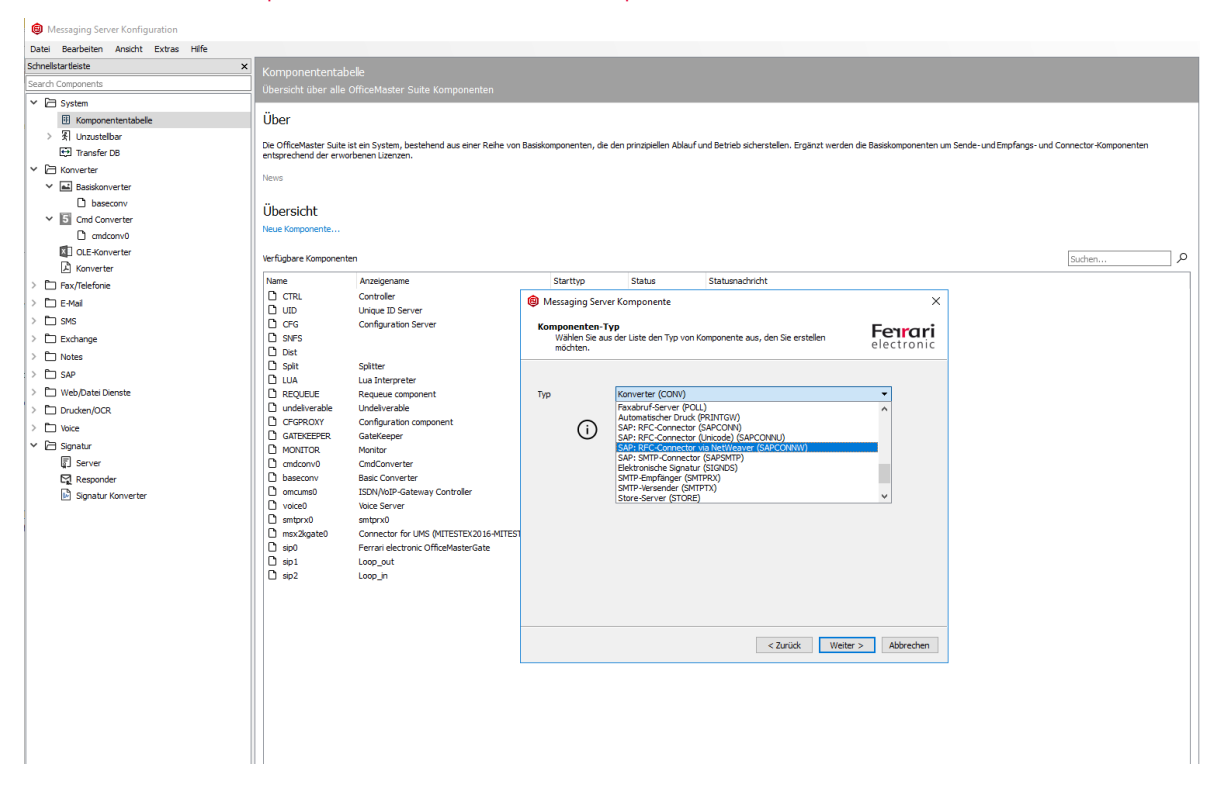

Abbildung 4.2: Anlegen einer neuen Komponente über die Komponententabelle

3. Schnellstart-Bereich: KOMPONENTENTYP

Bei 1. und 2. wird ein Wizard gestartet, mit dessen Hilfe die gewünschte Komponente installiert wird.

Die Installationsvariante 3 startet mit der Auswahl, ob eine benutzerdefinierte oder eine normale Installation vorgenommen werden soll. Die benutzerdefinierte Variante wählen Sie bei verteilten Installationen aus.

Mit dem anschließenden Dialog wird die Installation abgeschlossen. Der anzugebende Anzeigename ist, der mit dem die Komponente in der in der Komponentenübersicht angezeigt wird.

### **4.1.3. Komponenten konfigurieren**

Bei den Komponenten des Messaging Servers wird zwischen Konfiguration (Bearbeiten) und Eigenschaften unterschieden.

#### **Eigenschaften**

Die Eigenschaften umfassen alle nichtfunktionalen Einstellungen, die für den Betrieb der Komponente notwendig sind. Hierhin gelangt man über verschiedene Wege:

• Auswahl der Komponente in der Übersicht Komponenten-Status, mit Rechtsklick *Eigenschaften* auswählen

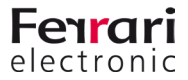

• Auswahl in der Komponenten- Tabelle, dann *Bearbeiten*

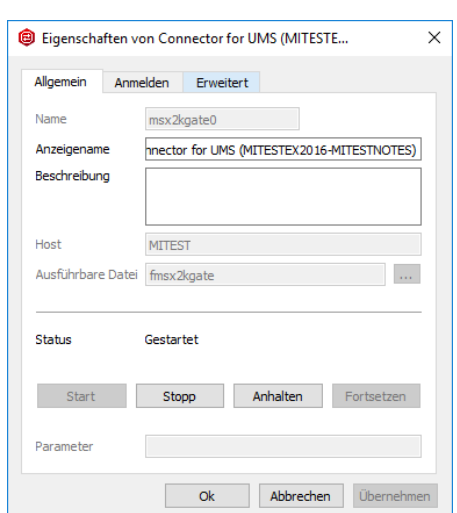

Abbildung 4.3: Allgemeine Einstellungen einer Komponente

Mit dem Öffnen der Eigenschaften wird die Registerkarte *Allgemein* angezeigt.

#### *►* Status

An dieser Stelle kann die ausgewählte Komponente mit *Start, Stopp, Anhalten* und *Fortsetzen* gesteuert werden.

#### *►* Parameter

Das Eintragen zusätzlicher Startparameter ist unter *Parameter* möglich.

In einigen Konstellationen ist es notwendig, dass Komponenten unter einem vom System-Account verschiedenen Konto gestartet werden. Unter der Registerkarte *Anmelden* kann der entsprechende Account eingetragen werden.

Wenn für Analysezwecke die Logausschriften angepasst werden sollen, wird der Reiter *Erweitert* geöffnet.

#### *►* Level

Hier wird das Level der Logdateien entsprechend eingestellt.

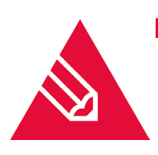

**◊Hinweis!** Einige Einstellungen sind nur möglich, wenn die Komponente gestoppt wurde.

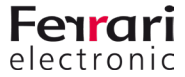

#### *►* Stopp Verzögerung

Anpassen der Reaktionszeit der Komponente auf Start und Stopp des Messaging Server Dienstes.

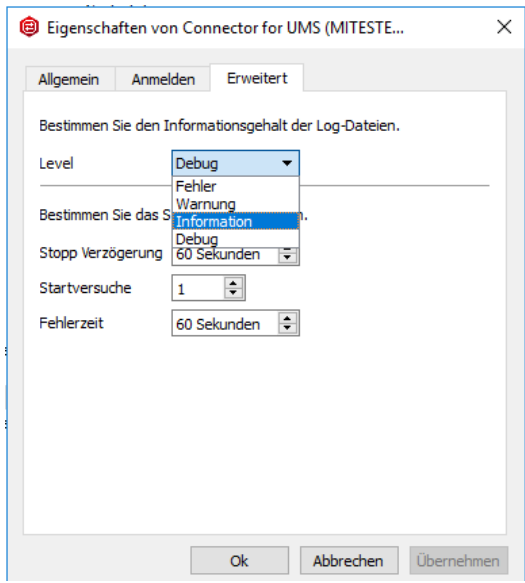

Abbildung 4.4: Debug-Einstellungen der Komponenten

#### *►* Startversuche

Eintrag der Versuche die Komponente neu zu starten, wenn vorher Fehler aufgetreten sind.

*►* Fehlerzeit

Zeitdauer zwischen den einzelnen Startversuchen.

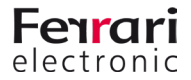

#### **Konfiguration/Bearbeiten**

Die Konfiguration einer Komponente wird angezeigt über:

- Die Menübar der Messaging Server Konfiguration durch Auswahl der Komponente (Linksklick)
- Über den Komponenten-Status und Auswahl der Komponente, Rechtsklick, *Bearbeiten* auswählen

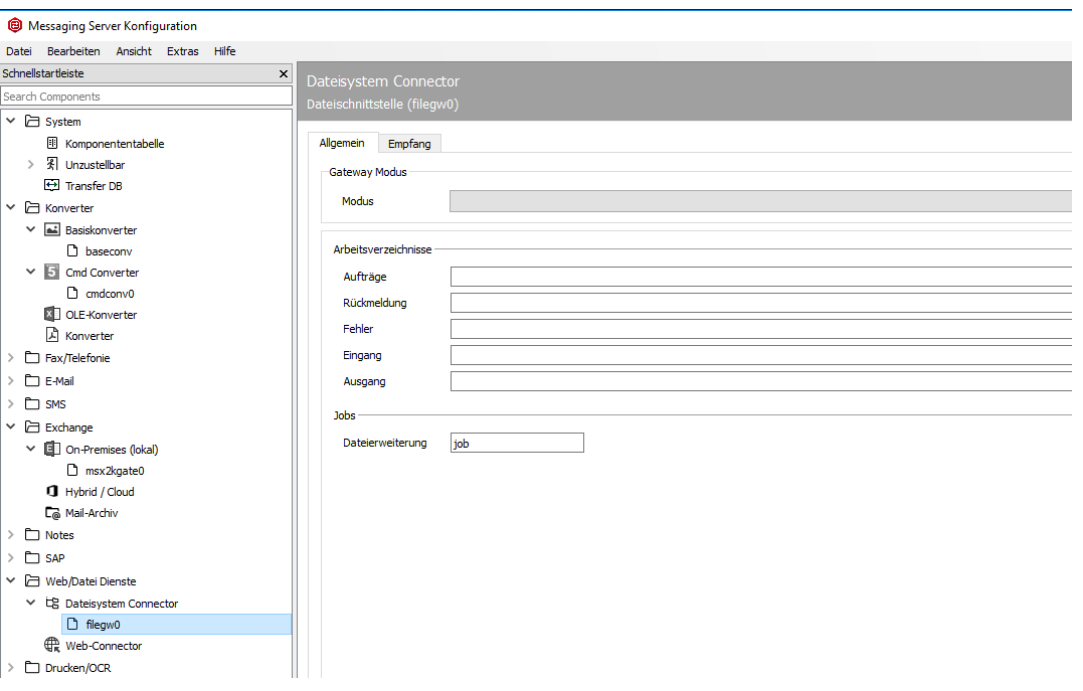

Abbildung 4.5: Auswahl der zu konfigurierenden Komponente

Die jeweils vorzunehmenden Konfigurationsschritte werden in den entsprechenden Kapiteln dieser Dokumentation beschrieben.

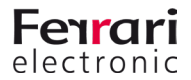

# <span id="page-71-0"></span>**4.2. Zertifikatsverwaltung**

An verschiedenen Stellen der OfficeMaster Suite werden Zertifikate verwendet um die Kommunikation abzusichern. So erfolgt der Login durch Administratoren mit einem gesicherten Login, der auch ein Zertifikat auf dem Server mit der OfficeMaster Suite erfordert. Mit der Installation erzeut OfficeMaster ein "self-signed" Zertifikat, damit die initiale Konfiguration möglich ist. Dieses Computer-Zertifikat kann anschließend ausgetauscht werden.

Zudem werden möglicherweise Computer-Zertifikate an folgenden Stellen benötigt:

- Empfang von E-Mail-Nachrichten
- Anbindung an Microsoft Exchange
- Anbindung an SMS-IP-Provider
- SIP-Anbindung
- Webseite für die Voicemailkonfiguration
- Webseite für den WebConnector

Zudem ist es möglich ein Zertifikat für die vertrauenswürdige und auch verschlüsselte Kommunikation über NGDX einzusetzen. Hierbei werden jedoch keine Computerzertifikate verwendet, sondern Zertifikate auf Basis der Rufnummern.

Die Verwaltung der Zertifikate erfolgt in der Konfiguration über *Extras > Zertifikate...*

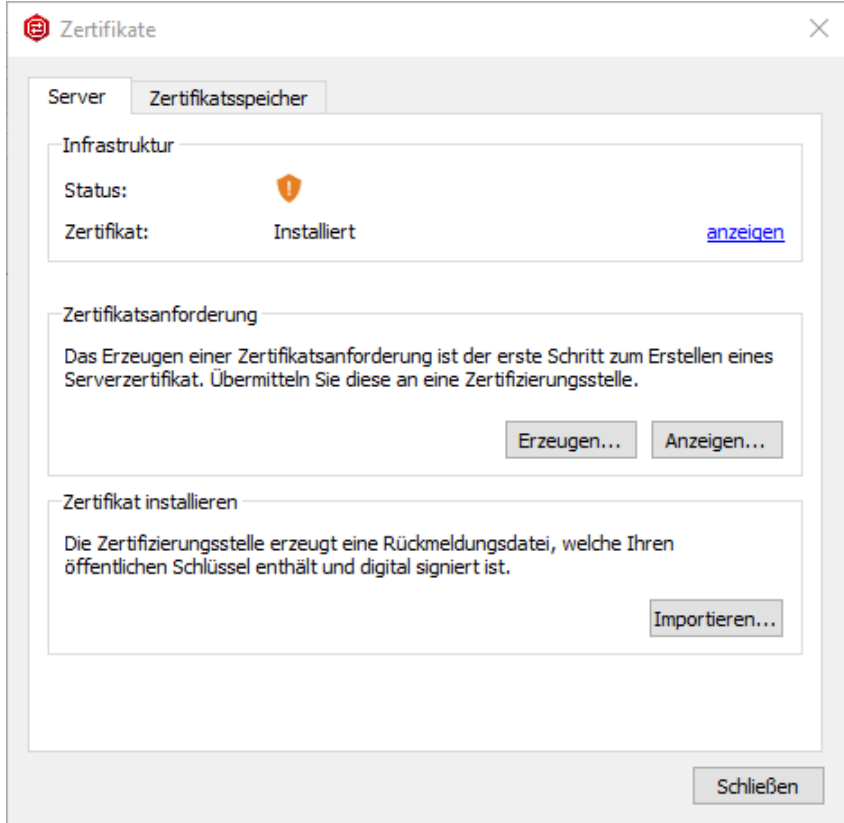

Abbildung 4.6: Zertifikatsverwaltung

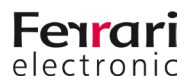
Mit einem Klick auf den Tab *Zertifikatsspeicher* sehen Sie die bei der Installation angelegten self-signed Zertifikate oder später Ihre selbst hinzugefügten.

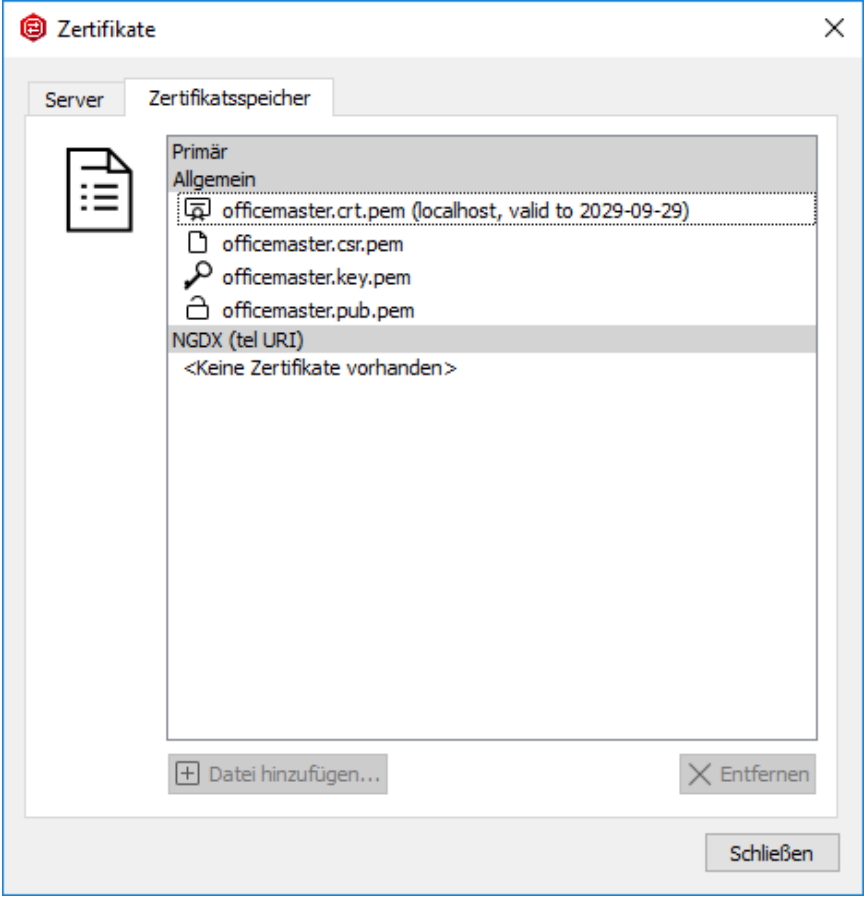

Abbildung 4.7: Zertifikatsspeicher

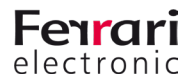

# **4.3. DirectSIP**

Zur Anbindung an SIP-Trunks und IP-Telefonanlagen steht Ihnen die Komponente SIP zur Verfügung. Zur Konfiguration öffnen Sie die OfficeMaster Suite Konfiguration und wählen über die Schnellstartleiste DirectSIP aus.

## **4.3.1. Neue Komponente anlegen**

Auf einem "frischen" System werden Sie noch keine angelegte SIP-Komponente vorfinden. Um eine neue Komponente anzulegen wählen Sie bitte *Komponente hinzufügen*. Anschließend öffnet sich ein Installationsassistent.

Nachdem Sie die Standard-Einstellungen, wie *Komponentenname*, *Displayname* und *Server* bestätigt oder angepasst haben, startet der spezielle Assistent für die Komponente SIP.

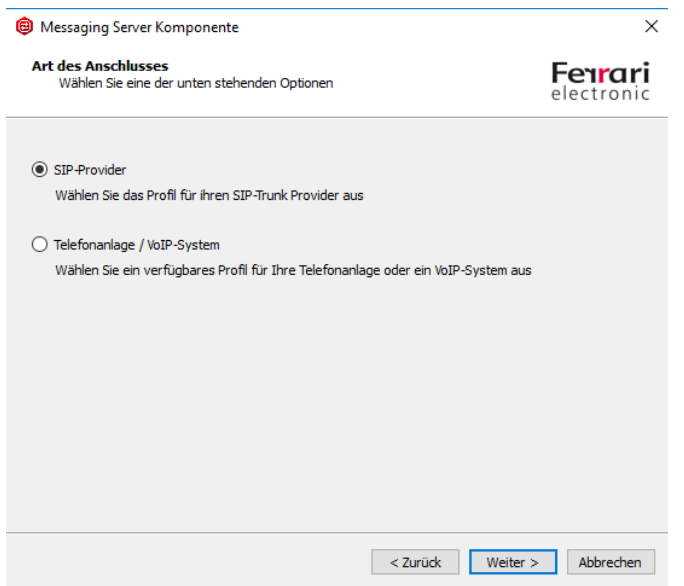

Abbildung 4.8: Art des Anschlusses wählen

Wählen Sie im ersten Schritt die Art des anzubindenden Anschlusses. Diese Vorauswahl gestaltet den folgenden Dialog mit den aktuell vordefinierten Gegenstellen übersichtlicher.

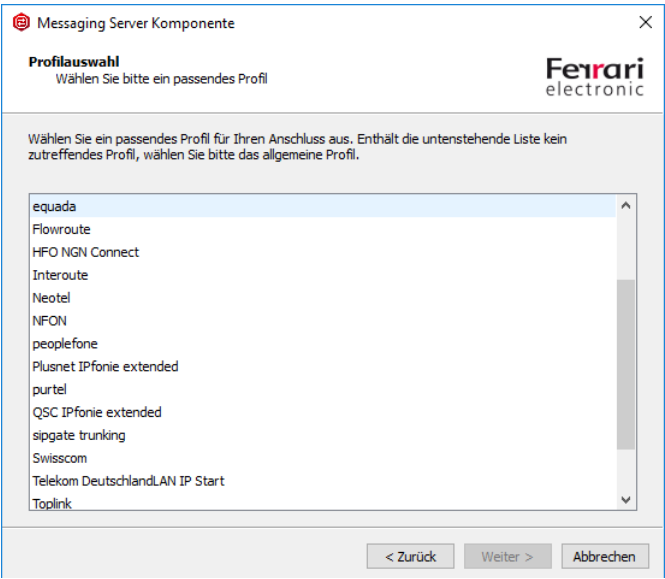

Abbildung 4.9: Liste der Gegenstellen mit Template (Stand zur Beta)

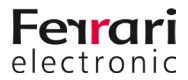

Die Vorlagen werden ständig erweitert und durch ein Update die OfficeMaster Suite entsprechend aktualisiert. Sollte die bei Ihnen verwendete Gegenstelle nicht gelistet sein, wählen Sie *Allgemeines Profil* und folgen weiter dem Assistenten.

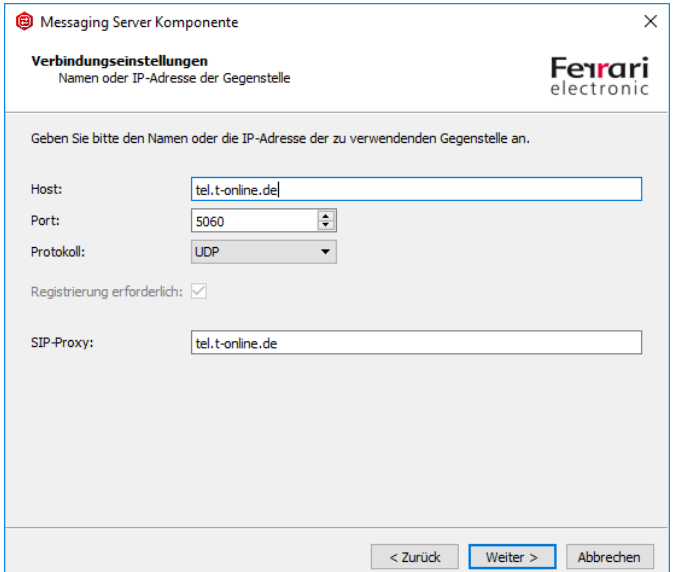

Abbildung 4.10: Verbindungseinstellungen

Geben Sie hier die Verbindungsinformationen, wie IP-Adresse und Port der Gegenstelle an.

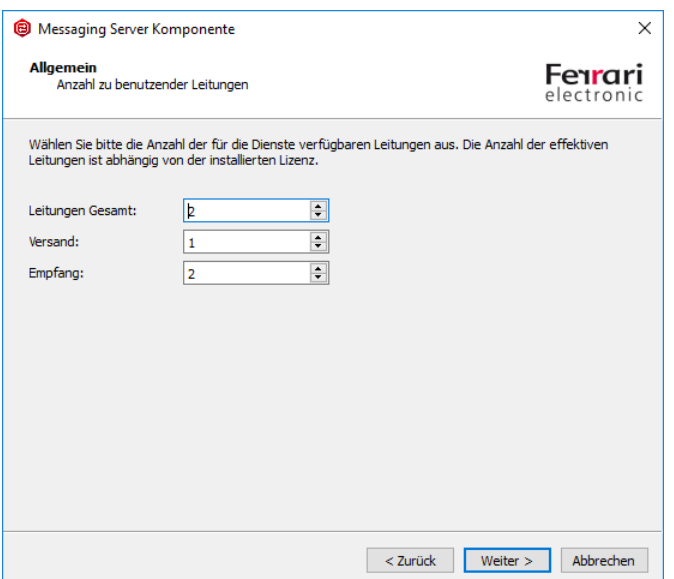

Abbildung 4.11: Leitungskonfiguration

Je nach vorhandenen Lizenzen und gewünschter Priorisierung von ein- und ausgehenden Nachrichten können Sie hier die zur Verfügung stehenden Leitungen konfigurieren.

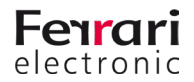

Abschließend geben Sie bei Verwendung der Funktion Fax noch die Basis-Informationen zur Fax-Kommunikation ein.

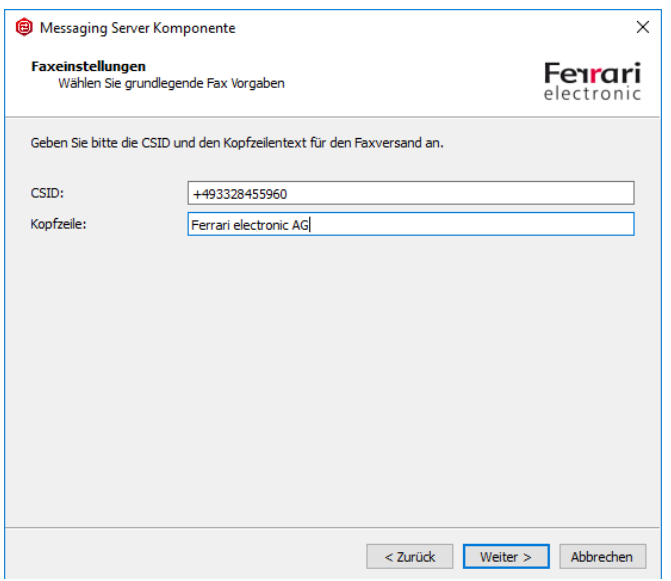

Abbildung 4.12: Fax-Einstellungen

Nachdem Sie den Assistenten durchlaufen haben, sehen Sie die neu angelegter Komponente (in diesem Fall sip03) in der Übersicht der verfügbaren SIP-Komponenten.

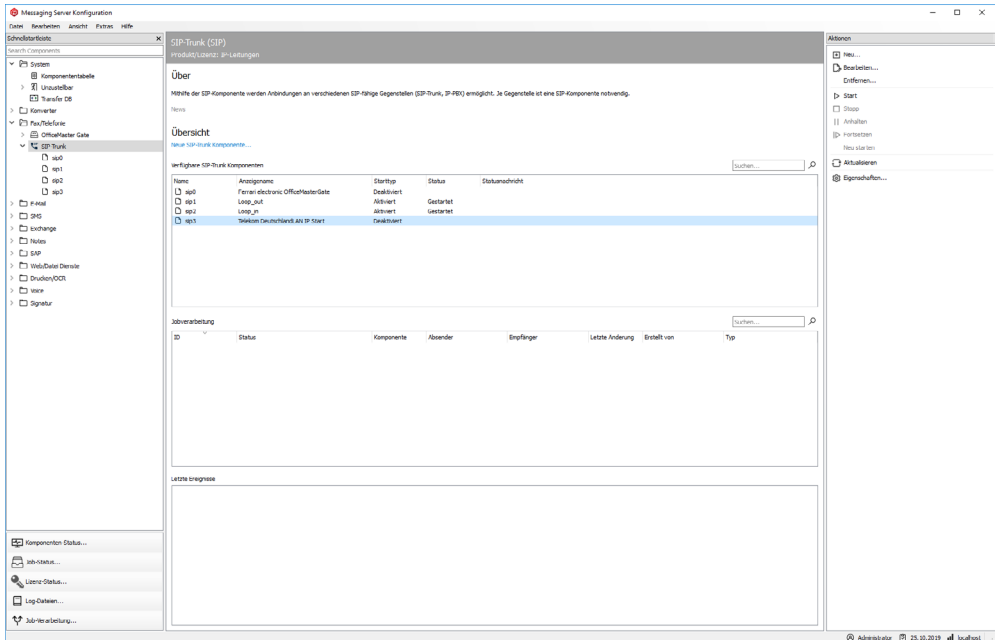

Abbildung 4.13: Neu angelegte SIP-Komponente

Die kompletten Einstellungsmöglichkeiten für die Verbindung erreichen Sie durch Linksklick auf die Komponente in der Schnellstartleiste oder aber durch Rechtsklick aus dem Hauptfeld heraus.

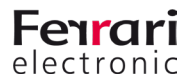

Nehmen Sie an diese Stelle weitere Einstellungen bspw. für NGDX oder das Routing und anhand der gewählten Rufnummern vor.

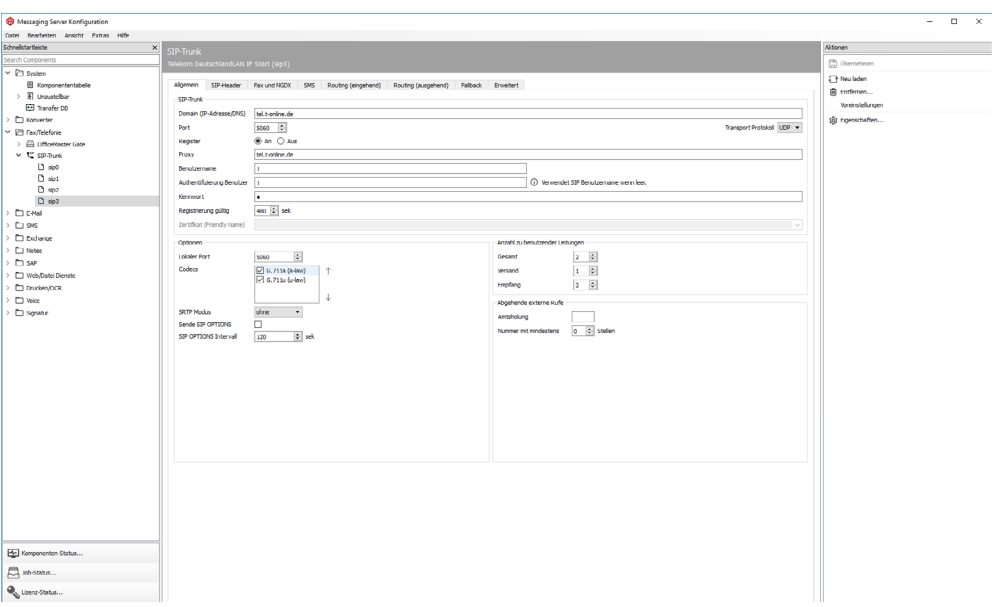

Abbildung 4.14: Komplette Konfiguration der Komponente

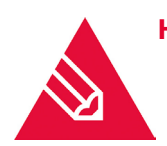

**◊Hinweis!** Haben Sie für ein vorhandenes Profil eine Anpassung vornehmen müssen, oder eine Anbindung durchgeführt, die noch nicht gelistet ist, freuen wir uns über Ihr Feedback und ergänzen dies gern für kommende Releases der OfficeMaster Suite.

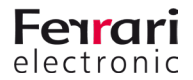

## **4.3.2. Allgemein**

### *►* SIP-Trunk

Wenn Sie den zu verwendenden SIP-Trunk mithilfe des Installationsassistenten als Template auswählen konnten, sind hier bereits alle notwendigen Parameter hinterlegt.

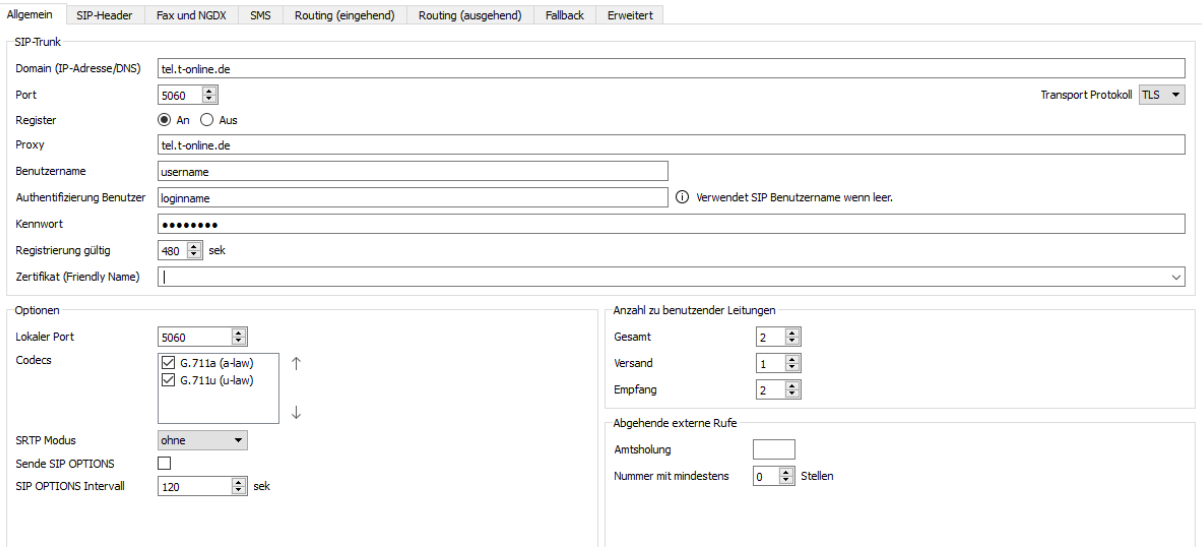

Abbildung 4.15: Allgemeine Einstellungen für den Anschluss des SIP-Trunks

### *►* Domain (IP-Adresse/DNS)

Geben Sie hier die IP-Adresse oder den DNS der Telefonanlage, des Session Border Controllers oder des IP-Providers an.

*►* Port

Hinterlegen Sie hier den Port auf dem die Gegenstelle angesprochen werden soll.

*►* Transfer-Protokoll

UDP, TCP, TLS

*►* Register

Sofern an der Gegenstelle eine Registrierung notwendig ist, wählen Sie hier *An*, sonst *Aus*.

*►* Proxy

Wird ein Proxy verwendet, hinterlegen Sie diesen bitte hier.

*►* Benutzername

Der Benutzername zur Identifikation an der Gegenstelle.

*►* Authentifizierung Benutzer

Tragen Sie hier den zur Authentifizierung notwendigen Benutzernamen ein. Wenn Sie keinen Namen hinterlegen, wird der SIP-Benutzername verwendet. Dieses Feld ist nur aktiv, wenn Sie als Transfer-Protokoll TLS ausgewählt haben

*►* Kennwort

Hier wird bei Bedarf ein Passwort erwartet.

### *►* Registrierung gültig

Hier stellen Sie ein, wie oft die Gegenstelle eine *Register* erwartet.

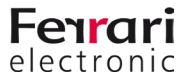

### *►* Zertifikat (Friendly Name)

Haben Sie als Übertragungsprotokoll *TLS* ausgewählt, wählen Sie hier bitte das entsprechende Computer-Zertifikats aus.

Alternativ geben Sie hier den Namen Ihres Zertifikates ein und die OfficeMaster Suite sucht das Zertifikat dann in der Zertifikatsverwaltung des lokalen Computers anhand des *Anzeigenamens*.

*►* Optionen

### *►* Lokaler Port

Tragen Sie hier den lokalen Port für SIP-Kommunikation der SIP-Komponente ein.

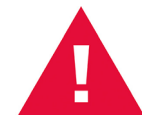

**◊Achtung!** Bei der Verwendung mehrerer SIP-Komponenten müssen Sie je Komponente einen eigenen Port angeben.

### *►* Codecs

Wählen Sie hier die von der Gegenstelle unterstützten Codecs zur Übertragung der Datenströme aus.

### *►* Sende SIP OPTIONS

Die SIP Gegenstelle muss SIP OPTIONS unterstützen, sonst darf dieser Haken nicht gesetzt werden.

Wenn die Gegenstelle nicht mehr auf SIP OPTIONS reagiert, nimmt die aktuell konfigurierte SIP-Komponente keine ausgehenden Jobs mehr an.

### *►* SIP OPTIONS Intervall

Stellen Sie hier den Abstand der einzelnen SIP OPTIONS ein.

### *►* Anzahl zu benutzender Leitungen

Geben Sie hier die zu verwendenden Leitungen in der *Summe* und getrennt nach *Versand* und *Empfang* an. Bitte beachten Sie Ihre insgesamt zur Verfügung stehenden Leitungslizenzen. Gerade bei Lösungen mit mehreren Versand-Komponenten (*SIP*/*OMCUMS*) sollten immer alle Komponenten eine der gewünschten Konfiguration angepasste Anzahl an Lizenzen und Leitungen erhalten.

Die Leitungen werden dynamisch bis zu der hier eingestellten Obergrenze angefordert und verteilt, sofern noch vorhanden und nicht durch eine andere Versandt-Komponente verwendet.

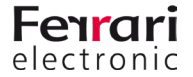

## **4.3.3. NGDX- und Fax-Einstellungen**

Auf der Karteikarte *Fax und NGDX* können Sie die Parameter für den Dokumentenaustausch festlegen. Einige Einstellungen wurden durch den Installationsassistenten bereits abgefragt und hinterlegt. Sie können diese natürlich jederzeit anpassen.

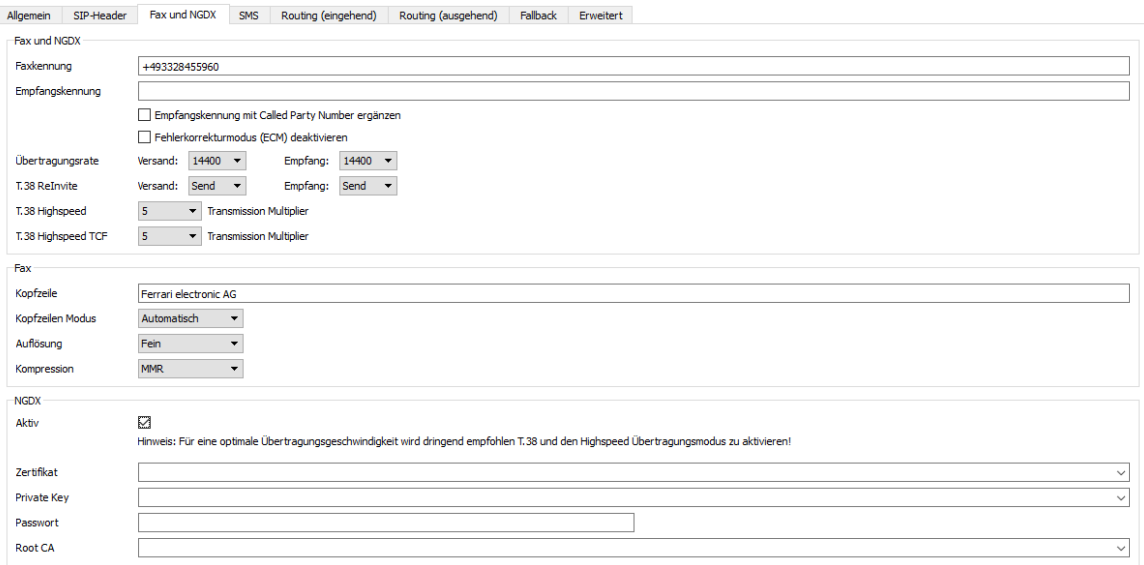

Abbildung 4.16: Globale Einstellungen für die Faxkommunikation

Die Gültigkeit der Einstellungen entnehmen Sie dem jeweiligen Label. Es gibt demnach Einstellungen für :

- Fax und NGDX
- Fax
- NGDX
- *►* Fax und NGDX
	- *►* Faxkennung

Die zu verwendende Faxkennung ergibt sich nach ITU-Norm *T.30* aus der internationalen Rufnummer des Telefonanschlusses, also aus Ländervorwahl, Ortsvorwahl und Telefonnummer. Es dürfen nur Ziffern, Pluszeichen und Leerzeichen in der Faxkennung verwendet werden. Die Vorwahlen sind ohne führende Null anzugeben.

Für den Versand finden die für *Faxkennung* konfigurierten Standardparameter nur Anwendung, wenn keine auftragsspezifischen Einstellungen, z.B. des *Exchange*-, *Notes*- bzw. *SAP*-Benutzers, vorliegen.

### *►* Fehlerkorrekturmodus (ECM) deaktivieren

Hier können Sie die automatische Fehlerkorrektur deaktivieren. Dies empfehlen wir nur vorzunehmen, wenn die Gegenstelle dies nicht unterstützt und die Trainingsphase verkürzt werden soll.

*►* Übertragungsrate

Hier sollten Sie die Standardeinstellungen belassen. In einigen Fällen mit schlechter Leitungsqualität kann es jedoch sinnvoll sein, die Geschwindigkeit per Default schon zu drosseln.

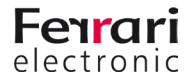

### *►* T.38 ReInvite

Abhängig von der Gegenstelle werden durch den Installationsassistenten die verschiedenen *T.38* Modi konfiguriert. Sollte es notwendig sein, kann hier das Verhalten entsprechend der Telefonanlage angepasst werden.

Für eine optimale Geschwindigkeit der Dokumenten-Übertragung (dazu gehört auch Fax) empfehlen wir wann immer es möglich ist, für Versand und Empfang auf "Send" zu stellen.

### *►* T.38 Highspeed

Geschwindigkeit des T.38 Datenstroms um den hier angegebenen Faktor erhöhen.

### *►* T.38 Highspeed TCF

Geschwindigkeit der Übertragung für die T.38 Trainingsinformationen um den hier angegebenen Faktor erhöhen

### *►* Fax

### *►* Faxkennung, Kopfzeile

Mit *Kopfzeile* wird der Standard-Kopfzeilentext (z.B. der Firmenname) für ausgehende Faxnachrichten konfiguriert. Dieser Kopfzeilentext enthält zusätzlich die Faxkennung.

Die zu verwendende Faxkennung ergibt sich nach ITU-Norm *T.30* aus der internationalen Rufnummer des Telefonanschlusses, also aus Ländervorwahl, Ortsvorwahl und Telefonnummer. Es dürfen nur Ziffern, Pluszeichen und Leerzeichen in der Faxkennung verwendet werden. Die Vorwahlen sind ohne führende Null anzugeben.

Für den Versand finden die für *Kopfzeile* und *Faxkennung* konfigurierten Standardparameter nur Anwendung, wenn keine auftragsspezifischen Einstellungen, z.B. des *Exchange*-, *Notes*- bzw. *SAP*-Benutzers, vorliegen.

### *►* Kopfzeilenmodus

### • *Abgeschaltet*

Es werden keine Kopfzeileninformationen übertragen

• *Zusammenführen*

Kopfzeileninformationen werden in das zu versendende Dokument integriert. Dies kann u.U. dazu führen, dass im Dokument befindliche Informationen "überblendet" werden.

• *Erweitert*

Kopfzeileninformationen werden dem Dokument vorangestellt. Damit wird das eigentliche Faxdokument im Zweifel skaliert, um am Ende die maximale Seitengröße nicht zu überschreiten.

### • *Automatisch (Standardeinstellung)*

OfficeMaster Suite versucht anhand des zu versendenden Dokumentes automatische zu erkennen ob die ersten Zeilen leer sind und damit ein Zusammenfügen möglich ist oder ob eine Erweiterung (Extend) vorgenommen werden muss.

### *►* Auflösung

- *Standard 100 dpi*
- *Fein 200 dpi*

### *►* Kompression

- *MH;* Modified Huffman, RLE basiert
- *MR;* Modified Read, Fax Gruppe 3
- *MMR*; Modified Modified Read, Fax Gruppe 4

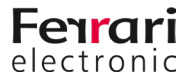

### *►* NGDX

### *►* Aktiv

Dokumentenaustausch aktivieren. Wann immer eine Gegenstelle Dokumente via NGDX empfangen kann wird diese Übertragung verwendet. Ist kein NGDX möglich erfolgt der automatische Fallback auf Fax.

### *►* Zertifikat, Private Key, Passwort, Root CA

Sollen die Dokumente verschlüsselt und mit vertrauenswürdigem Zertifikat über NGDX übertragen werden, hinterlegen Sie bitte hier die entsprechenden Informationen.

Ferrari electronic liefert ein Stammzertifikat aus, welches unter Root CA eingetragen sein sollte. Sie können selbst eine Zertifizierungsstelle (Root CA) betreiben und das Stammzertifikat tauschen. Dies sollten Sie aber nur durchführen, wenn Sie in einer geschlossenen Benutzergruppe kommunizieren möchten.

Wenn Sie in der Oberfläche hinter dem Eingabefeld das "Plus" klicken, können Sie ein Self-Signed NGDX Zertifikat erstellen. Dabei entsteht ein Private Key, eine Zertifikat-Signierungsanforderung (Certificate Signing Request/CSR) und ein Self-Signed Zertifikat. Diese können ab sofort für Verschlüsselung genutzt werden – haben aber keine Signatur der CA.

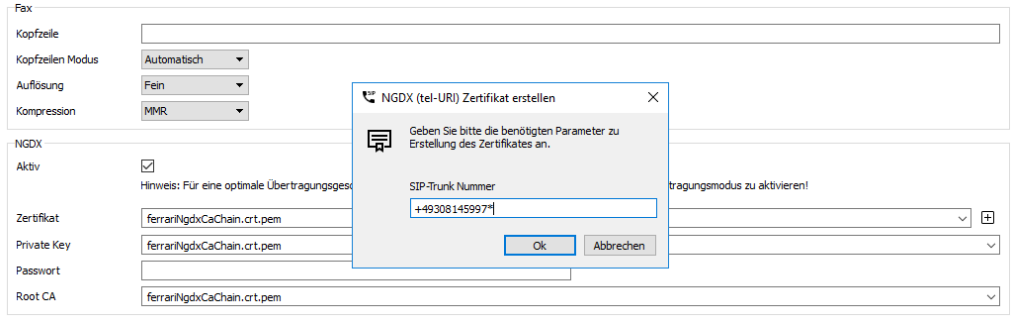

Abbildung 4.17: Beispiel – NGDX-Zertifikat mit Wildcard auf einem Rufnummernblock

Die hier zu hinterlegende Rufnummer kann wie in der Abbildung zu sehen ist, eine Wildcard enthalten. Durch das Setzen eines Sterns (\*) an das Ende der Rufnummer erreichen Sie, dass das Zertifikat für einen Block von Rufnummern mit "beliebigem" Ende gilt.

Sobald Sie die Eingabe bestätigen werden der Private Key und das Zertifikat durch die Konfiguration automatisch hinterlegt.

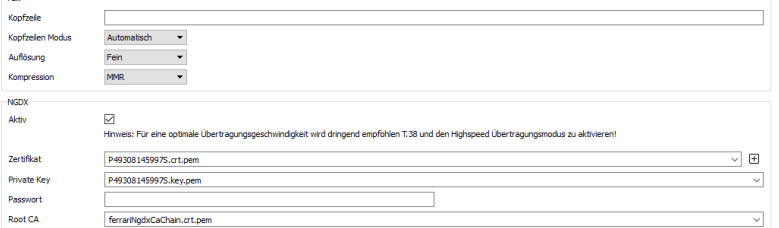

Abbildung 4.18: Zertifikat mit Rufnummer aber ohne Signatur der Root CA

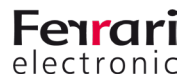

Die Zertifikate sind anschließend in der Zertifikatsverwaltung auch als NGDX-Zertifikate sichtbar.

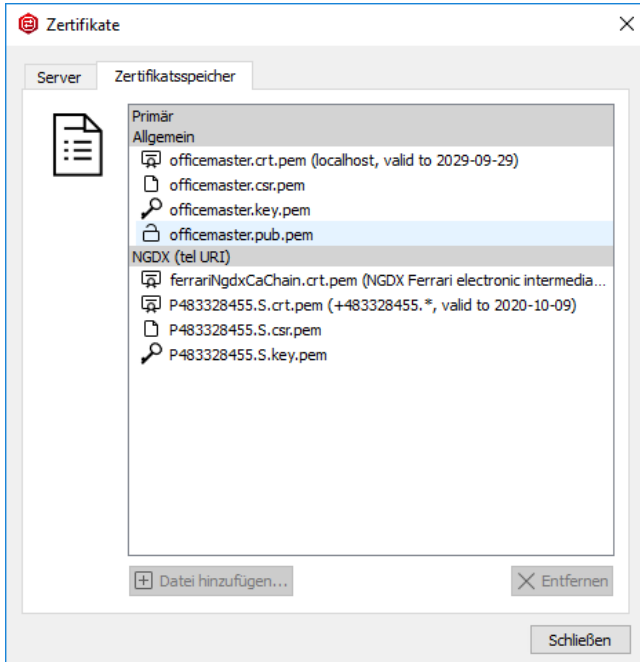

Abbildung 4.19: NGDX Zertifikate

Das erzeugte CSR-File können Sie uns schicken, wir signieren dieses und erstellen daraus ein Zertifikat, welches zum Stammzertifikat (Root CA) passt. Senden Sie uns hierfür an "pmc@ferrari-electronic.de" eine Signierungsanfrage.

Das erhalten Zertifikat müssen Sie dann im Ordner *C:\ProgramData\FFUMS\fmsrv\data\pki\ngdx* ablegen. Dabei ersetzen Sie das self-signed Zertifikat. Jetzt ist die Vertrauenskette (Trust-Chain) intakt und Sie können die verschlüsselte und authentisierte Dokumentenübertragung (Secure NGDX) einsetzen.

Das Passwort-Feld wird benötigt, falls der Private Key mit einem Passwort gesichert ist. Die von der OfficeMaster Suite erzeugten Zertifikate und Schlüssel verwenden derzeit kein Passwort.

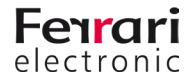

## **4.3.4. SMS Einstellungen**

Hinterlegen Sie hier die Rufnummer des zu adressierenden Festnetz-Centers. Falls Ihr Provider Flash-SMS unterstützt, geben Sie hier die entsprechende Syntax an, wodurch diese aktiviert werden.

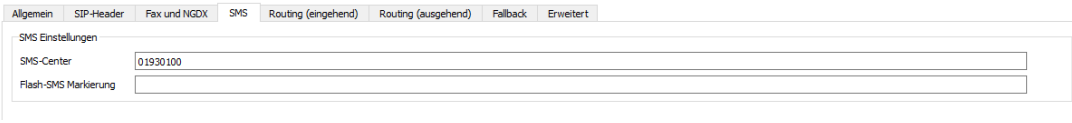

Abbildung 4.20: SMS Einstellungen an der SIP Komponente

## **4.3.5. Erweitert**

Die Optionen auf der Karteikarte *Erweiterte Einstellungen* sind im Wesentlichen für zwei Anwendungsfälle gedacht:

- Zur Rufnummernkorrektur, um falsche Empfängerrufnummern zu korrigieren und umzulenken Mehr Informationen hierzu finden Sie im Kapitel Call Routing.
- Um Log-Level zu setzen, die bei Supportfällen vom Supportteam angefordert werden.

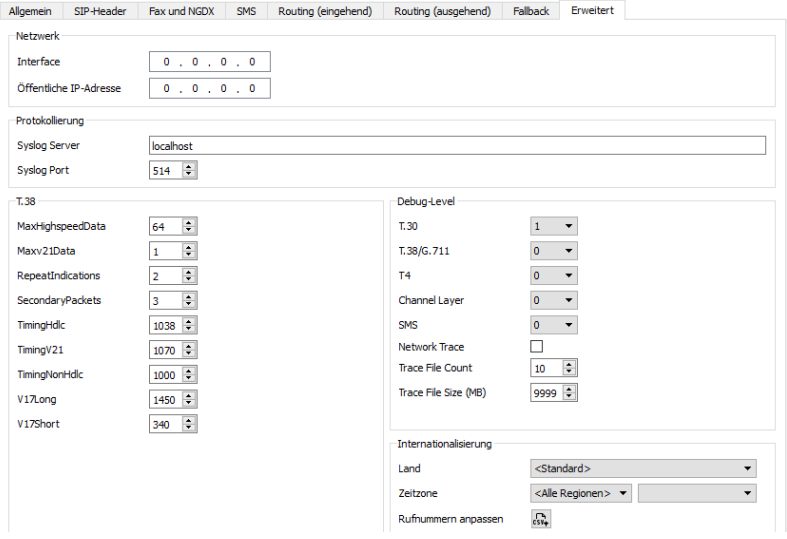

Abbildung 4.21: Erweiterte Einstellungen

### *►* Netzwerk

Geben Sie hier bitte das zu verwendende Netzwerkinterface an. Sollen alle verfügbaren Schnittstellen verwendet werden, lassen Sie diesen Wert auf *0.0.0.0*

### *►* Protokollierung

Die SIP-Komponente sendet ihre SIP-Loginformationen per UDP an einen Syslog-Server. Bei der Installation der OfficeMaster Suite wurde der OfficeMaster SyslogServer als Dienst installiert. Sollten Sie einen anderen Syslog-Server verwenden, können Sie diesen hier angeben.

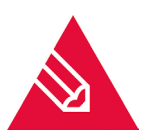

**◊Hinweis!** Wird der Syslog-Server durch die OfficeMaster Suite installiert (dies geschieht, wenn vorher keiner vorhanden war) wird hierbei folgender Pfad verwendet: c:\ProgramData\ ffums\syslogs

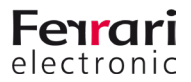

Sollten Sie diesen Pfad ändern wollen, rufen Sie bitte das OfficeMaster Syslog Konfigurationsprogramm auf und editieren den Pfad entsprechend Ihren Anforderungen.

### *►* T.38

Die Einstellungen für das Faxübertragungsprotokoll T.38 sollten Sie nur als T.38 Profi oder unter Rücksprache mit dem Supportteam der Ferrari electronic verändern.

### *►* Debug-Level

Die Empfindlichkeit des Log-Verhaltens kann abhängig vom internen Prozess auf verschiedene Stufen eingestellt werden. Durch Aktivierung der Option *Network Trace* ist es möglich, sogenannte *Pcaps* über Wireshark zu analysieren. Dies erfordert allerdings die Installation von *Pcap* (wie etwa *WinPcap*). Die Installation für *WinPcap* finden Sie unter C://ProgramData/FFUMS/FMSRV/... .

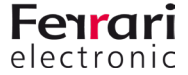

# **4.4. ISDN-Controller**

Die Ansteuerung der ISDN-Schnittstelle erfolgt durch die Komponente *OMCUMS*. Zur Konfiguration wird die *OfficeMaster Suite Konfiguration* geöffnet und anschließend die Menüfolge Bearbeiten > OfficeMaster Gate... ausgewählt. Im erscheinenden Dialog werden auf der linken Seite unter *Name* alle ISDN-Karten, virtuelle Karten und bereits hinzugefügte OfficeMaster Gate angezeigt, die von OMCUMS beim Starten gefunden wurden.

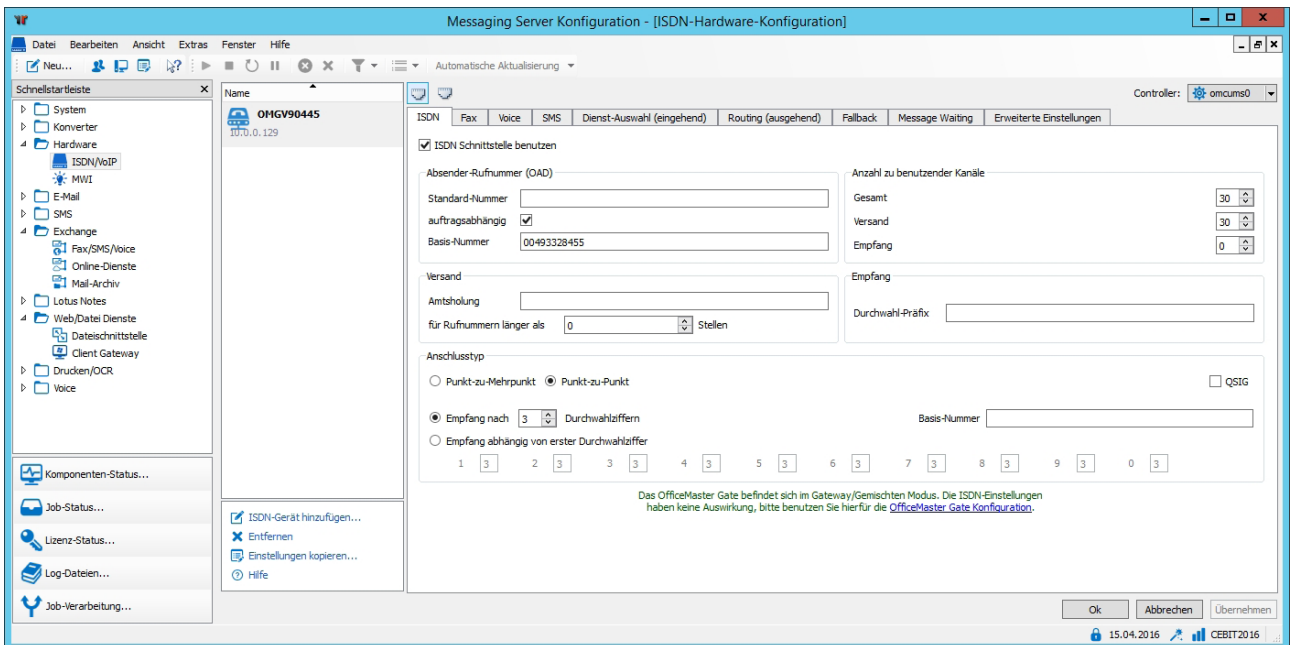

Abbildung 4.22: Hardware-Einstellungen

Oben Rechts wird der jeweilige Controller ausgewählt, zu dem die aufgelisteten Gates und Karten zugeordnet sind.

> **◊Hinweis!** Wenn es sich um *CAPI*-Karten oder *XCAPI* handelt, wird zusätzlich die *JCISDN*-Komponente benötigt.

Ist OfficeMaster Gate am Netzwerk angeschlossen, kann es der OfficeMaster Suite hinzugefügt werden. Die verfügbare ISDN-Hardware wird im linken Dialogfeld angezeigt. OfficeMaster Gate trägt das Präfix *omg* gefolgt von der Seriennummer. Gefundene CAPI-Karten werden mit dem Präfix *capi* gekennzeichnet. Bei Bedarf kann die verwendete Hardware auch nachträglich mit einem passenden Namen versehen werden. Dies ist besonders bei verteilten Installationen sinnvoll. Dazu selektiert man die Hardware und drückt *F2*. Die im rechten Dialogfeld sichtbare Konfiguration bezieht sich immer auf die links ausgewählte Hardware.

Wenn das Kontrollkästchen *ISDN-Schnittstelle benutzen* aktiviert wird, sind die Karteikarten für die Konfiguration zugänglich. Nach Abschluss der Konfiguration betätigt man *OK*, um die Einstellungen zu speichern und in den laufenden Betrieb von OMCUMS zu übernehmen.

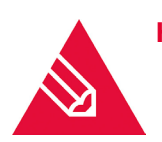

**◊Hinweis!** Vor Beginn der initialen Konfiguration sollte die Komponente OMCUMS gestoppt sein und erst nach Übernahme der Einstellungen gestartet werden.

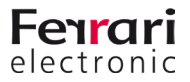

## **4.4.1. ISDN-Einstellungen**

Auf der Karteikarte *ISDN* werden die Angaben zum ISDN-Anschluss vollzogen, die für Fax, Festnetz-SMS und Voice gelten.

### *►* Absender-Rufnummer (OAD)

Einige Telefonanlagen erfordern von ISDN-Endgeräten eine *Originator Address Digit* (*OAD*) zur Identifikation am ISDN-Anschluss. Diese OAD wird von der Telefonanlage beim Rufaufbau zur Berechtigungsprüfung und, falls an der Telefonanlage vorhanden, auch zur Gebührenauswertung genutzt. Sofern die Telefonanlage keine OAD verlangt, sind hier keine Einstellungen erforderlich.

### *►* Standard-Nummer

Im Normalfall entspricht die OAD der Rufnummer des ISDN-Anschlusses. Am Messaging Server kann hierfür eine *Standard-Nummer* für alle Aufträge konfiguriert werden.

*►* auftragsabhängig; Basis-Nummer

Optional kann die OAD auftragsabhängig ermittelt werden. Dazu muss z.B. die konfigurierte Durchwahl des *Exchange*-, *Notes*- bzw. *SAP*-Benutzers als OAD im Sendeauftrag enthalten sein. Sie wird beim Rufaufbau zusammen mit der konfigurierten Basis-Nummer der Telefonanlage gemeldet. Somit kann in der Telefonanlage jeder Sendevorgang, unabhängig ob Fax oder SMS, einer OAD bzw. einem Exchange-, Notes bzw. SAP-Benutzer zugeordnet werden. Enthält der Sendeauftrag keine auftragsabhängige OAD, wird die *Standard-Nummer* als OAD genutzt.

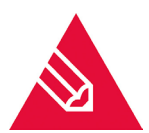

**◊Hinweis!** Die Verwendung von auftragsabhängigen OADs kann nur im Expertenmodus konfiguriert werden.

| w                              |               |                           |
|--------------------------------|---------------|---------------------------|
| Ansicht<br>Bearbeiten<br>Datei | <b>Extras</b> | Hilfe<br>Fenster          |
| Meu <sup>3</sup> 早 厚<br>ř,     |               | Black-/Whitelist          |
| Schnellstartleiste             |               | Regulären Ausdruck testen |
| System<br>D                    |               | Importieren<br>٠          |
| Konverter<br>D                 |               | Systemeinstellungen       |
| Hardware                       | E             | Optionen                  |
| ISDN/VoIP<br>$\overline{}$     |               | Lizenzverwaltung          |
| WWI                            |               | $Ctrl + Shift + F4$       |
| E-Mail                         | v             | Experten-Modus            |

Abbildung 4.23: Experten Modus aktivieren

### *►* Anzahl zu benutzender Kanäle

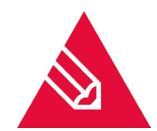

**Hinweis!** Befindet sich das verwendete OfficeMaster Gate im "gemischt" Modus, ist es wichtig dass die hier eingetragene Einstellung für die ausgehenden Kanäle nicht größer ist, als die am OfficeMaster Gate zur Verfügung stehenden!

### *►* Gesamt

Mit dem Parameter *Gesamt* gibt man an, wieviele Kanäle des ISDN-Anschlusses vom Messaging Server genutzt werden sollen. Im Normalfall werden alle verfügbaren Kanäle, also zwei pro ISDN-Basisanschluss (*S<sup>0</sup>* ) und 30 pro ISDN-Primärmultiplexanschluss (*S2M*), vom Messaging Server verwendet, sofern entsprechende Leitungslizenzen vorliegen. Abweichende Angaben sind dann erforderlich, wenn der ISDN-Anschluss auch von anderer ISDN-Hardware, die dem System nicht zur Verfügung steht, permanent genutzt werden soll. Ebenso sind abweichende Angaben eventuell zur Lizenzverteilung sinnvoll, wenn z.B. an verschiedenen ISDN-Anschlüssen nur ein Kanal benutzt werden soll.

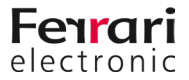

### *►* Versand; Empfang

Für eine möglichst gute Kanalauslastung kann die Anzahl der Kanäle für *Versand* und *Empfang* pro ISDN-Anschluss konfiguriert werden. Während Sendevorgänge warten, bis ein freier Kanal zur Verfügung steht, sollten ein paar Kanäle für Empfangsvorgänge reserviert werden.

### Beispiel 4.1.

- 2 Leitungen (durch die Basislizenz) lizensiert
- 1 ISDN-Basisanschluss
- 2 Kanäle insgesamt, 1 Kanal für den Versand, 2 Kanäle für den Empfang

Für die gewählte Hardware werden 2 Kanallizenzen benötigt. Es darf dabei nur über einen Kanal versendet, jedoch über beide empfangen werden. Bei der Einstellung wird somit für den Empfang, selbst bei diversen ausgehenden Nachrichten, ein Kanal geblockt.

»» Beispiel End

### Beispiel 4.2.

- 2 Leitungen (durch die Basislizenz) lizensiert
- 2 ISDN-Basisanschlüsse
- BRI 1: 1 Kanal gesamt, 1 Kanal Versand, 0 Kanäle Empfang
- BRI 2: 1 Kanal gesamt, 0 Kanäle Versand, 1 Kanal Empfang

Empfang und Versand soll über verschiedene ISDN-Basisanschlüsse erfolgen, die Nutzung ist so gering, dass insgesamt 2 Kanäle für die Fax-Kommunikation genügen.

»» Beispiel End

### *►* Versand

### *►* Amtsholung

Als Amtsholung konfiguriert man die Ziffer bzw. das Zeichen, mit dem an diesem Anschluss ein Amt geholt wird (meistens *0*). Zusätzlich kann hier die Einwahlnummer eines Telefondienstanbieters fest eingestellt werden, über den der Versand von Faxen und Kurznachrichten abgewickelt werden soll.

### *►* für Rufnummern länger als

Zur automatischen Erkennung interner Faxnebenstellen an der Telefonanlage konfiguriert man den Parameter *für Rufnummern länger als* auf die Länge der längsten internen Telefondurchwahl. Dadurch werden Faxübertragungen an interne Nebenstellen nicht über das Amt versendet. Unabhängig von den Einstellungen zur Amtsholung kann mit der implementierten Rufnummernkorrektur Einfluss auf die Telefonnummern ausgehender Gespräche genommen werden.

Dies ist z.B. bei internationalen Installationen mit mehreren Standorten erforderlich, bei denen sich die ISDN-Anschlüsse eines Messaging Server Systems auf verschiedene Länder verteilen.

Ein weiterer Anwendungsfall ist das interne Abwickeln von Versendungen, obwohl als Empfänger die gesamte Rufnummer (inkl. Ortsvorwahl) angegeben wurde. Die Rufnummernkorrektur wird auf der Karteikarte *Erweiterte Einstellungen* durch Auswahl des Landes aktiviert und konfiguriert (nur im *Expertenmodus*).

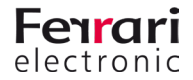

### *►* Empfang

### *►* Durchwahl-Präfix

Das Durchwahl-Präfix wird der empfangenen Rufnummer jedes empfangenen Faxes, jeder empfangenen SMS und jeder eingehenden Sprachnachricht vorangestellt. Damit wird es für die weitere Verarbeitung Bestandteil der empfangenen Rufnummer. Konfiguriert man z.B. *0123* als *Durchwahl-Präfix*, wird die empfangene Rufnummer *456* damit ergänzt und der Exchange-, Notes- bzw. SAP-Benutzer muss über die Fax-Adresse *0123456* verfügen.

### *►* Anschlusstyp

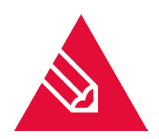

**Hinweis!** Steht in der Oberfläche der Hinweis, dass sich OfficeMaster Gate im "gemischt" Modus befindet, haben die Einstellungen für den Anschlusstyp keine Auswirkungen. Diese Konfigurationen müssen dann am OfficeMaster Gate über das OfficeMaster Gate Konfigurationsprogramm durchgeführt werden.

### *►* Punkt-zu-Mehrpunkt; Punkt-zu-Punkt

Als Anschlusstyp werden Punkt-zu-Mehrpunkt und Punkt-zu-Punkt unterschieden. Während bei Punktzu-Mehrpunkt mehrere ISDN-Geräte (Telefon 1, Telefon 2, Fax) angeschlossen werden können, unterstützt *Punkt-zu-Punkt* nur den Anschluss eines ISDN-Gerätes, was im Normalfall eine untergeordnete Telefonanlage ist.

Darüber hinaus verfügt ein Punkt-zu-Mehrpunkt-Anschluss nur über eine begrenzte Anzahl von Empfänger-Rufnummern (in der Regel 3 bis 10), sogenannten *Multiple Subscriber Numbers* (*MSN*), währenddessen einem Punkt-zu-Punkt-Anschluss ein vollständiger Nummernbereich zugeordnet wird. Sollen mehr als 10 Anwender mit einer direkten Durchwahl versehen werden, ist der Punkt-zu-Punkt-Anschluss zu bevorzugen. OfficeMaster Gate kann an beiden Anschlusstypen betrieben werden.

### *►* QSIG

Zusätzlich unterstützt OfficeMaster Gate neben Euro-ISDN bzw. *DSS1* auch *QSIG* als ISDN-Protokoll, was von einigen Telefonanlagen bei Punkt-zu-Punkt-Anschlüssen genutzt wird. Welche Anschlusstypen die ISDN-Hardware von Drittanbietern unterstützt, muss der Dokumentation der Drittanbieterhardware entnommen werden. Dort befinden sich auch Informationen zu weiteren Einstellungen und der Inbetriebnahme dieser Hardware.

In Abhängigkeit vom vorhandenen Anschlusstyp kann nun der Empfang von Faxen und Kurznachrichten konfiguriert werden.

### *►* MSN unabhängig; MSN abhängig

Beim Punkt-zu-Mehrpunkt-Anschluss kann der Empfang auf allen dem Anschluss zur Verfügung stehenden Empfänger-Rufnummern (*MSN unabhängig*) oder nur auf ausgewählten Empfänger-Rufnummern (*MSN abhängig*) erfolgen. Letzteres ist dann sinnvoll, wenn neben der ISDN-Hardware zusätzliche Endgeräte diesen ISDN-Anschluss nutzen. In diesem Fall werden die gewünschten MSN getrennt durch Komma, Semikolon oder Leerzeichen eingegeben.

### *►* Basis-Nummer

Beim Punkt-zu-Punkt-Anschluss wird die *Basis-Nummer*, die von der Telefonanlage vor der Durchwahl gemeldet wird, konfiguriert (meistens leer, außer beim Hauptanschluss). Nach Empfang dieser Basis-Nummer beginnt der Empfang der Durchwahl. Dazu wird die Länge der zu erwartenden Durchwahl benötigt, bevor der Faxempfang gestartet wird.

### *►*Empfang nach X Durchwahlziffern; Empfang abhängig von erster Durchwahlziffer

Die Länge der Durchwahlziffernfolge kann entweder mit Empfang nach X Durchwahlziffern für alle Durchwahlen fest oder mit Empfang abhängig von erster Durchwahlziffer für einzelne Durchwahlnummernbereiche dynamisch eingestellt werden.

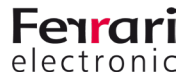

## **4.4.2. Fax-Einstellungen**

Auf der Karteikarte *Fax* werden die Parameter für die Faxkommunikation festgelegt. Hier kann zentral für den ISDN-Anschluss der Faxversand de-/aktiviert werden. Das Deaktivieren des Faxempfangs erfolgt auf der Karteikarte *Dienst-Auswahl (eingehend).*

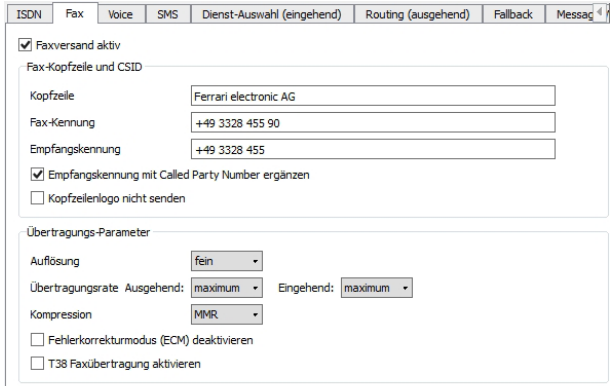

Abbildung 4.24: Einstellung Faxversand

### *►* Kopfzeile; Faxkennung

Mit *Kopfzeile* wird der Standard-Kopfzeilentext (z.B. der Firmenname) für ausgehende Faxnachrichten konfiguriert. Dieser Kopfzeilentext enthält zusätzlich die *Fax Kennung*. Die zu verwendende *Faxkennung* ergibt sich nach ITU-Norm T.30 aus der internationalen Rufnummer des Telefonanschlusses, also aus Ländervorwahl, Ortsvorwahl und Telefonnummer. Es dürfen nur Ziffern, Pluszeichen und Leerzeichen in der Faxkennung verwendet werden. Die Vorwahlen sind ohne führende Null anzugeben.

### Beispiel 4.3.

Für die zentrale Fax-Adresse *03328/455-960* der Ferrari electronic AG in Deutschland ergibt sich die Faxkennung *+49 3328 455 960.*

#### »» Beispiel End

Außer im Kopfzeilentext wird die Faxkennung bei jedem Faxvorgang (eingehend und ausgehend) im Faxprotokoll kommuniziert und erscheint auch auf dem Display und im Übertragungsbericht der Gegenstelle.

Für den Versand finden die für Kopfzeile und Faxkennung konfigurierten Standardparameter nur Anwendung, wenn keine auftragsspezifischen Einstellungen, z.B. des Exchange-, Notes- bzw. SAP-Benutzers, vorliegen.

### *►* Empfangskennung; Empfangskennung mit Called Party Number ergänzen

Soll bei Empfangsvorgängen der Gegenstelle eine andere Faxkennung kommuniziert werden als bei Sendevorgängen, kann im *Expertenmodus* eine spezielle Empfangskennung konfiguriert werden. Optional kann man die Empfangskennung mit der Called Party Number ergänzen. Das hat den Effekt, dass einer Gegenstelle, die an die Durchwahlnummer *348* sendet, die Faxkennung *+49 3328 455 348* mitgeteilt wird, unabhängig davon, ob diese Nummer als *Durchwahl* an einen *Exchange*-, *Notes*- bzw. *SAP*-Benutzer vergeben ist.

### *►* Kopfzeilenlogo nicht senden

Mit *Kopfzeilenlogo nicht senden* wird das Ferrari-electronic-Logo, welches sonst bei ausgehenden Faxen in der Kopfzeile erscheint, unterbunden.

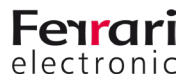

## **4.4.3. SMS-Einstellungen**

Sofern der aktuelle Telefondienstanbieter den Service *Festnetz-SMS* anbietet, können mit OfficeMaster auch Kurznachrichten (SMS) über das Festnetz versendet/empfangen werden. Die Einstellungen für den SMS-Versand über Festnetz-SMS werden auf dem Kartenreiter *SMS* vorgenommen.

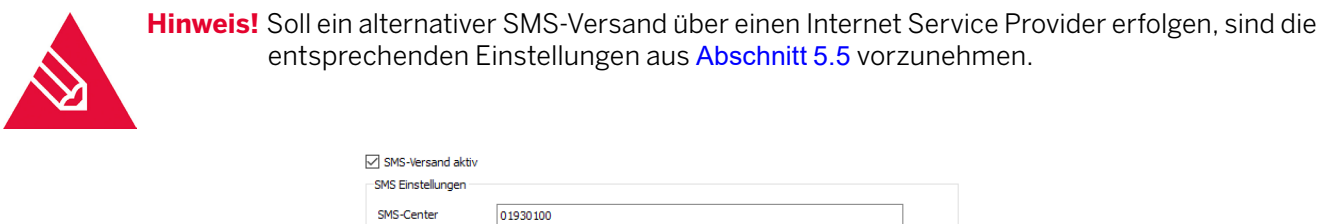

Abbildung 4.25: SMS Versand

### *►* SMS-Center

Im Unterschied zu Fax findet bei Festnetz-SMS die Kommunikation nicht direkt zwischen Sender und Empfänger statt, sondern über ein SMS-Center des Netzanbieters. Kurznachrichten werden dem SMS-Center zur Auslieferung übergeben bzw. von diesem entgegengenommen. Die ISDN-Hardware kommuniziert somit nicht mit dem gewünschten Empfänger der SMS, sondern mit dem SMS-Center, dessen Nummer auf der Karteikarte *SMS* konfiguriert wird. Der Empfang von Kurznachrichten im Festnetz kann in zwei verschiedenen Varianten erfolgen:

• Anruf vom SMS-Center und Entgegennahme der Kurznachricht

Flash-SMS Markierung

• Lockruf vom SMS-Center (Anrufen und Auflegen), gefolgt durch Rückruf der OfficeMaster Card und Entgegennahme der Kurznachricht

Für die erste Empfangsvariante sind Einstellungen auf der Karteikarte *Dienst-Auswahl (eingehend)* erforderlich.

In Deutschland bietet u.a. *T-Com* (*Deutsche Telekom AG*) die erste Variante an. Um Kurznachrichten im Festnetz empfangen zu können, muss sich die Rufnummer, die vom SMS-Center Nachrichten empfangen soll, einmalig als Festnetz-SMS-fähiger Teilnehmer registrieren. Andernfalls werden Kurznachrichten an diese Rufnummer vom SMS-Center nicht als Festnetz-SMS übertragen, sondern per Text-To-Speech am Telefon vorgelesen.

Bei *T-Com* erfolgt diese Registrierung per SMS an die Nummer *8888*. Enthält die SMS den Text *ANMELD*, wird die sendende Rufnummer für den Empfang von Festnetz-SMS freigeschaltet.

Daraus ergeben sich Anforderungen an die ISDN-Konfiguration. Soll jeder Anwender Kurznachrichten empfangen, muss seine SMS-Durchwahl *auftragsabhängig* als OAD an die Telefonanlage gesendet werden. Die gesamte Rufnummer muss anschließend für Festnetz-SMS am SMS-Center registriert werden.

In Österreich bietet die *Telekom Austria* die Variante von Festnetz-SMS als *HomeSMS* an. Dabei wird HomeSMS nicht an jedem ISDN-Anschluss unterstützt. HomeSMS funktioniert nicht bei:

- ISDN-Basisanschluss mit nicht clipfähiger NT a/b
- ISDN-Multianschluss
- Serienanschluss, Anschluss mit Durchwahl
- Vorfeldeinrichtung
- Entgeltsperre

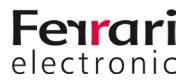

• Anschlüssen mit eingerichteter Rufnummernunterdrückung (z.B. Geheimnummer)

### **4.4.4. Voice-Einstellungen**

Auf der Karteikarte *Voice* werden alle hardwarebezogenen Einstellungen für Voicemail konfiguriert.

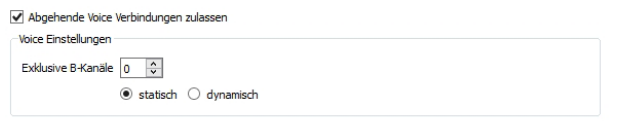

#### Abbildung 4.26: Voice Einstellungen

### *►* Abgehende Voice Verbindungen zulassen

Mit *Abgehende Voice Verbindungen zulassen* wird de-/aktiviert, ob der ISDN-Anschluss Telefonverbindungen aufbauen darf, wie es z.B. für folgende Funktionen notwendig ist:

• um eine vorher empfangene Voicemail auf einem internen oder externen Telefon wiederzugeben

### *►* Exklusive B-Kanäle

Zusätzlich kann mit *Exklusive B-Kanäle* die Anzahl der B-Kanäle bzw. Leitungen festgelegt werden, die für eingehende und abgehende Voice-Verbindungen reserviert wird.

Obwohl die Reservierung von Voice-Verbindungen auch bei ISDN-Basisanschlüssen mit maximal zwei Leitungen möglich ist, sollte hier darauf verzichtet werden, weil in dieser Größenordnung eine Trennung von Fax und Voice durch die Verwendung verschiedener ISDN-Basisanschlüsse anzustreben ist.

Die Reservierung wurde für die Verwendung von ISDN-Primärmultiplexanschlüssen mit 30 Leitungen, auf denen Faxe und Voicemails versendet und empfangen werden, implementiert. Hier kann es vorkommen, dass z.B. bei hohem Faxaufkommen keine Voicemails mehr entgegengenommen werden bzw. keine Telefonate via ISDN geführt werden können. Dadurch bekäme der Anrufer (bei Voicemail) die Folgen von zu geringer Kanalkapazität direkt zu spüren, indem z.B. ein Besetzt-Zeichen signalisiert wird.

### *►* statisch; dynamisch

Da Voice-Verbindungen priorisiert behandelt werden müssen, kann eine gewisse Anzahl von den (30) lizenzierten Leitungen für Voicemail Inbound reserviert werden. Die Reservierung kann *statisch* und *dynamisch* erfolgen. Statisch bedeutet, dass die konfigurierte Anzahl an Kanälen für Voice freigehalten wird.

#### Beispiel 4.4.

Werden von *30* möglichen Kanälen z.B. *20 statisch* für Voice reserviert, werden maximal *10* Kanäle für Fax und Festnetz-SMS genutzt, obwohl derzeit evtl. nur *12* von den *20* Voice-Verbindungen belegt sind. Bestehen bereits *20* Voice-Verbindungen, werden keine neuen Voice-Verbindungen mehr entgegen genommen (Voicemail Inbound) und dem Anrufer wird der Besetztton signalisiert. Außerdem werden keine Voice-Verbindungen mehr aufgebaut obwohl vielleicht noch *6* von *10* möglichen Fax-/SMS-Verbindungen frei sind.

#### »» Beispiel End

### Beispiel 4.5.

Werden von *30* möglichen Kanälen z.B. *4 dynamisch* für Voice reserviert, werden maximal *26* Kanäle für Fax und Festnetz-SMS genutzt, wenn aktuell keine Kanäle mit Voice-Verbindungen belegt sind. Bestehen jedoch

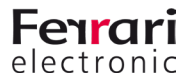

Voice-Verbindungen, werden immer *4* weitere Leitungen für evtl. kommende Voice-Verbindungen reserviert. Bestehen mittlerweile *20* Voice-Verbindungen, stehen für Fax und Festnetz-SMS nur *6* Leitungen zur Verfügung. Maximal sind *30* Leitungen für Voice-Verbindungen verfügbar, wobei keine weiteren Rufe (weder Fax, SMS noch Voice) entgegen genommen werden können.

»» Beispiel End

## **4.4.5. Erweiterte Einstellungen**

Die Optionen auf der Karteikarte *Erweiterte Einstellungen* sind im Wesentlichen für zwei Anwendungsfälle gedacht:

- zur Rufnummernkorrektur, um falsche Empfängerrufnummern zu korrigieren und umzulenken
- um Log-Level zu setzen, die bei Supportfällen von der Hotline angefordert werden.

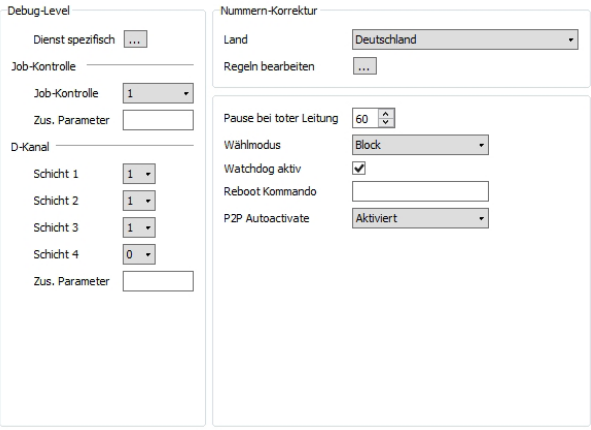

Abbildung 4.27: Erweiterte Einstellungen

### *►* Debug-Level

Die Logempfindlichkeit kann auf verschiedene Stufen eingestellt werden. Änderungen an den Einstellungen sind nur unter Rücksprache mit dem Ferrari electronic AG Support zu empfehlen.

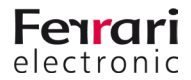

# **4.5. Voicemail-Server**

Mit der Erweiterung für Voicemail werden die Funktionen des in der OfficeMaster Suite enthaltenen Voicemailservers freigeschaltet. Nachfolgend sollen die allgemeinen Zusammenhänge erläutert werden.

### **4.5.1. Konfigurationen am Voicemail-Server**

Wählen Sie in der Schnellstartleiste den Bereich für Voice bzw. Voicemail aus um eine Komponente anzulegen und zu konfigurieren. Nach dem Anlegen der Komponente haben Sie folgende Einstellungsmöglichkeiten.

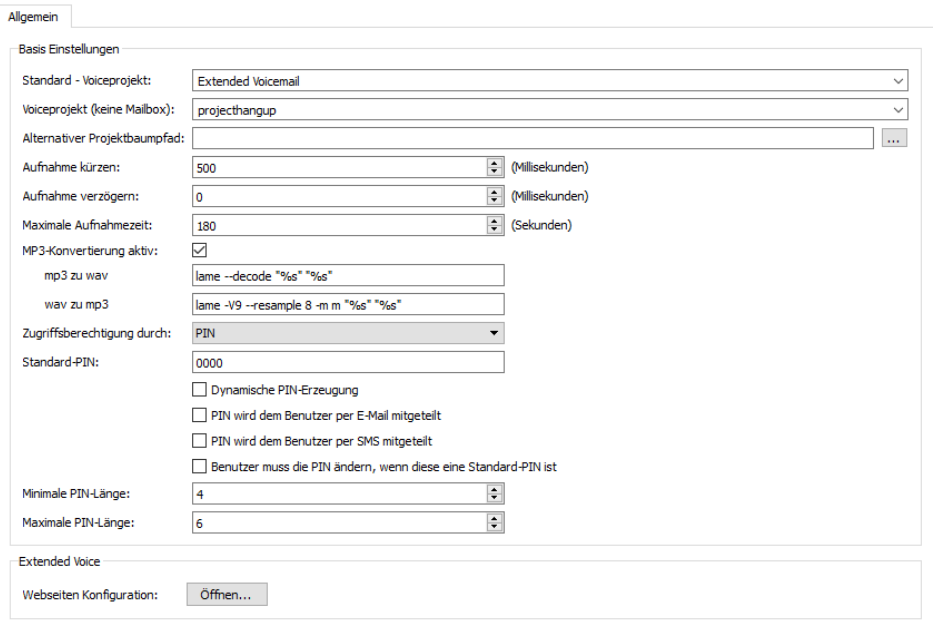

Abbildung 4.28: Konfiguration von Voice-Server

### *►* Basis Einstellungen

### *►* Standard-Voiceprojekt

Sollte für eine angerufene und identifizierte Mailbox kein Voiceprojekt hinterlegt sein, wird das hier angegebene Projekt verwendet.

### *►* Voiceprojekt (keine Mailbox)

Hinterlegen Sie hier das gewünschte Voiceprojekt für die Anrufe, für die keiner Mailbox zugeordnet werden können.

### *►* Alternativer Projektbaumpfad

Ändern Sie diesen Pfad, wenn die Projekte und die persönlichen Ansagen in einem abweichenden Pfad liegen sollen. Damit bleiben auch nach Updates die eventuell individuell angepassten Abfragemenüs auf dem bisherigen Stand.

### *►* Aufnahme kürzen; Aufnahme verzögern

Nachdem der Anrufer eine Nachricht hinterlassen hat, wird das Telefonat eventuell durch Auflegen des Hörers beendet. Da bei einigen Telefonen beim Auflegen noch laute Geräusche übertragen werden, kann der Voice-Server die Aufnahme kürzen. Zusätzlich kann der Voice-Server die Aufnahme verzögern. Beide Angaben erfolgen in Millisekunden.

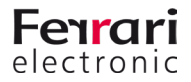

### *►* Maximale Aufnahmezeit

Verwenden Sie den Voicemailserver nur für Sprachnachrichten empfiehlt es sich, hier eine globale Begrenzung einzusetzen.

### *►* MP3-Konvertierung aktiv

Standardmäßig werden alle Voicemails im WAV-Format dem Benutzer zugestellt. Da WAV jedoch im Vergleich zu MP3 ein sehr speicherintensives Audioformat ist, können empfangene Voicemails vor Zustellung mit einem externen Konverter nach MP3 konvertiert werden. Das MP3- Format benötigt für die Speicherung der gleichen Audiodaten nur ein Zehntel der Speicherkapazität einer WAV-Datei gleichen Inhalts.

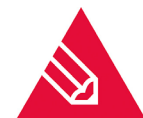

**◊Hinweis!** Als Konverter liefert die OfficeMaster Suite das Programm "*Lame"* (Freeware).

### *►* Zugriffsberechtigung

Zur Berechtigungsprüfung für die Fernabfrage kann pro Voicebox die Rufnummer des Anrufers (*Calling Party Number*) oder der PIN-Code herangezogen werden. Im Standard ist beides möglich, d.h. ein Anrufer kann die Fernabfrage durchführen, wenn er entweder von einem Telefon mit berechtigter Rufnummer anruft oder den PIN-Code eingibt.

Alternativ kann zentral am Voice-Server die Berechtigung auf eine der beiden Merkmale reduziert werden, so dass nur die Anrufer die Voicebox fernabfragen dürfen, die entweder von einer abfrageberechtigten Rufnummer anrufen oder die PIN kennen. "PIN und OAD"führt dazu, dass beide Kriterien gelten.

### *►* Standard-PIN

Wurde beim Benutzer und am verwendeten Connector keine PIN gesetzt, gilt die hier hinterlegte Standard-PIN .

### *►* Dynamische PIN-Erzeugung

Wenn Sie diese Option wählen, wird auf eine statische Standard-PIN verzichtet. Jeder Benutzer ohne eigene PIN erhält initial eine dynamische PIN.

#### *►* PIN wird dem Benutzer per E-Mail zugestellt

Diese Option wird automatisch "zwangsaktiviert" sobald eine dynamische Standard-PIN erzeugt und verwendet wird.

Beim ersten Aufruf der Voicemailbox durch den Benutzer oder durch einen Anrufer erhält der Mailbox-Inhaber die entsprechende Nachricht.

#### *►* PIN wird dem Benutzer per SMS zugestellt

Zusätzlich kann dem Benutzer die PIN auch per SMS zugestellt werden.

*►* Benutzer muss die PIN ändern, wenn diese die Standard-PIN ist

Beim ersten Abfragen der Voicemailbox muss der Benutzer die PIN ändern.

*►* Minimale und Maximale PIN-Länge

Mit diesen Parametern können Sie die erlaubte PIN-Länge definieren.

### **4.5.2. Gesamt-Ablauf der Voice-Kommunikation**

Anders als beim Fax muss bei Voicecalls direkt bei der Annahme entschieden werden, für welchen Benutzer der Anruf gelten und welches Verhalten dabei eintreten soll. Es ist bei Rufannahme zu entscheiden, welches Projekt, welche Ansage und welche Sprache zu verwenden sind. Dementsprechend ist ein eingehender Voicecall deutlich zeitkritischer als ein Fax worauf die gesamte IT-Infrastruktur angepasst sein muss.

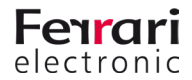

### **Ablauf eines Voicecalls**

- Der Rufaufbau erfolgt von einem SIP-Trunk und damit der Komponente SIP oder einem OfficeMaster Gate in Richtung Hardware-Controller des Messaging Servers.
- Der Hardware-Controller oder die SIP-Komponente ermitteln den zu diesem Ruf zugehörigen Voice-Connector (bspw. *msx2kgate*) und den entsprechenden Voice-Server (meist *voice0*). Für diese Ermittlung können alle übertragenen Rufnummernelemente verwendet werden (called/to, calling/from, redirected /diversion/history usw.).
- Der Voice-Server baut eine UDP-Verbindung zum IPMedia-Prozess oder OfficeMaster Gate auf und übernimmt die direkte Kommunikation.

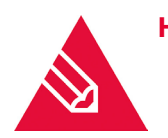

**◊Hinweis!** Für die ausgehenden Verbindung vom Voice-Server ist u.U. eine entsprechende Regel in der Windows Firewall einzurichten. Ein deutliches Zeichen für Firewall-Probleme ist es, wenn bei Testanrufen auf Faxnummern das Faxsignal zu hören ist, nicht jedoch bei Anrufen auf Voiceboxen die entsprechende Standardansage.

### **4.5.3. Mitgelieferte Projekte im Voice-System**

OfficeMaster stellt nach der Installation mehrere Projekte zur Verfügung, die ohne größeren administrativen Aufwand verwendet werden können und verschiedene Basisfunktionen zur Verfügung stellen. Diese Projekte werden im ....\data\voice" des Messaging Servers in Form von Unterordnern mit Beschreibungsdatei und LUA-Script angelegt.

Das Voice-System besteht aus mehreren hintereinander geschalteten Projekten, zwischen denen ständig gewechselt wird. Diese Projekte sind wie einzelne Zustände in einem Zustandsgraphen zu verstehen. Es gibt oft mehrere Ein- und Ausstiegspunkte.

Damit eine gewisse Übersicht erhalten bleibt, sind nicht alle Projekte als Startprojekte auswählbar. Welches ladbar ist oder nicht, wird in der jeweiligen *.ini* Datei durch das Flag *loadable* definiert.

### *►* Voicebox über Pilot-ID

### *►* projectvoxdidcpn

Die Calling Party Number wird auf die Called Party Number gesetzt, danach erfolgt der Sprung in das Projekt Extended Voicemail (*eVoice\_projectStart*).

### *►* Extended Voicemail

Ist aus Lizenzgründen *Extended Voicemail* nicht verfügbar, so erfolgt ein Rückfall auf die anschließend beschriebene *Standard Voicebox*. Die einzelnen Projekte übernehmen folgende Aufgaben:

### *►* eVoice\_projectStart

Einstiegspunkt mit Setzen der einzelnen Werte für die Variablen.

### *►* eVoice\_projectrecord

Aufnahme einer Sprachmitteilung.

### *►* eVoice\_projectPlayAudio

Ist die Aufnahme für einen Zeitraum oder eine Voicebox deaktiviert, wird nur die gewünschte Ansage abgespielt und danach aufgelegt.

### *►* eVoice\_projectAnnouncementFromPhone

Über das Web-Interface gesteuerte Aufnahme der eigenen Ansagen.

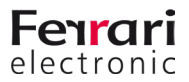

### *►* eVoice\_projectAnnouncementToPhone

Über das Web-Interface gesteuertes Abspielen der eigenen Ansagen.

### *►* Mitschnittfunktion

### *►* projectrecordcall

Bei Aufruf dieses Projektes wird eine kurze Mitteilung gegeben, dass der Ruf mitgeschnitten wird und danach das Recording gestartet. Nach Beendigung des Gespräches wird dem Benutzer eine Nachricht mit dem entsprechenden Mitschnitt zugestellt.

Es ist aus Speicherplatzgründen dringend empfohlen, die Audiokonvertierung zu .mp3 zu aktivieren!

### *►* Auswahl der anzurufenden Voicebox

### *►* projectvoxdid, projectdid

Der Anrufer wird aufgefordert per Tastendruck auszuwählen, mit welcher Voicebox er verbunden werden will.

### *►* "Aufnahmestudio"

### *►* projectrecstudio

Aufnehmen einer Ansage insbesondere zum Erstellen von Ansagen für IVRs. Erzeugt eine Audiodatei im gültigen Dateiformat um diese im System weiter zu verwenden.

### *►* IVR-Vorlagen

Beispiel für das Scripten eines eigenen IVRs mit den wichtigsten Funktionen.

*►* ivrExample\_start

Einstiegspunkt mit Stundenplan, Feiertagen usw.

*►* ivrExample\_normal

Das Unternehmen ist offen, der Anrufer hat die Wahl eine Verbindung zu einem anderen Teilnehmer aufzubauen oder eine Nachricht zu hinterlassen.

*►* ivrExample\_closed

Das Unternehmen ist geschlossen, der Anrufer bekommt eine Ansage vorgespielt.

### **4.5.4. WebVoice**

Benutzer haben die Möglichkeit ihre eigene Voicemailbox per Weboberfläche zu verwalten.

*►* Basiskonfiguration

Die Grundlagen für das Zusammenspiel zwischen Voiceserver und den Komponenten der Web-Services werden durch das OfficeMaster-Suite-Setup gelegt. Hierbei wird der *Internet Information Service* (*IIS*) als Feature des Windows Servers angelegt und aktiviert.

Es werden unter %Program Files (x86)%\FFUMS\fmsrv\bin\WebserviceData die entsprechenden Web-Seiten für den IIS zur Verfügung gestellt.

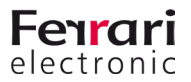

Zur Konfiguration der Web-Services müssten normalerweise diverse Konfigurationsdateien des IIS und des OfficeMaster aufgerufen werden, mit dem Tool *FClientGwCfgPrg* (aufrufbar über die Konfiguration der Komponente *VOICE*) wird der Zugriff auf diese Dateien wesentlich vereinfacht.

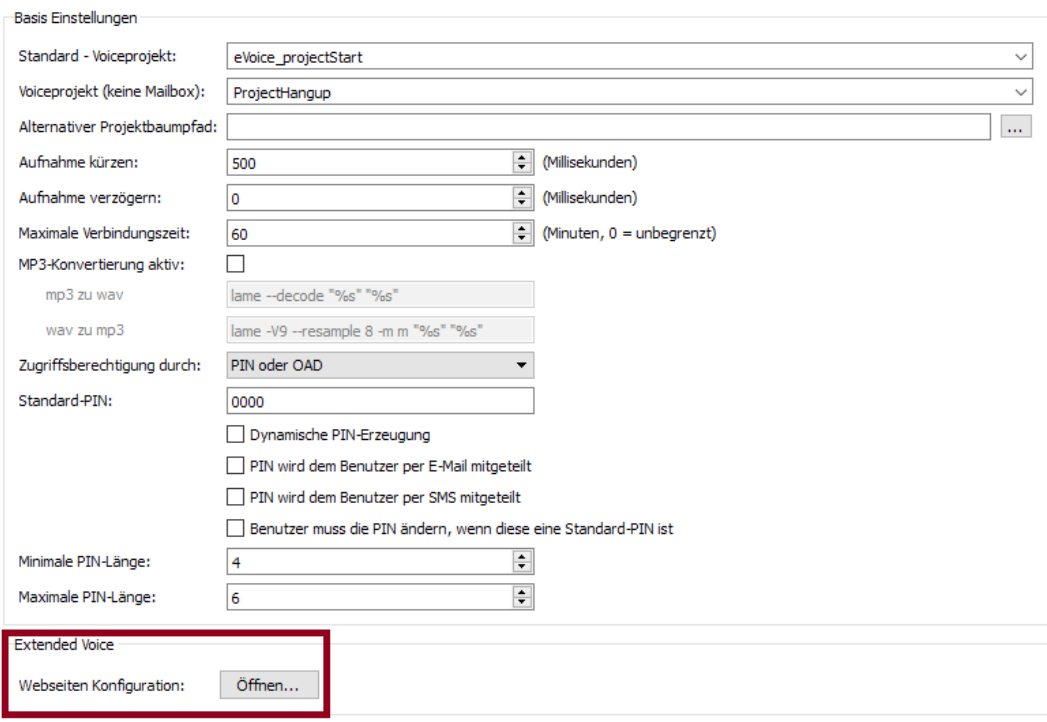

Abbildung 4.29: Start des Konfigurationsprogramms

### *►* Website Address

Hier wird die Adresse der Webseite eingegeben, die konfiguriert werden soll. Sofern die Standard-Adresse nach der Installation nicht händisch am IIS verändert wurde, ist dies entweder *http://SERVERNAME/ ums* oder *http://SERVERNAME/fax*.

### *►* Configuration Password

Der Zugriff auf die Konfiguration ist im Auslieferungszustand durch das Passwort *OfficeMaster!* geschützt.

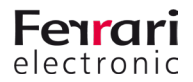

Nach erfolgreicher Anmeldung am Server muss der Betriebsmodus der Webseite, der Voice-Server und der entsprechende Connector für die Benutzerinformationen konfiguriert werden.

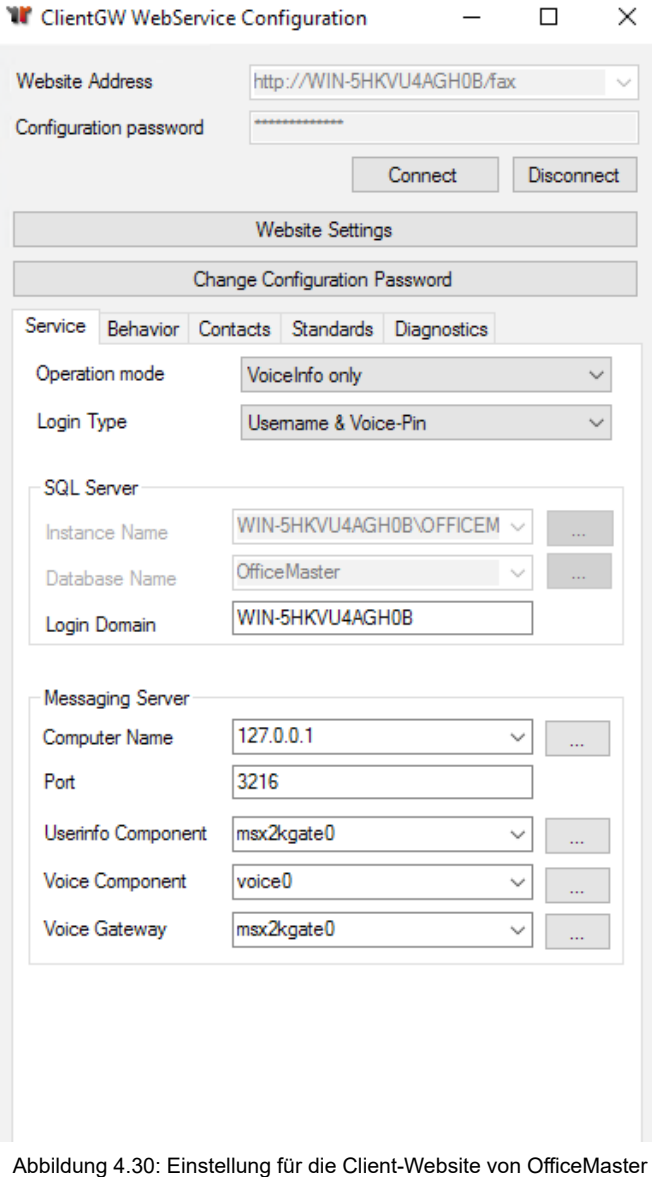

### *►* Operation Mode

Ist der Haupt-Connector *Exchange*, *Notes* oder der *SMTP*-Connector, ist hier *VoiceInfo only* auszuwählen.

### *►* Login Type (ab OfficeMaster Suite 6.2)

Hier stellen Sie die Loginvariante der Benutzer am Webfrontend ein.

- Username & Voice-PIN
- Voicebox-Number & PIN
- E-Mail-Address & Voice-PIN
- *►* Voice Component

Hier wird die verwendete Voice-Server-Komponente des OfficeMaster hinterlegt. Im Standardfall ist dies *voice0* und muss nicht weiter geändert werden.

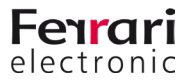

### *►* Voice Gateway

Der Voice-Server benötigt eine Komponente, an der die Benutzerinformationen erfragt und Nachrichten zugestellt werden können. In Umgebungen mit Exchange ist dies meist *msx2kgate0*. In anderen Umgebungen ist dies entsprechend *notesvoice0*, *univoice0* oder *clientgw0*.

### *►* Change Configuration Password

Es wird empfohlen das Standard-Passwort zu verändern, damit kein unbefugter Zugriff auf das System erfolgen kann.

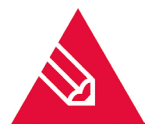

**◊Hinweis!** Die Oberfläche bietet seit OfficeMaster 5.0.2 deutlich mehr Einstellungsmöglichkeiten als benötigt. Einige Punkte sind nur für den vollständigen Web-Client zu verwenden.

### *►* Berechtigungsstufen

Die Details zur Bedienung sind im Arbeitsplatz Handbuch zu finden. Bei der Einrichtung des Voice Servers muss zusätzlich die Berechtigungsstufe der Benutzer gepflegt werden. Derzeit sind folgende Stufen mit den dazu aufgelisteten Berechtigungen verfügbar:

### *►* ohne Voicemail

Hat ein Benutzer keine VOX-Nummer in seinen Benutzerdaten, so ist Voicemail automatisch deaktiviert.

*►* ohne Extended Voice Berechtigung

Sobald einem Benutzer eine VOX-Nummer zugeordnet wird, ist Voicemail aktiviert und es wird das Standard-Projekt verwendet.

- Bis OfficeMaster 5.0.1 ist dies *projectVox,* ab OfficeMaster 5.0.2 wird *eVoice\_projectStart* verwendet.
- *eVoice\_projectStart* fällt automatisch auf *projectVox* zurück, wenn die Lizenzbedingung nicht erfüllt wird.
- *eVoice\_projectStart* fällt automatisch auf *projectVox* zurück, wenn noch keine persönlichen Einstellungen vorgenommen wurden.

### *►*Extended Voice Benutzer

Das persönliche Profil eines Benutzers wird initial angelegt, sobald der Benutzer selbst, oder der Administrator das Profil erstmalig editieren möchte. Durch die Intelligenz der Webseite wird ein Standardprofil generiert. Dadurch wird auf dem Messaging Server ein Unterordner anhand der VOX-Nummer für den Benutzer angelegt, in dem eine Profil-Beschreibungsdatei liegt.

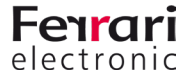

Der Benutzer kann dabei folgende Attribute editieren:

- Eigenes Profil laden/ändern/speichern
- Sprache der automatisierten Ansagen und der telefonischen Menüführung
- PIN für die Fernabfrage
- Hinterlegen der abgfrageberechtigten Rufnummern
- "*Auf mein Telefon*"-Rufnummer ändern
- Eigene Ansagen hochladen/aufnehmen/umbenennen/löschen
- Einzelnen Tagen/Zeitspannen/Wochentagen Aktionsstartpunkte zuordnen
- Ansagen zu Aktionsstartpunkten hinzufügen
- Entscheiden, ob zu den Aktionsstartpunkten eine Nachricht hinterlassen werden darf oder nur Ansagen erfolgen
- *►* Administrator für Extended Voice Profile

Folgende Punkte sind zusätzlich zum normalen Voice-Benutzer auswählbar:

- Fremdes Profil laden/ändern
- Das Voice-Projekt ändern
- Typ der Aktionsstartpunkte wählen zwischen Projekt (anschließende Auswahl des Zielprojektes) und Voicemail

### **4.5.5. Audiodateien**

Der Voice-Server arbeitet mit Audiodateien auf Dateiebene. Hierbei erfolgt die Abarbeitung projektbasiert. Wenn im Projekt *ivrExample\_normal* das Audiofile greeting.raw aufgerufen wird, schaut das System zunächst im Unterordner *ivrExample\_normal* nach dieser Datei. Ist sie dort nicht zu finden wird auf globaler Ebene im Ordner *Audio* danach gesucht.

Damit ergibt sich die Möglichkeit sowohl verschiedene Dateien aus verschiedenen Unterprojekten auf einer Ebene zu pflegen, als auch gleich benannte Dateien unterschiedlichen Inhalts in den einzelnen Projekten zu verwenden.

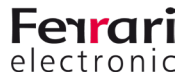

# **4.6. OfficeMaster SMS via Service Provider**

Für den Versand und Empfang von Kurznachrichten (SMS) über einen Internet Service Provider (ISP) ist die Sende-/Empfangskomponente SMPP der OfficeMaster Suite zuständig. Sie kommuniziert mit einem über das Internet verfügbaren SMS Anbieter.

Mit dieser Komponente können flexibel Provider angebunden werden. Öffnen Sie die Konfiguration unter SMS > SMS via IP Provider (SMPP) in der linken Toolbar.

## **4.6.1. Allgemein**

Auf dem ersten Kartenreiter sind die wichtigsten Accountifnormationen zu hinterlegen.

- *►* Provider
	- *►* Server (IP-Adresse/Host)

Hinterlegen Sie hier die von Ihrem Provider angegebene URL

*►* Port

Tragen Sie hier den Zielport nach Angaben Ihres Providers ein.

- *►* Benutzername (System ID) und Passwort Vom Provider zugeordneter Benutzername mit zugehörendem Passwort.
- *►* Typ der Komponente Ausfüllen nach Angabe des Providers
- *►* Typ des Systems

Dieses Feld füllen Sie nur aus, wenn es von Ihrem Provider verlangt wird.

*►* Telefonnummer

Hinterlegen Sie hier die Rufnummer, die beim Versand als Absenderrufnummer verwendet werden soll. Ist hier kein Wert konfiguriert, wird die Absenderrufnummer aus den Jobeigenschaften abgeleitet.

Wenn Sie hier einen alphanummerischen Wert hinterlegen, müssen Sie weiter unten bei TON "Alphanumeric" auswählen.

### *►* SSL Verschlüsselung und Zertifikat

Wenn die Verbindung verschlüsselt sein soll, müssen Sie zusätzlich das entsprechende Zertifikat aus dem Zertifikatsstore des Servers angeben.

### *►* Verbindungseinstellungen

*►* Zeichensatz

Dert zu verwendende Zeichensatz variiert in Abhängigkeit vom Provider. In den meisten Fällen verwenden Sie die Standardeinstellung "GSM 7 Bit".

- *►* Numbering Plan Identification (NPI)
- *►* Type of Number (TON)

Stellen Sie hier in Abhängigkeit Ihrer Absenderrufnummer den Type ein.

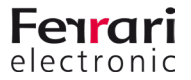

## **4.6.2. Optionen**

Die meisten hier vorzunehmenden Einstellungen sind abhängig vom angebundenen Provider und sollten nur in Abstimmung angepasst werden.

*►* Kommunikationsmanagement

- *►* Verkettungsmodus
	- bei Payload wird eine lange SMS versendet.
	- Short Message, Short Message with SAR
- *►* Nachrichtenbegrenzung

Geben Sie hier das Durchsatzlimit für den Versand und Empfang von Kurznachrichten an. Dieser Wert ist durch den Provider vorgegeben.

*►* Response Timeout

Vom Provider vorgegebener Timer

*►* Keep-Alive Intervall

Vom Provider vorgegebener Timer

- *►* Versandbestätigung anfordern
	- "aus"

In den Rückmeldungen an den Connector bzw. den Benutzer wird nur die Übergabe an den Provider bestätigt.

• "an"

Die Rückmeldung an den Connector bzw. den Benutzer erfolgt erst, wenn vom Provider eine Zustellbestätigung empfangen wurde.

Es ist zudem notwendig, dass als Komponenten-Typ unter *Allgemein* "Transceiver", "Receiver" oder "Transceiver und Receiver" hinterlegt wird.

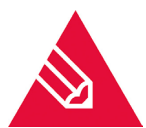

**◊Hinweis!** Bei Massenversand kann es empfehlenswert sein, die Versandbestätigung nicht abzuwarten, da der Zähler für die Verarbeitung der maximalen Anzahl an Aufträgen erst nach Rückmeldung an den Connector wieder runterzählt.

### *►* AutoReconnect

Vom Provider vorgegebene Einstellung

*►* Lokaler Port

Hier geben Sie den lokalen Port an, auf dem die Komponente über TCP kommuniziert. Wenn kein Wert hinterlegt ist, gelten die Standards:

- 3550 bei SSL
- 2775 sonst
- *►* Maximale Anzahl paralleler Jobs

Unabhängig vom Provider kann für die OfficeMaster Suite eine Begrenzung der Anzahl der Aufträge angegeben werden. Ein Auftrag gilt als aktiv, solange wie die Rückmeldung an den angebunden Connector noch nicht wieder übergeben wurde. Ist eine "0" angegeben, gibt es keine Beschränkung der parallelen Jobs.

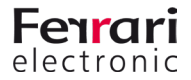

## **4.6.3. Routing ausgehend konfigurieren**

Dieser Abschnitt teilt sich in drei Abschnitte. Zum einen die Rufnummernkorrektur für ausgehende Kurznachrichten und zum anderen in die beiden Routing-Regeln. Hierbei wird festgelegt, für welche Aufträge sich die Komponente im Normalfall und im Fallback-Szenario am Controller der OfficeMaster Suite registriert und entsprechend den Versand übernimmt.

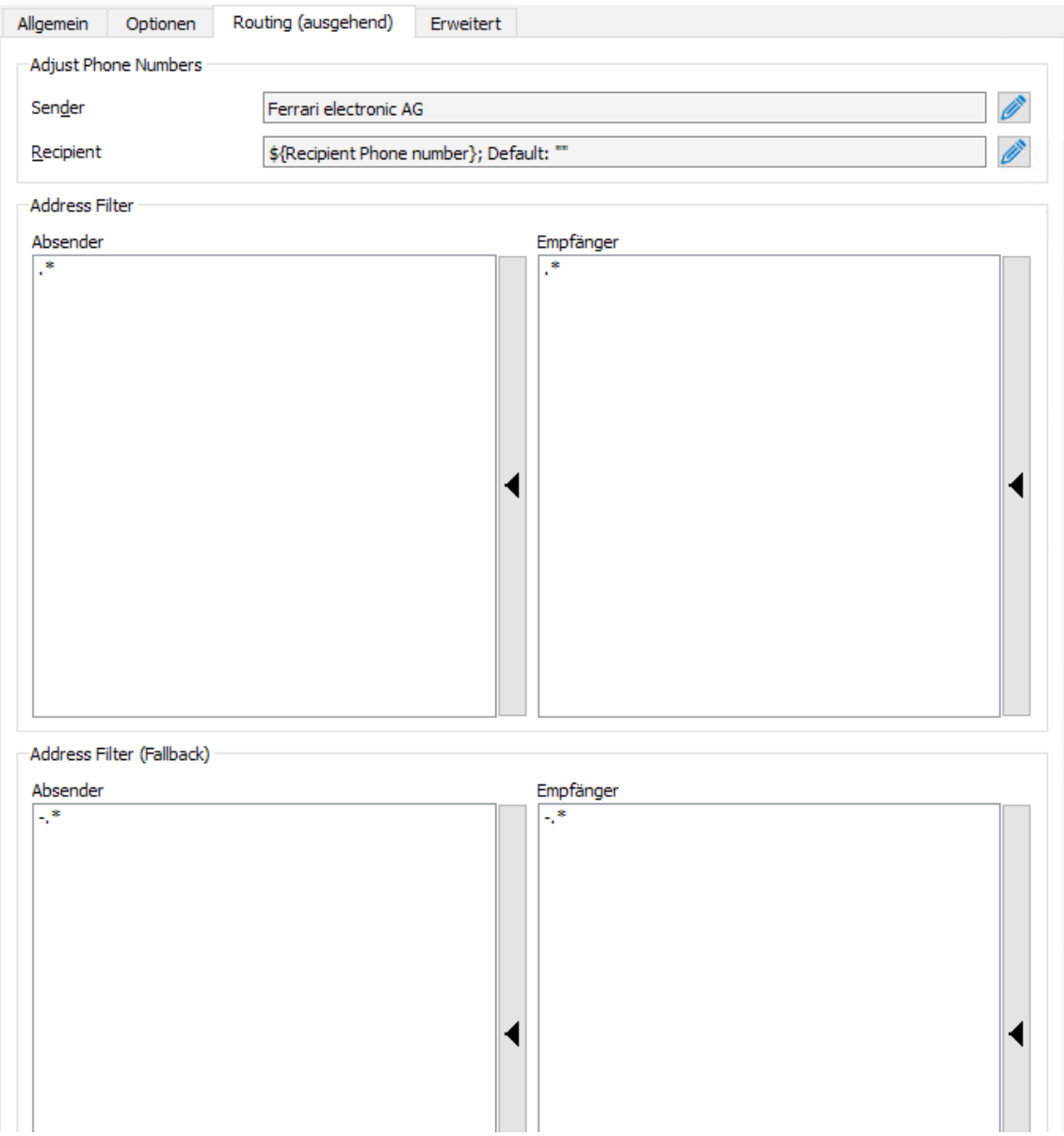

Abbildung 4.31: Ausgehendes Routing bearbeiten

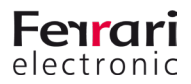

### *►* Rufnummernkorrektur

Hinter den Feldern für Sender und Empfänger können Sie durch ein Klick auf das Edit-Feld einen weiteren Dialog öffnen. Hier können alle relevanten Felder für die Übertragung einer Nachricht über SMPP mittels regulärer Ausdrücke oder fester Werte angepasst werden. Es ist dabei nur eine Regel möglich.

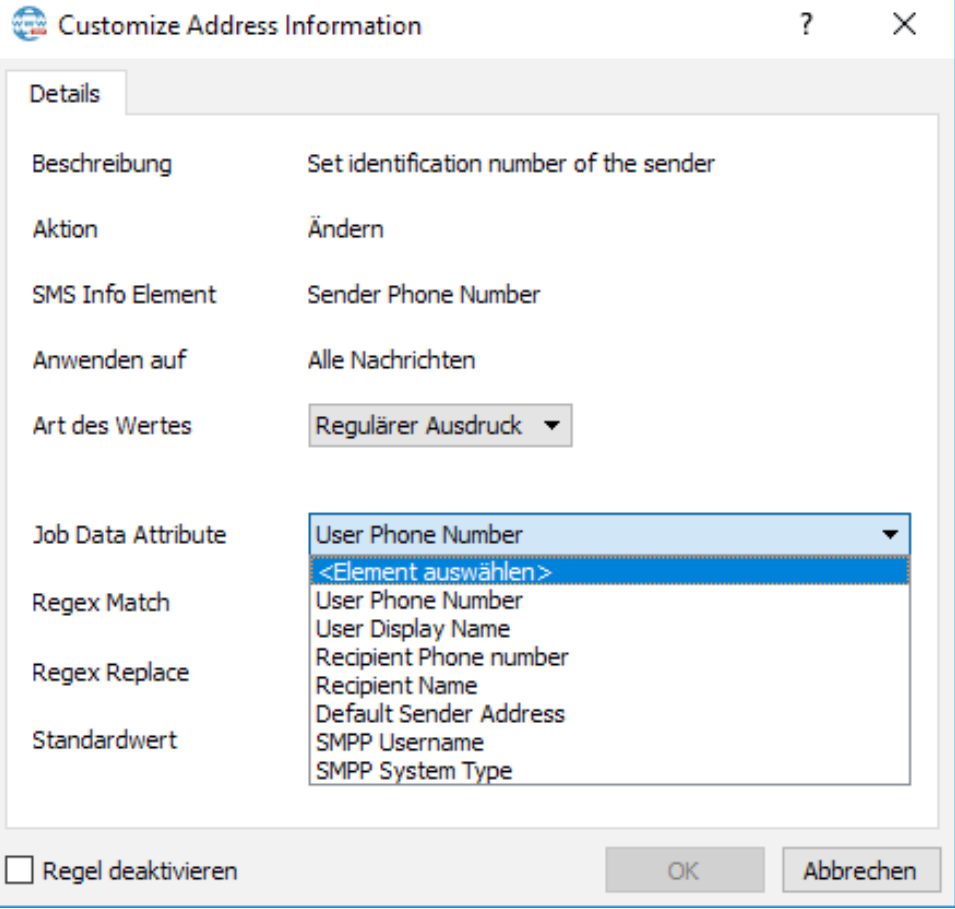

Abbildung 4.32: Anpassen der ausgehenden Rufnummern

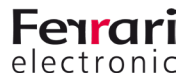

### **4.6.4. Erweiterte Einstellungen**

Hier nehmen Sie zusätzliche Einstellungen vor, die für die reine Funktion nicht notwendig sind. Sie können die internen Zielrufnummern anpassen und auch ein abweichendes Netzwerkinterface auswählen.

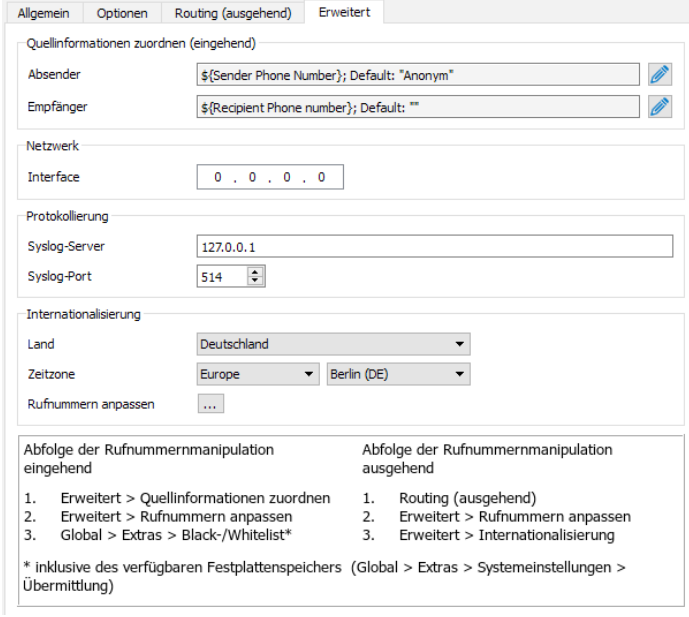

Abbildung 4.33: Erweiterte Konfiguration der SMPP Komponente

### *►* Quellinformationen zuordnen (eingehend)

Falls eingehende Kurzmitteilungen bearbeitet werden, sind diese oft nicht im gleichen Rufnummernschema, wie die Benutzer im internen Verzeichnis gepflegt werden. Für diesen Zweck gibt es hier die Möglichkeit der Rufnummernmanipulation. Die Vorgehensweise ist dabei adäquat zum Vorgehen bei der SIP-Komponente.

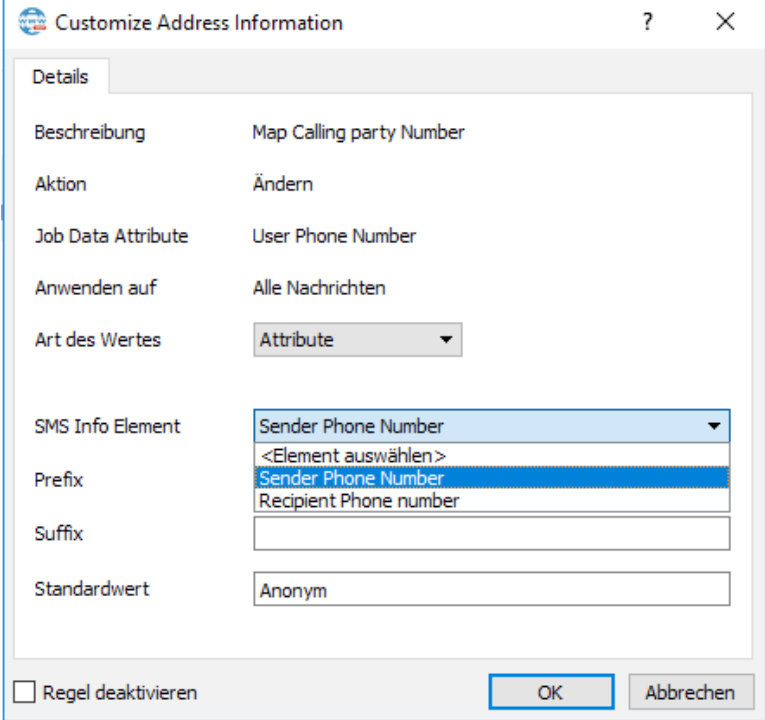

Abbildung 4.34: Rufnummern anpassen

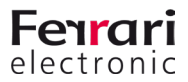

### *►* Internationalisierung

### *►* Land

Die automatische Korrektur addiert bzw. entfernt nationale und internationale Netzkennzahlen in Abhängigkeit vom konfigurierten Standort der SIP-Komponente beziehungsweise von den Rufnummern von Sendevorgängen. Neben der Steuerung der Netzkennzahlen werden auch fehlerhaft angegebene Rufnummern korrigiert.

### *►* Zeitzone

Die Zeitzone ist entscheidend für den Zeitstempel auf den Faxnachrichten. Sollten Sie das Betriebssystem auf einer anderen Zeitzone konfiguriert haben, als die für die Nachrichten sinnvolle Zone, müssen Sie hier die entsprechende Einstellung vornehmen.

Bei einer zentralen Lösung für international (oder über mehrere Zeitzonen) verteilte Benutzer kann hier auf Basis des SIP-Trunks die korrekte Zeitzone gewählt werden.

### *►* Rufnummern anpassen (Ersetzungsregeln)

Ab dem Release der OfficeMaster Suite Version 6.2.2 können hier Ersetzungsregeln eingepflegt werden, welche die Zeichen einer Telefonnummer gegen andere Zeichen austauscht oder löscht.

Dies ist besonders für folgende Situationen sinnvoll:

- Um Rufe an eine interne Nummer auch bei Angabe der vollständigen Telefonnummer intern durchzuführen (03328455 > <nichts>)
- Für eine Providerwahl bei Rufen in bestimmte Länder (0081 > 010780081)
- Für Call by Call Szenarien (3U > 01078; sofern vom Gateway unterstützt)
- Um Eventualitäten und Lücken der automatischen Korrektur zu schließen

Über die Schaltfläche [*...*] gelangen Sie auf die Einrichtungsoberfläche. Dort haben Sie die Möglichkeit zum *Hinzufügen*, *Bearbeiten*, *Entfernen* und *Kopieren* von Regeln.

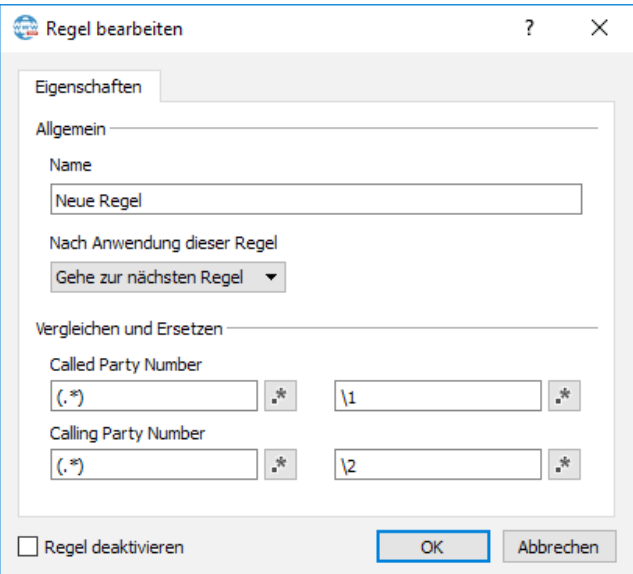

Abbildung 4.35: Hinzufügen einer neuen Ersetzungsregel

Eine detaillierte Beschreibung über den Verlauf der Rufnummernmanipulation für eingehende und ausgehende Rufe finden Sie auf Seite 72. Dieser Verlauf ist für SIP und SMPP identisch.

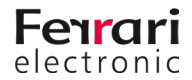

# **4.7. Zentralkonvertierung**

Eine der wichtigsten Funktionen der OfficeMaster Suite ist die zentrale Konvertierung der Dokumente auf dem Server. Dabei werden u.a. durch Aufruf von Drittanbietersoftware, wie Libre Office, *Microsoft Word* oder *Adobe Acrobat Reader* zu versendende Dokumente in ein verfaxbares grafisches Format aber auch in PDFs (für NGDX) gewandelt.

Sofern Sie Libre Office auf dem Server installiert haben, ist der Zentralkonverter nach der erfolgreichen Installation der OfficeMaster Suite sofort einsatzbereit und muss nicht weiter konfiguriert werden.

Wollen Sie anstelle von LibreOffice Micsosoft Office einsetzen, müssen Sie einen zusätzlichen Konverter einrichten. Wir empfehlen dafür den Einsatz des OLE-Konverters.

## **4.7.1. OLE Konverter bei Einsatz von Microsoft Office**

Der im Nachfolgenden beschriebene OLE-Konverter verwendet zur Konvertierung Micsosoft Office. Er kann bei eingeschalteter *UAC* (*User Access Control*) verwendet werden.

### **Anlegen des OLE-Konverters**

In der Schnellstartleiste der Messaging Server Konfiguration rufen Sie Konverter > OLE-Konverter auf und fügen anschließend eine neue Komponente diesen Typs hinzu.

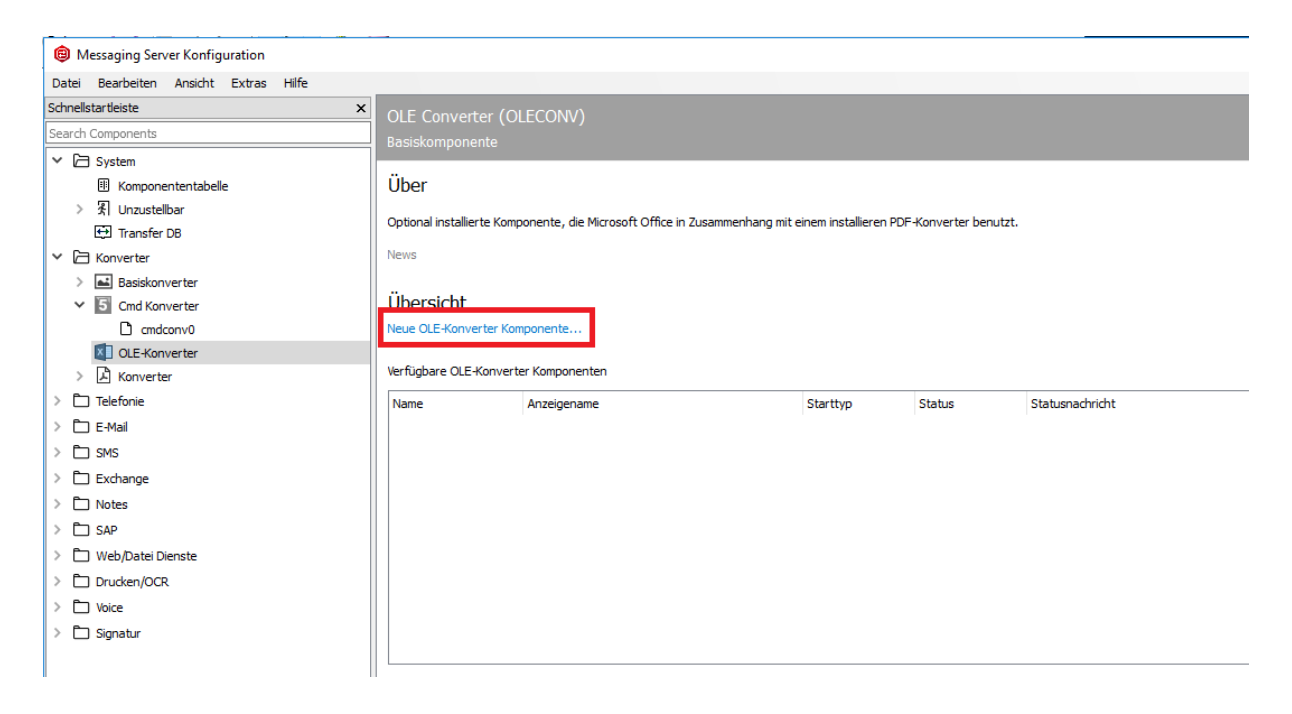

#### Abbildung 4.36: Anlegen eines neuen OLE-Converters

Die Erstellung dieser neuen Komponente wird durch einen Assistenten begleitet, bei dem die Frage nach einem Service-Account erfolgt.

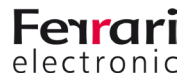
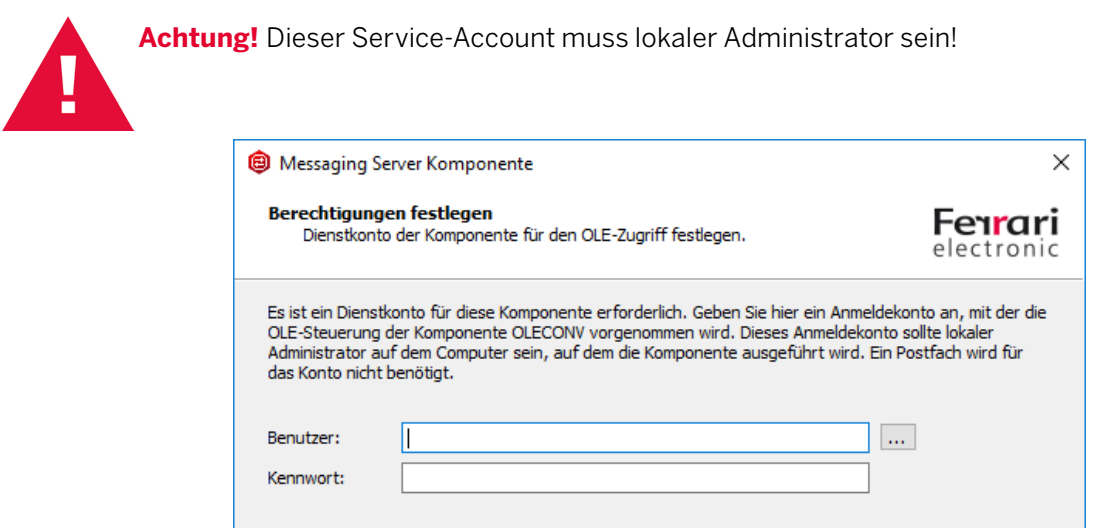

Abbildung 4.37: Eintragen des Service-Accounts im Wizard für den OLE-Konverter

Die anschließenden Dialoge zur Benennung entsprechen dem Standard-Wizard und können entsprechend durchgeführt werden. Nach erfolgreichem Anlegen des OLE-Konverters ist die allgemeine Konfiguration der Komponente verfügbar.

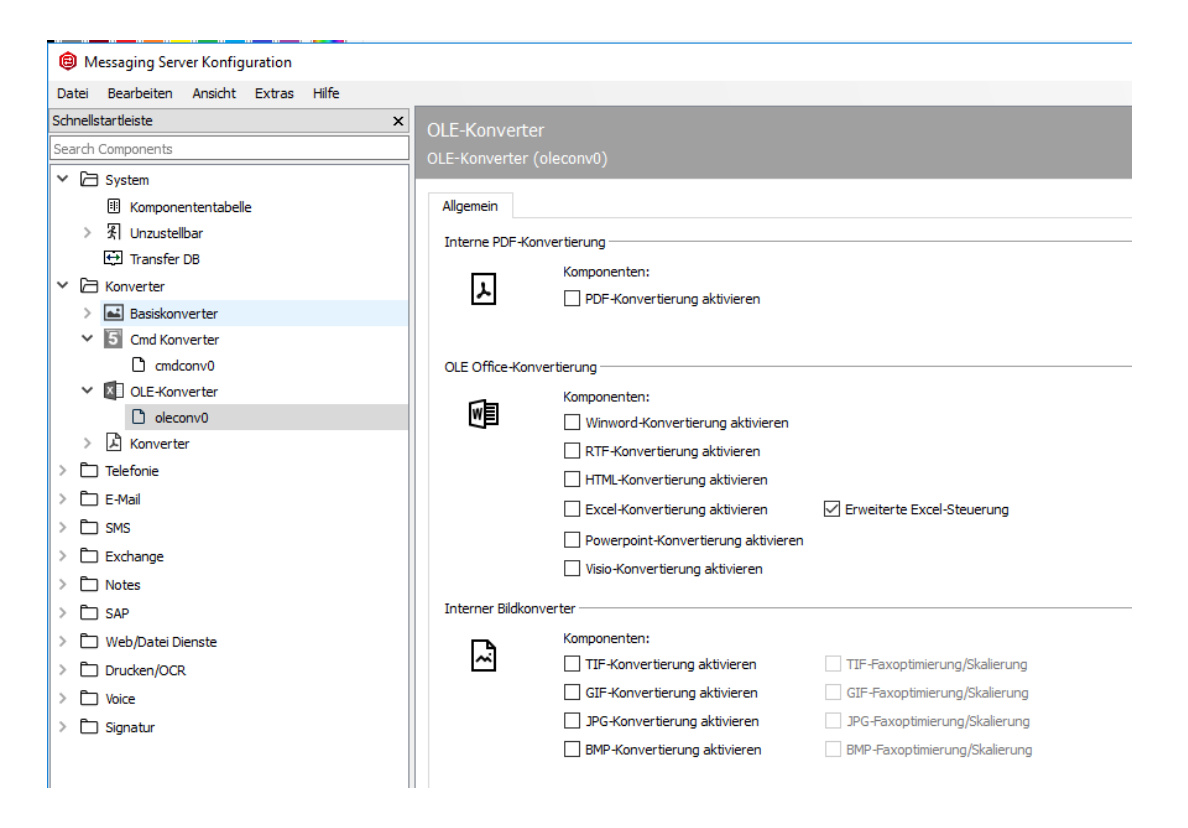

Abbildung 4.38: Konfigurationsübersicht des OLE-Konverters für Microsoft Office und PDF

#### *►* Interne PDF-Konvertierung

#### *►* PDF- Konvertierung aktivieren

Wenn der OLE-Konverter sich für die Konvertierung des Dokumententyps PDF registrieren soll, ist hier der entsprechende Haken zu setzen.

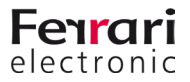

#### *►* OLE Office-Konvertierung

Hier werden die Dokumententypen ausgewählt, für die sich der Konverter registrieren soll. Nur wenn die Registrierung für einen Dokumententyp durchgeführt wird, kann das Dokument durch den OLE-Konverter entsprechend in eine Grafik gewandelt werden.

#### *►* Interner Bildkonverter

Soll der Konverter auch für Grafikformate verwendet werden, ist hier das entsprechende Format zu aktivieren.

#### **Deregistrieren des Standardkonverters für die gewünschten Formate**

Rufen Sie die Konfiguration des Kommandozeilen Konverters auf um dort die (nicht-)gewünschten Formate entsprechend zu deaktivieren.

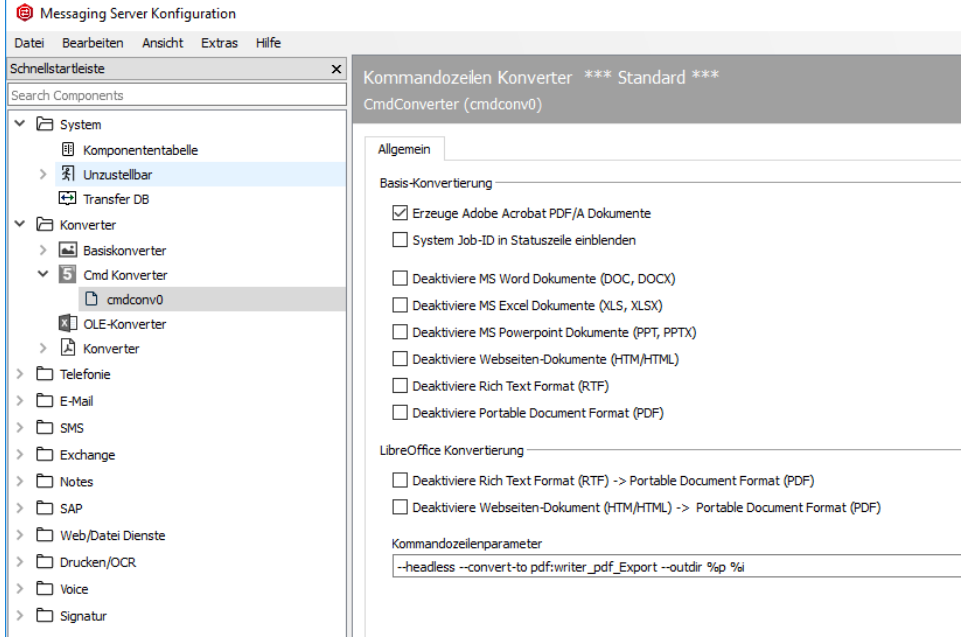

Abbildung 4.39: Formate im Commandline Konverter deaktivieren

Anschließend starten Sie beide eingesetzten Konverter neu, um eine korrekte Jobverarbeitung zu erreichen.

# **4.7.2. Einsatz des klassischen Konverters (\*veraltet\*)**

*Anmerkung: Da der Konverter veraltet ist, wird auch diese Beschreibung nicht auf OfficeMaster Suite7 aktualisiert, bleibt der Vollständigkeit halber jedoch zunächst im Handbuch.*

Es wird empfohlen, den Zentralkonverter unter einem Dienstaccount mit Administrationsrechten auf dem System zu starten.

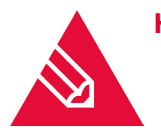

**◊Hinweis!** Es ist zwingend erforderlich die zur Konvertierung eingesetzten Programme einmal mit dem zum Betrieb der Komponente genutzten Account zu starten und alle Dialoge (z. B. Initialienabfrage) und automatischen Updates zu deaktivieren. Beim Adobe Acrobat Reader ist ab Version 10 der Protected Mode zu deaktivieren.

Für einige Dokumentenformate steuert *CONV* externe Konvertersoftware an. Dabei werden zwei Techniken unterschieden:

• Via *OLE*: *CONV* benutzt *OLE* (*Object Linking and Embedding*), um das Dokument auf den *ferrariFAX64*-

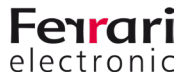

Windowsdrucker auszugeben und nach Grafik zu konvertieren.

• Via Kommandozeile: *CONV* startet den Konverter und übergibt Name und Speicherort der zu konvertierenden Dateien als Kommandozeilenparameter (*Command Line Parameter*). Die Konvertierung läuft ohne die Nutzung des *ferrariFAX64*-Windowsdruckers ab. Folgende Konverter werden derzeit unterstützt:

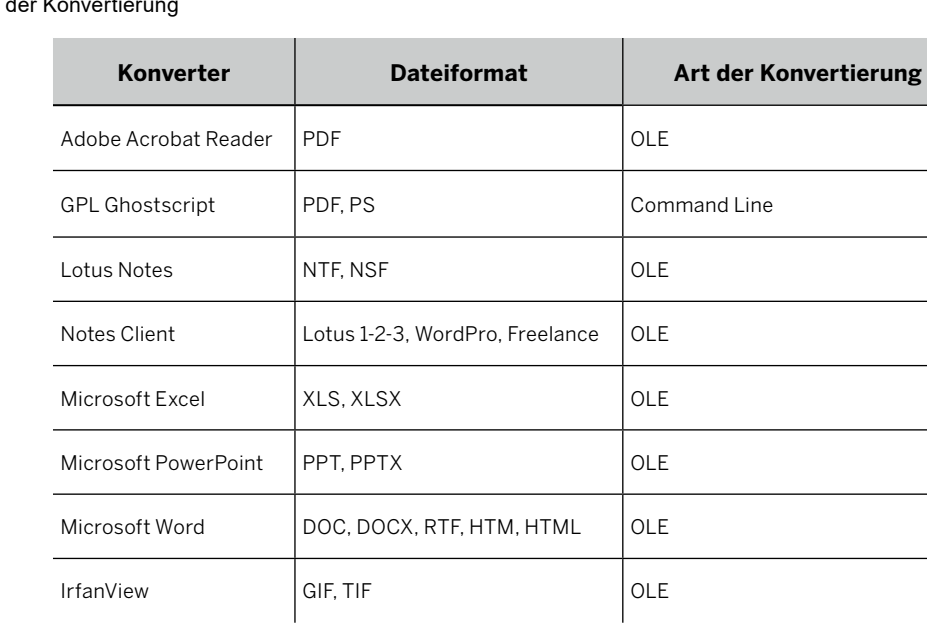

# Tabelle 4.1: Art der Konvertie

Anschließend kann *CONV* über die Menüfolge Bearbeiten > Konverter konfiguriert werden.

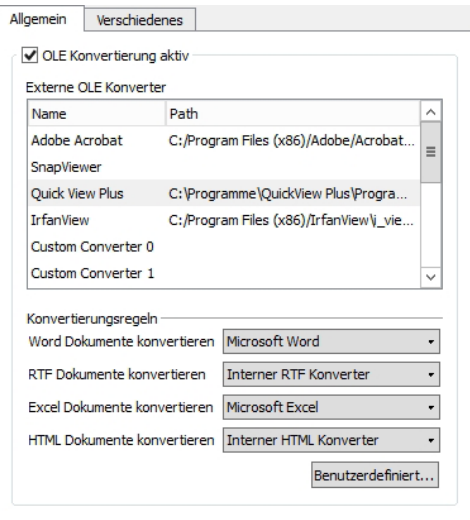

Abbildung 4.40: OLE-Konvertierung

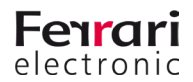

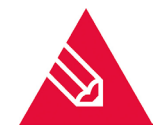

**◊Hinweis!** Trägt man als Datei für *QuickViewPlus* den *IrfanViewer* ein, wird dies von der *DLL* anhand des Dateinamens erkannt und die Ansteuerung (cmdline) wird angepasst.

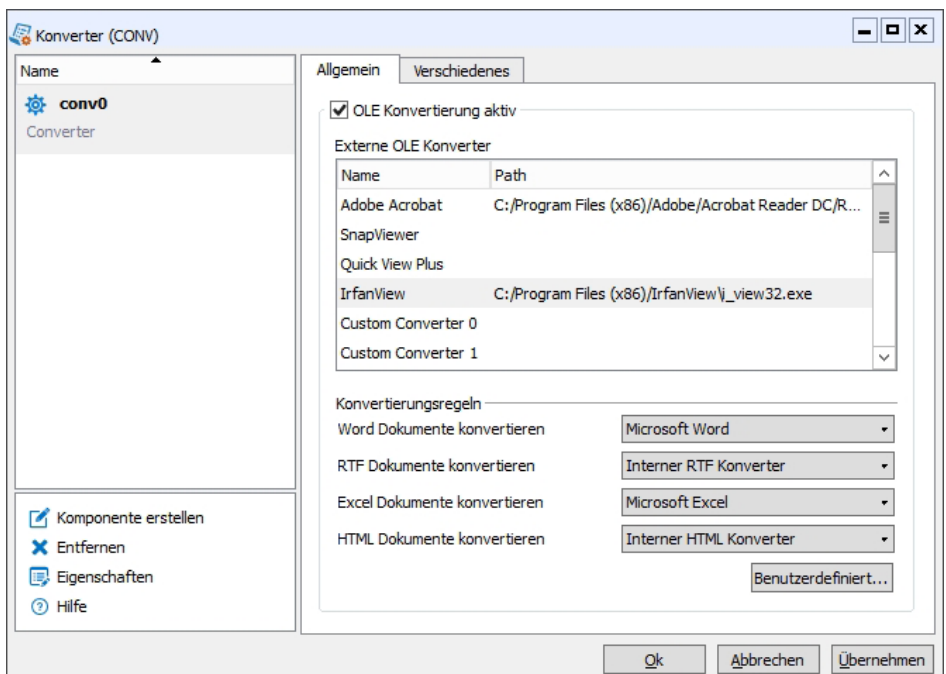

Abbildung 4.41: Converter IrfanView

In der benutzerdefinierten OLE Konvertierung werden die Regeln eingetragen.

Beispiel 4.6. GIF wird zu DCX konvertiert TIF wird zu DCX konvertiert

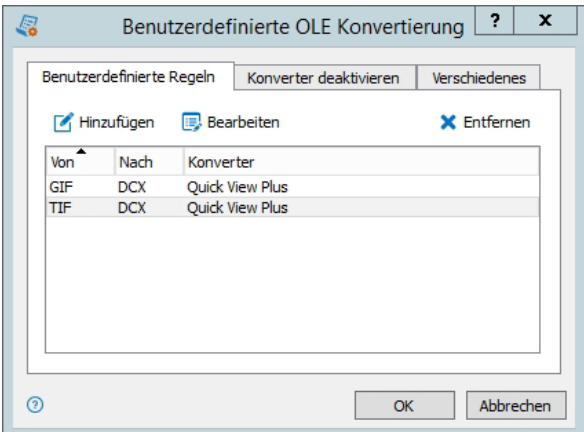

Abbildung 4.42: Benutzerdefinierte OLE Konvertierung

»» Beispiel End

#### **Konverter als Dienst**

Bei der Installation der OfficeMaster Suite wird neben dem OfficeMaster Messaging Server auch der OfficeMaster Konverter angelegt.

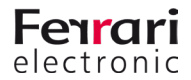

Der Dienst OfficeMaster Konverter wird durch den Messaging Server (im Detail durch die Komponente CTRL) gesteuert und darf nicht unter Verwaltung/Dienste des Servers geändert werden.

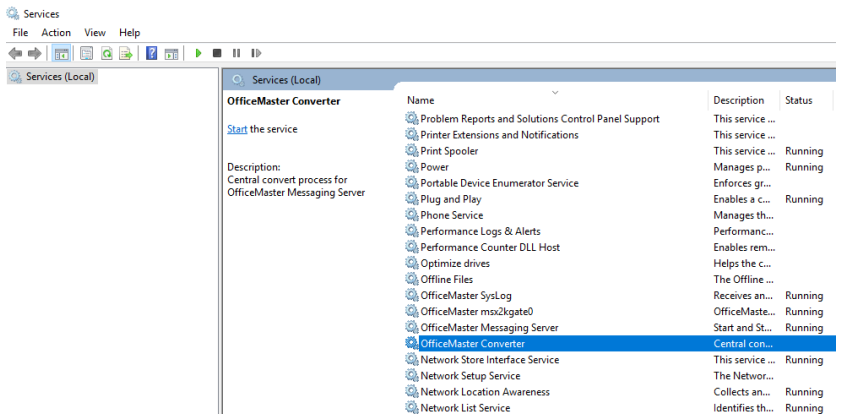

Abbildung 4.43: Die Dienste der OfficeMaster Suite

Bei einer Installation ab *Windows Server 2008 R2* ist der Start des Konverters für die OLE Konvertierung erforderlich. Hierfür ist in der Messaging Server Konfiguration unter den Eigenschaften der Konverter Komponente das zu benutzende Dienstkonto einzutragen und die Auswahl *Als Dienst starten* zu treffen ([Abbildung 4.34](#page-112-0)).

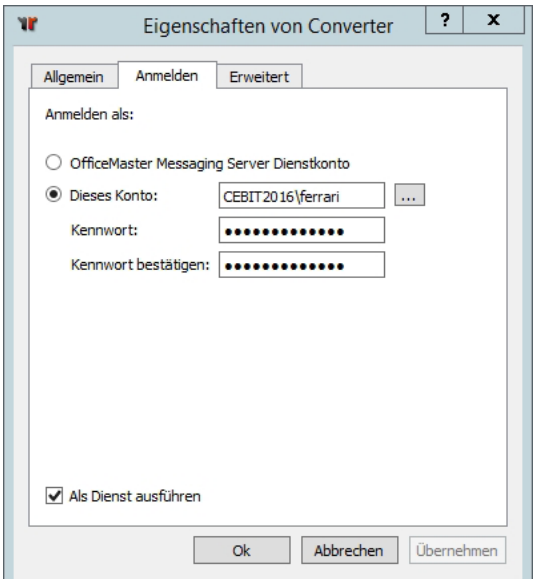

Abbildung 4.44: Eigenschaften der Komponente CONV

<span id="page-112-0"></span>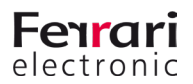

# **Ghostscript als Konverter einrichten**

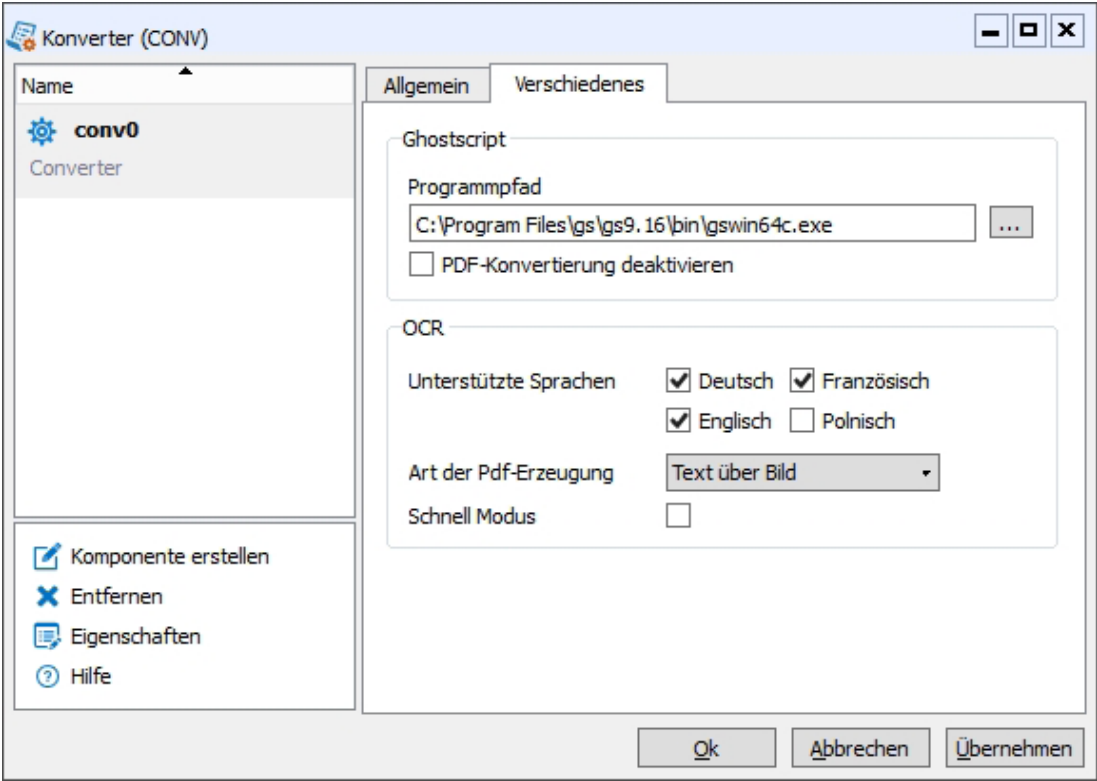

Abbildung 4.45: Ghostscript als Konverter hinzufügen

Ghostscript ist die "schlanke" Alternative zum Acrobat Reader. Hierbei wird ein deutlich höherer Durchsatz beim Konvertieren erreicht. Demnach ist Ghostscript als Konvertierungstool für PDF und PS gerade in Umgebungen mit hohem Faxaufkommen (outbound) empfehlenswert.

#### *►* Ghostscript

#### *►* Programmpfad

Hier wird der Pfad inklusive Binary-Name von Ghostscript angegeben. Dabei ist darauf zu achten, dass die Commandline-Versionen (*gswin32c.exe bzw. gswin64c.exe*) verwendet werden müssen.

#### *►* PDF-Konvertierung deaktivieren

Soll Ghostscript nur für die Konvertierung von PS-Dokumenten verwendet werden, so ist diese Option zu aktivieren.

#### *►* OCR (Optical Character Recognition)

Verfügt OfficeMaster über eine lizenzierte Schnittstelle zur Schrifterkennungssoftware von B&L, können hier einige Kommandozeilenparameter konfiguriert werden.

#### *►* Unterstützte Sprachen

Wählen Sie hier, welche Sprachen in den Texten unterstützt und entsprechend von der OCR-Software erkannt werden sollen. Diese Zusätzliche Information für den B&L Document Reader erhöht die Geschwindigkeit und Genauigkeit der Schrifterkennung.

#### *►* Art der PDF- Erzeugung

PDF mit erkanntem Text setzen sich aus einem Bild und dem Text zusammen. Die Anordnung kann entsprechend definiert werden.

Soll ein PDF von einer Archivierungslösung verschlagwortet und korrekt einsortiert werden, aber vom Benutzer trotzdem nicht kopierbar (Text Markieren und Kopieren) sein, so muss das Bild über dem Text liegen .Soll Kopieren möglich sein, ist der Text über das Bild zu legen.

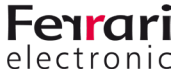

#### *►* Schnell Modus (veraltet)

Die OCR-Technologie ist relativ rechenaufwändig. Zu Zeiten mit sehr schwachen Systemen wurde diese Option häufig aktiviert um die Rechenlast gering und damit auch die aufgewendete Zeit niedrig zu halten, die Qualität der Erkennung sinkt dabei jedoch.

#### Tabelle 4.2: Konverter für Druckformate

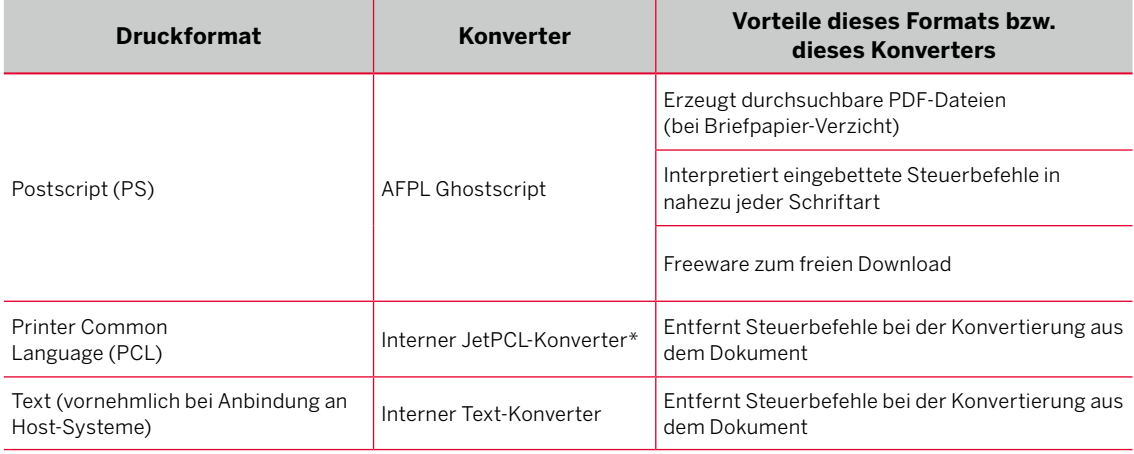

\* nicht beim benutzerlimitierten OfficeMaster 10/25

Viele Geschäftsdokumente, die Grafiken und sonstige Formatierungen, wie Fett- und Kursivschrift, enthalten, werden in den meisten Fällen als PS oder PCL als Druckformate eingesetzt.

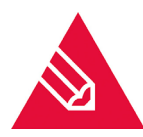

**◊Hinweis!** Die benutzerlimitierten Versionen OfficeMaster 10 und OfficeMaster 25 verfügen nicht über den PCL-Konverter. Die Konvertierung muss zwangsläufig mit *AFPL Ghostscript* stattfinden.

GPL GhostScript ist als Freeware im Internet verfügbar. Nach der Installation muss Ghostscript als Konverter in der Messaging Server Konfiguration hinterlegt werden.

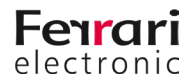

# **De-Registrierung des Zentralkonverters CONV**

Wurde win andere Konverter erfolgreich eingerichtet und soll auch verwendet werden, sind Einstellungen am klassichen Zentralkonverter notwendig. Dieser darf sich nicht mehr für die zuvor konfigurierten Dokumententypen registrieren. Hierfür rufen Sie die Konfigurationsseite des *CONV* auf und über *Custom* erreichen Sie einen Unterdialog.

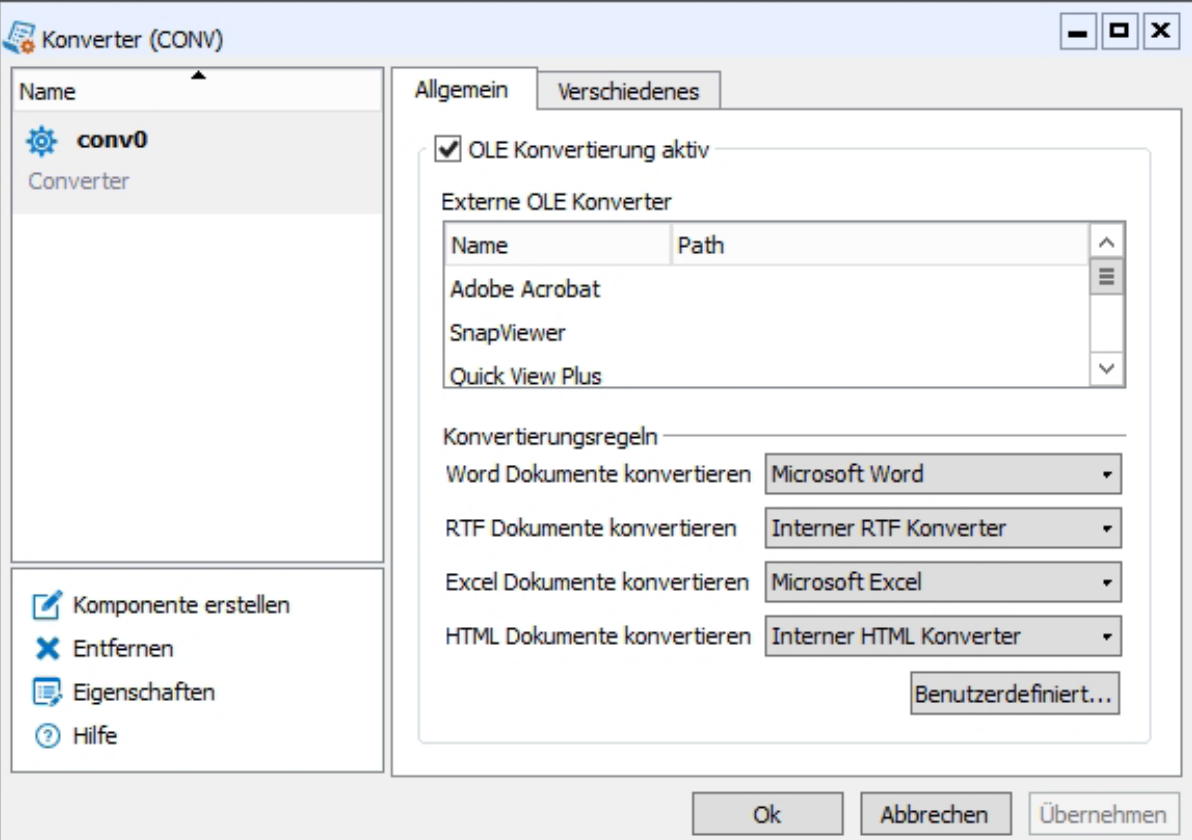

Abbildung 4.46: Übersicht der Einstellungen am Zentralkonverter

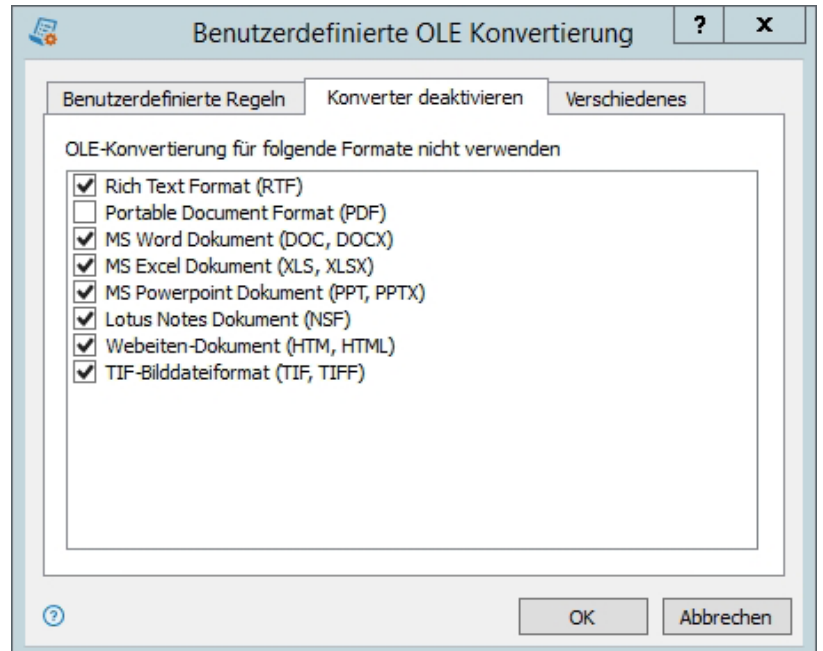

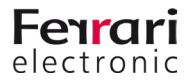

Abbildung 4.47: Deaktivieren der einzelnen Dokumententypen am Zentralkonverter

Unter *Konverter Deaktivieren* wählen Sie alle Typen aus, die nicht mehr mit dem *CONV*, sondern mit dem OLE-Konverter konvertiert werden sollen.

Anschließend starten Sie die beteiligten Kovnerter neu.

# **4.7.3. Basis Konverter (BASECONV)**

Bei der Installation der OfficeMaster Suite wird auch ein Basiskonverter angelegt. Dieser ist für die Konvertierung eingehender Nachrichten zuständig.

#### **Konfiguration des Basis-Konverters**

In der Schnellstartleiste der Messaging Server Konfiguration rufen Sie das folgende Fenster unter Konverter > Basis-Konverter auf.

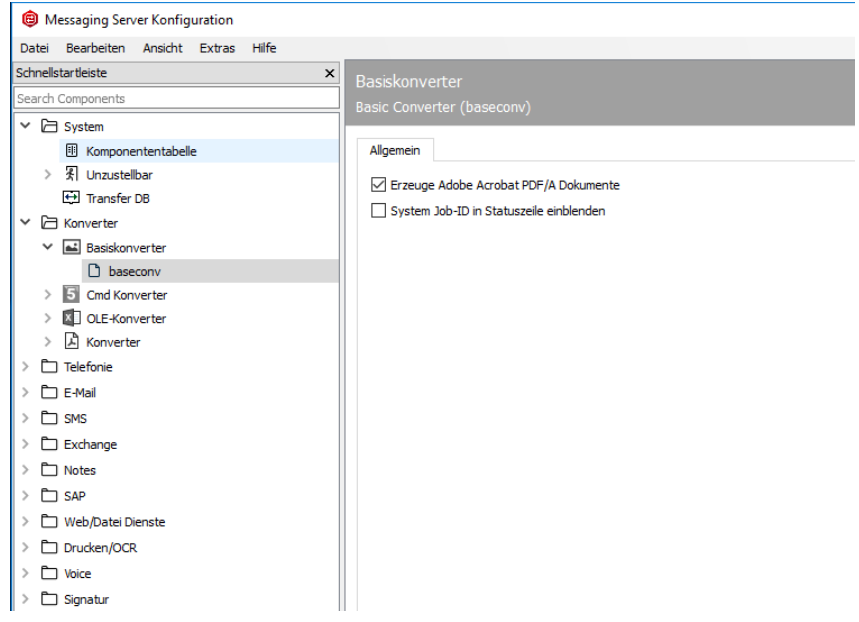

Abbildung 4.48: Einstellungen am Basis Konverter

#### *►* Allgemein

#### *►*Erzeuge Adobe Acrobat PDF/A Dokumente

Durch Aktivieren dieser Option werden alle eingehenden Nachrichten, welche als PDF zugestellt werden sollen, im PDF/A Format erzeugt.

#### *►* System JOB-ID in Statuszeile einblenden

Aktivieren Sie diese Option, wenn die Job-ID des Systems in die Statuszeile auf eingehenden Faxen geschrieben werden soll. Dies dient der besseren Nachvollziehbarkeit in Transfer Logs.

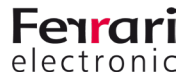

# **4.8. Automatischer Druck für empfangene Faxe**

Um empfangene Faxe automatisch auf Netzwerkdruckern auszugeben, verfügt der Messaging Server über die Komponente *PRINTGW*, der Empfangs-Rufnummern zugeteilt werden können. Zusätzlich kann PRINTGW von anderen Messaging Server Komponenten, wie *SAPCONN* und *Undeliverable* (*UNDLVRBL*) mit dem Druck von Dokumenten beauftragt werden. Die Konfiguration in der Schnellstartleiste unter Drucken > Netzwerkdrucker

Zunächst legen Sie eine neue Komponente an und anschließend können Sie diese konfigurieren.

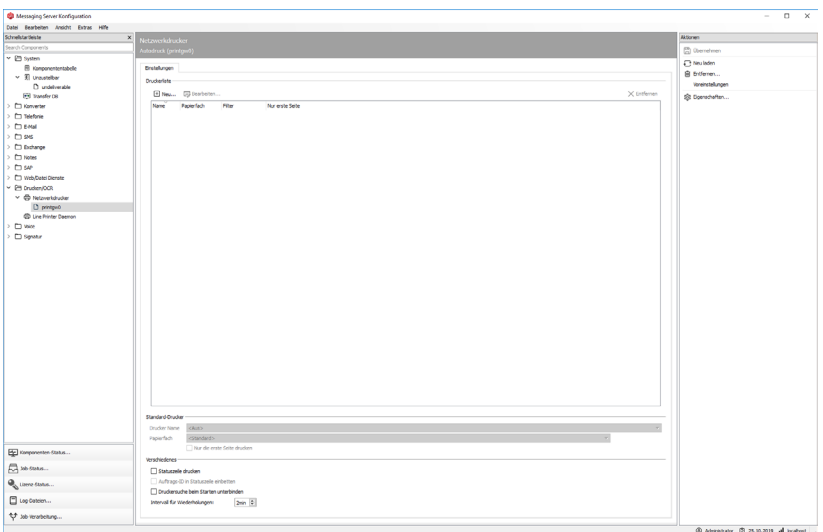

Abbildung 4.49: Drucker als Ausgabe für Nachrichten hinzufügen

Soll der Druck von empfangenen Faxen auf mehreren, im Haus verteilten Druckern erfolgen, können auch sprechende Namen, wie *printgwVertrieb* oder *printgwFiBu,* verwendet werden, falls jedes PRINTGW nur einen Drucker bedienen soll.

Bei *Host* handelt es sich in der Regel um die IP-Adresse bzw. den aufgelösten Namen des OfficeMaster Suite Servers.

# *►* Neu... > Bearbeiten > Entfernen

Darüber fügen Sie einen neuen Drucker hinzu, können einen bestehenden bearbeiten oder ihn löschen.

*►* Drucker

Wird PRINTGW im Komponentenstatus der *OfficeMaster Suite Konfiguration* gestartet, sucht es zunächst alle im Netzwerk (z. B. alle in der Windows-Domäne) verfügbaren Drucker. Einer dieser Drucker kann anschließend in der gewünschten PRINTGW-Komponente zugeordnet werden. Alternativ kann der Druckername auch manuell in der Form *\\SERVERNAME\DRUCKERNAME* eingetragen werden.

*►* Papierfach

Wenn der Drucker über die Druckersuche des PRINTGW gefunden wurde, werden auch die möglichen Papierfächer zur Auswahl angeboten.

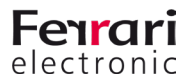

# *►* Fax-Adressfilter

Der *Fax-Adressfilter* bezieht sich auf die Faxnummer (*Calling Party Number*) der Eingangsfaxe. Der Filter wird als Liste bestehend aus regulären Ausdrücken hinterlegt. Ein regulärer Ausdruck besteht im einfachsten Fall aus der kompletten Ziffer.

#### Beispiel 4.7.

Sollen Faxe an die Nummern *349*, *342* und *348* automatisch gedruckt werden, trägt man diese Zahlen nacheinander in die Liste ein:

*349 342 348*

Mit dem regulären Ausdruck *34[928]* lassen sich diese drei Zahlen in einer Zeile konfigurieren.

»» Beispiel End

#### *►* Standarddrucker

#### *►* Drucker Name

Wenn das PRINTGW gesendete Faxe ausdruckt und die Adressfilter keine Zuordnung zu einem der konfigurierten Drucker zulassen, wird dieser Drucker für den Ausdruck der Statusnachrichten gewählt.

*►* Papierfach

Hier wird das Papierfach des gewählten Standarddruckers ausgewählt.

#### *►* Nur die erste Seite drucken

Auf Wunsch kann nur die erste Seite gedruckt werden. Dies genügt meist für einen Statusbericht.

#### *►* Verschiedenes

#### *►* Statuszeile drucken

Das PRINTGW kann auf jedem Dokument die wichtigsten Informationen in eine Zeile zusammengefasst drucken.

#### *►* Druckersuche beim Starten unterbinden

Um die Startzeit des PRINTGW zu verkürzen, lässt sich die Suche nach den Druckern mit dieser Option deaktivieren.

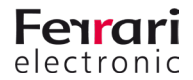

# **4.9. Basis- bzw. Systemeinstellungen**

Die Einstellungen gliedern sich in die folgenden Unterpunkte:

- Allgemein, nachfolgender Abschnitt
- Fehlerverarbeitung, Details im Abschnitt Call Routing
- International, Details im Abschnitt Call Routing
- Drain Mode, kontrolliertes Abschalten bzw. Leerlaufen der OfficeMaster Suite, Details folgen

# **4.9.1. Allgemeine Einstellungen**

An dieser Stelle finden sich die Einstellungsmöglichkeiten für die gesamte OfficeMaster Suite. Diese Einstellungen sind komponentenübergreifend.

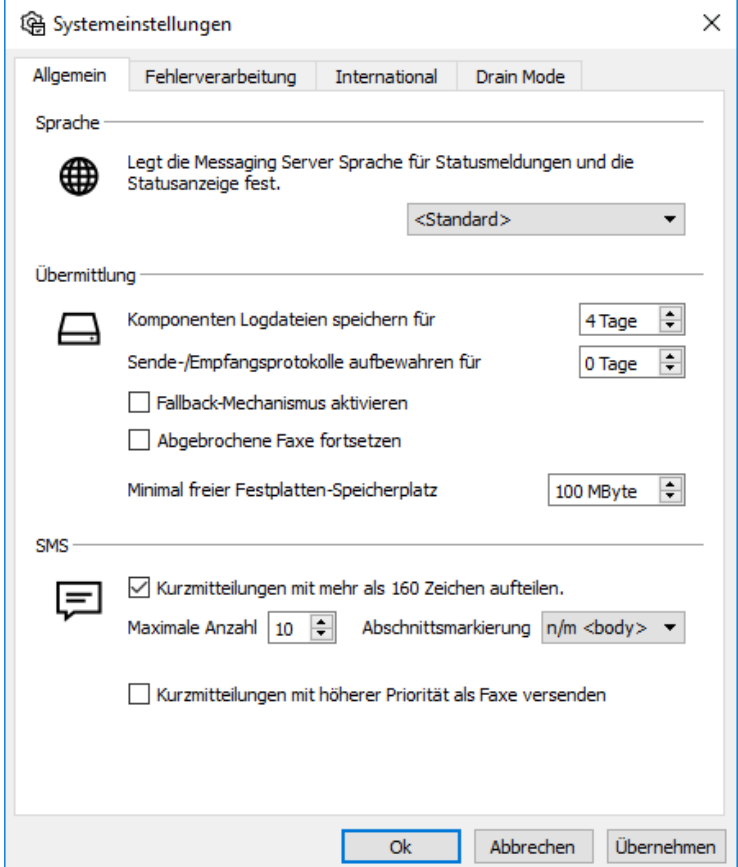

Abbildung 4.50: Allgemeine Systemeinstellungen

# *►* Sprache

Mit dieser globalen Sprachrinstellung legen Sie die Sprache für Statusmeldungen (an Benutzer und Adminsitratoren) fest.

# *►* Übermittlung

*►* Komponentenlog-Dateien speichern für

Im auslieferungszustand werden die Logdateien für 4 Tage gespeichert und dann überschrieben. Dies sind rotierende Logdateien.

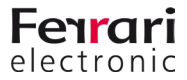

#### *►* Sende-/Empfangsprotokolle aufbewahren für

Belassen Sie den Wert bei der Standardeinstellung (*0 Tage*), wenn täglich neue Protokolle erstellt und zu keinem Zeitpunkt gelöscht werden sollen. Wünschen Sie jedoch die Löschung der Protokolle nach einer bestimmten Zeit, tragen Sie bitte hier die Zeit in Tagen ein.

#### *►* Fallback-Mechanismen aktivieren

Der Messaging Server arbeitet intern nach definierten Routing-Regeln. Jede Sende- und jede Empfangs-Komponente registriert sich für eine bestimmte Art von Aufträgen. Sollte der Transfer eines Auftrages wiederholt fehlerhaft sein, wird bei aktiviertem Fallback der Auftrag an eine andere Komponente übergeben, die sich für das Fallback-Routing registriert hat.

#### *►* Abgebrochene Faxe fortsetzen

Bei Verwendung von DirectSIP (fsip) ist es möglich, diese Option zu verwenden. Damit können im Falle eines Abbruchs des Faxtransfers (ausgehend) abgebrochene Faxe "weitergesendet" werden. Dabei werden die normalen Sendewiederholungen berücksichtigt.

#### *►* Minimal freier Festplatten-Speicherplatz

Wird die hier angegebene minimale freie Speicherkapazität erreicht, nimmt die OfficeMaster Suite keine Nachrichten mehr an.

#### *►* SMS

Hier können Sie für Kurzmitteilungen einstellen, ob sie bei mehr als 160 Zeichen aufgeteilt werden und die maximale Anzahl an Kurzmitteilungen für einen Auftrag festlegen.

Zudem können optional mit höherer Priorität als Faxe versendet werden.

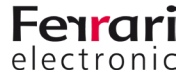

# **4.10. Unzustellbare Empfangsnachrichten (UNDLVRBL)**

Die Komponente zur Verarbeitung von nicht zustellbaren Nachrichten erreichen SIe über die Schnellstartleiste.

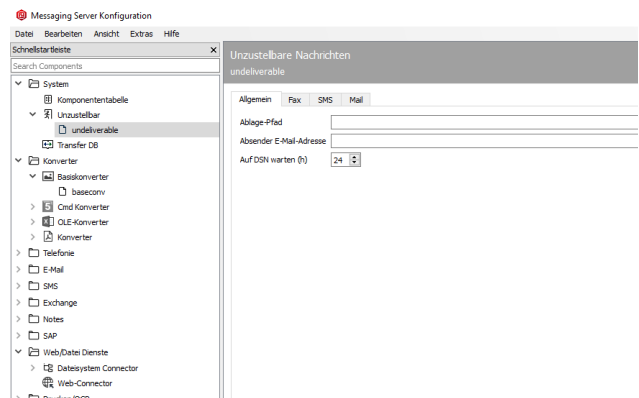

Abbildung 4.51: Komponente für unzustellbare Nachrichten

# *►* Allgemein

Auf dem Kartenreiter "Allgemein" richten Sie u.a. den Basispfad ein.

*►* Ablage-Pfad

Im *Ablage-Pfad* werden die unzustellbaren Nachrichten (Fax, SMS, E-Mail) gespeichert (Standard unter Windows: %ProgrammeData%\FFUMS\FMSRV\work\undeliverable\dump.

# *►* Absender E-Mail-Adresse

Die *Absender E-Mail-Adresse* wird für die Benachrichtigungsmail genutzt.

*►* Auf DSN warten (h)

Mit der hier konfigurierten Stundenanzahl legt man fest, wie lange *Undeliverable* auf DSN warten soll (*Delivery Status Notification*), der einer vorausgehenden Benachrichtigungs-Mail eventuell folgt, bevor die unzustellbare Nachricht gelöscht wird.

Damit DSN vom Messaging Server empfangen werden kann, muss dieser auch unter der konfigurierten Absender E-Mail-Adresse von extern erreichbar sein. Auf den folgenden Karteikarten wird der gewünschte Modus für jeden einzelnen Nachrichtentyp (Fax, SMS und E-Mail) konfiguriert.

# *►* Fax, SMS, E-Mail

Eingangsnachrichten (Fax, NGDX, SMS und E-Mail), die innerhalb des Messaging Servers keinem Connector zugeordnet werden können, werden an die Komponente *Undeliverable* weitergeleitet. *Undeliverable* verfügt über vier verschiedene Modi für den Umgang mit eingangsseitig unzustellbaren Nachrichten:

- Modus *Ablegen*: die Eingangsnachricht wird in einem Verzeichnis auf dem Server gespeichert
- Modus *Print* (nur bei Fax): die Eingangsnachricht wird über eine PRINTGW-Komponente gedruckt und anschließend abgelegt
- Modus *Weiterleitung*: die Eingangsnachricht wird innerhalb des Messaging Servers auf eine andere Adresse gleichen Typs weitergeleitet
- Modus *Benachrichtigung*: die Eingangsnachricht wird per SMTP an einen beliebigen internen oder externen Mailempfänger geschickt

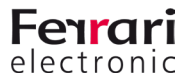

#### *►* Fax

Am Beispiel für Fax werden nachfolgend diese Einstellungen etwas genauer beschrieben.

*►* Ablegen

Nach der Installation läuft *Undeliverable* standardmäßig im Modus *Ablegen*. Alle empfangenen und im Messaging Server unzustellbaren Nachrichten werden in dem auf der Karteikarte *Allgemein* konfigurierten Ablage-Verzeichnis gespeichert, neben allen Nachrichten, bei denen Weiterleitung oder Benachrichtigung fehlschlug. Pro unzustellbarer Nachricht werden zwei Dateien erzeugt:

- Eine Jobdatei (erkennbar an der Dateiendung FMJ, enthält alle Informationen zum Vorgang, u. a. den Dateinamen der Dokumentdatei)
- Die Dokumentdatei (eigentliche Nachricht).

Da die Dateien im Ablage-Verzeichnis vom Messaging Server nicht bearbeitet werden, bleiben sie darin gespeichert, bis sie vom Netzwerk-Administrator gelöscht werden.

*►* Druck

Der Modus *Druck* steht nur für Faxe zur Verfügung. Hierfür muss eine eingerichtete PRINTGW-Komponente ausgewählt werden, der das Dokument zugestellt wird.

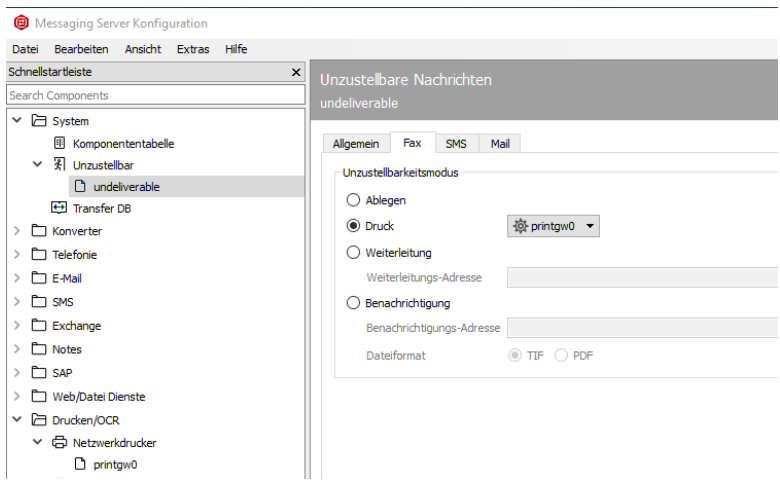

Abbildung 4.52: PRINTGW-Komponente für Faxdruck

*►* Weiterleitung

Im Modus *Weiterleitung* wird die unzustellbare Nachricht innerhalb des Messaging Servers an eine neue Adresse gleichen Typs weitergeleitet. Dabei bleibt die Absenderinfo erhalten.

Für die Weiterleitung muss eine Weiterleitungsadresse hinterlegt werden. Dabei handelt es sich um eine interne Adresse gleichen Typs (Fax bei Fax, E-Mail bei E-Mail). Weitergeleitete Dokumente, die erneut unzustellbar sind, werden im Ablageverzeichnis gespeichert.

#### Beispiel 4.8.

Von *+49 123 456* wird ein Fax auf der Nummer *999* empfangen. Diese Nummer ist keinem Connector zugeordnet, weshalb der Vorgang an *Undeliverable* weitergeleitet wird. Hier ist für unzustellbare Fax-Nachrichten eine Weiterleitung an die interne Fax-Adresse *960* konfiguriert. Undeliverable erzeugt nun eine neue Fax-Eingangsnachricht, an die Weiterleitungs-Nummer *960*. Die Absenderinformation der Gegenstelle bleibt jedoch weiterhin *+49 123 456*. Somit wird der Vorgang den für *960* zuständigen Connectors, wie *NOTESCONN*, *SAPCONN* und *MSX2KGATE* zugeordnet.

#### »» Beispiel End

#### *►* Benachrichtigung

Sollen unzustellbare Eingangsnachrichten per E-Mail versendet werden, ist der Modus *Benachrichtigung* die richtige Wahl. Dies erfordert jedoch zusätzlich den Betrieb der Messaging Server Komponenten *SMTPTX* (für die Benachrichtigungs-Mail) und SMTPRX (für evtl. eingehende Statusmails).

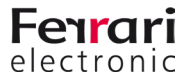

Weiterhin muss auf der Karteikarte *Allgemein* eine Absenderadresse eingestellt werden, die von *Undeliverable* bei der E-Mail-Benachrichtigung kommuniziert wird (wie undeliverable@officemaster.firma. de). Diese E-Mail-Adresse muss von extern erreichbar sein, damit Undeliverable über evtl. auftretende Sendefehler per DSN (*Delivery Status Notification*) informiert wird.

Für den Benachrichtigungs-Modus muss eine externe oder interne E-Mail-Adresse als Benachrichtigungs-Adresse hinterlegt werden, an die unzustellbare Empfangsnachrichten gesendet werden. Für unzustellbare Faxnachrichten kann zusätzlich zwischen *TIF* und *PDF* als Dateiformat für den Faxanhang gewählt werden.

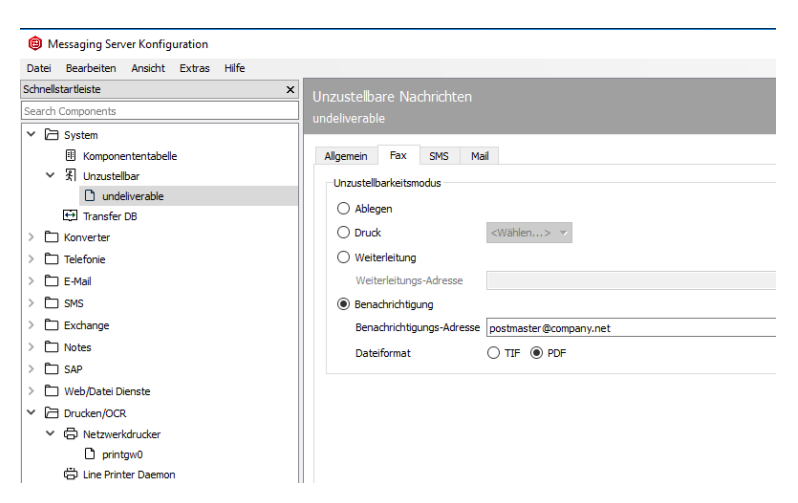

Abbildung 4.53: Benachrichtigungs-Adresse für unzustellbare Nachrichten

Kann die Benachrichtigungs-Mail nicht gesendet werden (z.B. weil der Mailversender *SMTPTX* nicht eingerichtet ist) oder erhält der Messaging Server über den Mailempfänger SMTPRX eine Unzustellbarkeitsnachricht (DSN), wird die ursprüngliche Eingangsnachricht im Ablageverzeichnis gespeichert. Ansonsten wird die Nachricht nach Ablauf der auf der Karteikarte Allgemein konfigurierten Wartezeit gelöscht.

#### Beispiel 4.9.

Von der Gegenstelle *+49 123 456* wird ein Fax auf der Nummer *999* empfangen. Die Nummer ist keinem Connector zugeordnet, der Vorgang wird an Undeliverable weitergeleitet. Undeliverable versendet die Fax-Eingangsnachricht an die konfigurierte Benachrichtigungsadresse *postmaster@company.net*. Beim Versand wird die konfigurierte Absenderadresse *undeliverable@officemaster.firma.de* kommuniziert, was den Empfang und die Auswertung von Statusmails (DSN) ermöglicht.

»» Beispiel End

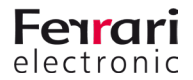

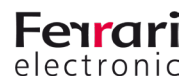